# **V2616A Linux Software Manual**

**First Edition, July 2014**

**www.moxa.com/product**

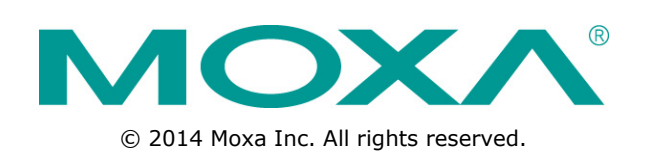

# **V2616A Linux Software Manual**

The software described in this manual is furnished under a license agreement and may be used only in accordance with the terms of that agreement.

### **Copyright Notice**

© 2014 Moxa Inc. All rights reserved.

### **Trademarks**

The MOXA logo is a registered trademark of Moxa Inc. All other trademarks or registered marks in this manual belong to their respective manufacturers.

### **Disclaimer**

Information in this document is subject to change without notice and does not represent a commitment on the part of Moxa.

Moxa provides this document as is, without warranty of any kind, either expressed or implied, including, but not limited to, its particular purpose. Moxa reserves the right to make improvements and/or changes to this manual, or to the products and/or the programs described in this manual, at any time.

Information provided in this manual is intended to be accurate and reliable. However, Moxa assumes no responsibility for its use, or for any infringements on the rights of third parties that may result from its use.

This product might include unintentional technical or typographical errors. Changes are periodically made to the information herein to correct such errors, and these changes are incorporated into new editions of the publication.

### **Technical Support Contact Information**

### **www.moxa.com/support**

#### **Moxa Americas**

Toll-free: 1-888-669-2872 Tel: +1-714-528-6777 Fax: +1-714-528-6778

### **Moxa Europe**

Tel: +49-89-3 70 03 99-0 Fax: +49-89-3 70 03 99-99

### **Moxa China (Shanghai office)**

Toll-free: 800-820-5036 Tel: +86-21-5258-9955 Fax: +86-21-5258-5505

#### **Moxa Asia-Pacific**

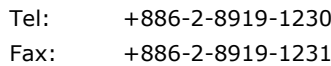

## **Table of Contents**

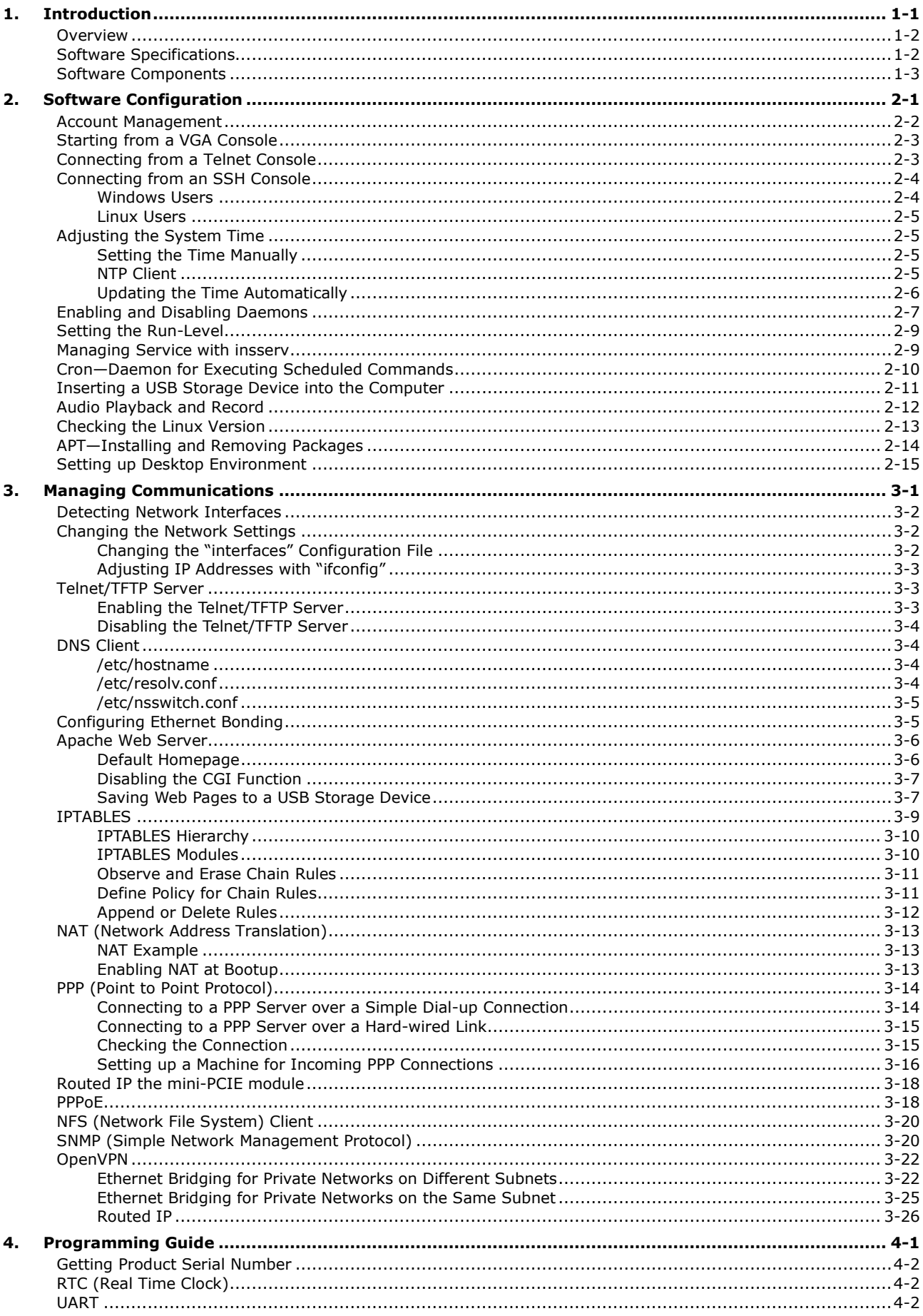

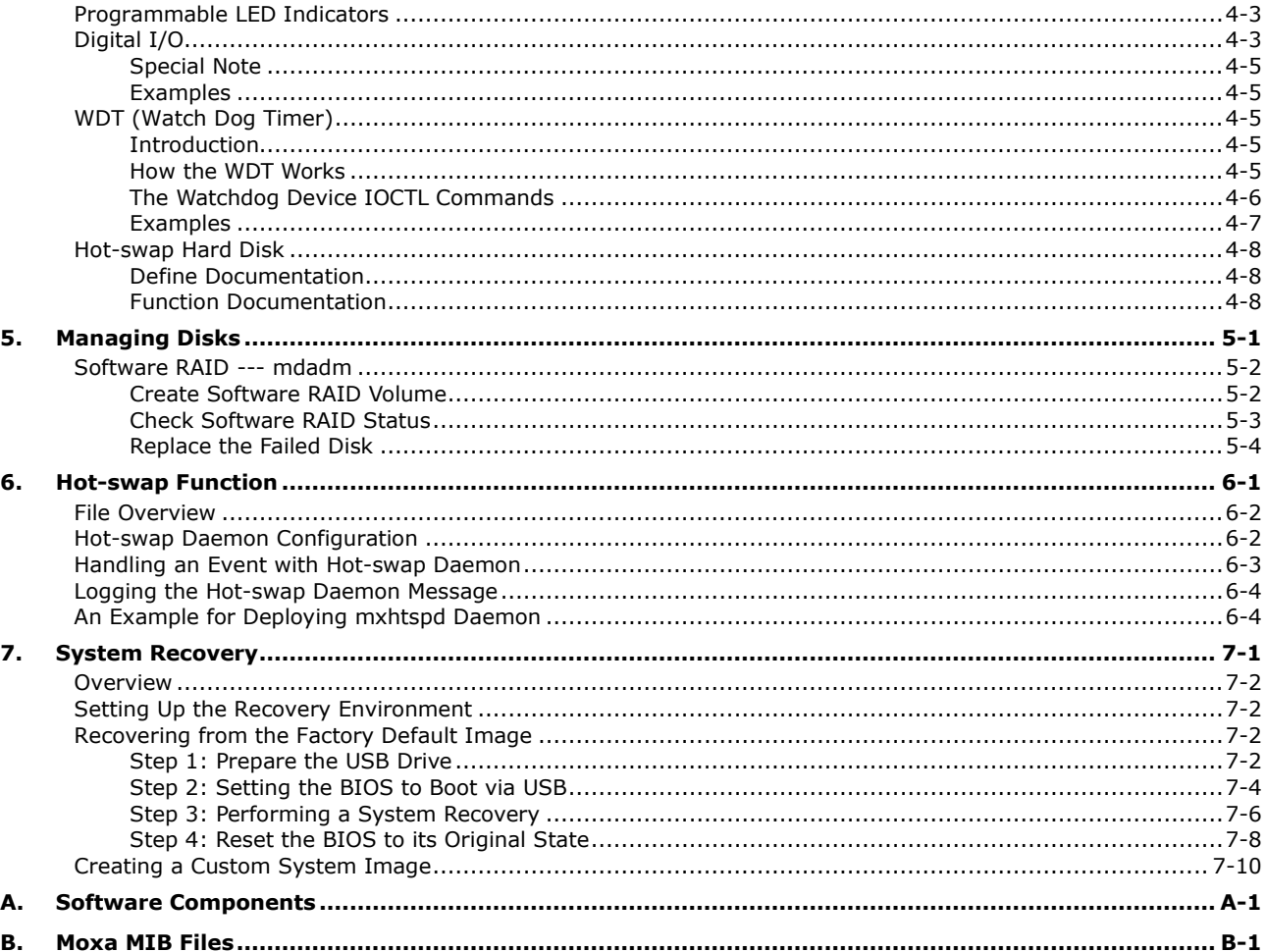

<span id="page-4-0"></span>Thank you for purchasing the Moxa V2616A series of x86 ready-to-run embedded computers. This manual introduces the software configuration and management of the V2616A-LX, which runs the Linux operating system. For hardware installation, connector interfaces, setup, and upgrading the BIOS, please refer to the "V2616A Hardware User's Manual."

Linux is an open, scalable operating system that allows you to build a wide range of innovative, small footprint devices. Software written for desktop PCs can be easily ported to the Linux-based embedded computer with a GNU cross compiler and a minimum of source code modifications. A typical Linux-based device is designed for a specific use, and is often not connected to other computers, or a number of such devices connect to a centralized, front-end host. Examples include enterprise tools such as industrial controllers, communications hubs, point-of-sale terminals, and display devices, which include HMIs, advertisement appliances, and interactive panels.

The following topics are covered in this chapter:

- **[Overview](#page-5-0)**
- **[Software Specifications](#page-5-1)**
- **[Software Components](#page-6-0)**

# <span id="page-5-0"></span>**Overview**

The V2616A series embedded computers are based on the Intel  $3<sup>rd</sup>$ -generation processor and feature two serial ports, dual 10/100/1000 Mbps LAN ports, three USB 2.0 hosts, and a CFast socket. The V2616A series offers both VGA and DVI-D outputs, making it exceptionally well suited for industrial applications such as SCADA and factory automation.

The V2616A's 2 serial ports make it ideal for connecting a wide range of serial devices, and the dual 10/100/1000 Mbps Ethernet ports offer a reliable solution for network redundancy, which taken together promise continuous data communication and management operations. For added convenience, the V2616A computers have 6 DIs and 2 DOs for connecting digital input/output devices. In addition, the CFast socket and USB ports provide V2616A computers with data buffering and storage expansion, which provide the necessary reliability for industrial applications.

Pre-installed with Linux, the V2616A series provides programmers with a friendly environment for developing sophisticated, bug-free application software at a lower cost.

# <span id="page-5-1"></span>**Software Specifications**

The Linux operating system pre-installed on the V2616A embedded computers is the **Debian Wheezy 7.2** distribution. The Debian project involves a worldwide group of volunteers who endeavor to produce an operating system distribution composed entirely of free software. The Debian GNU/Linux follows the standard Linux architecture, making it easy to use programs that meet the POSIX standard. Program porting can be done with the GNU Tool Chain provided by Moxa. In addition to Standard POSIX APIs, device drivers for Moxa UART and other special peripherals are also included. An example software architecture is shown below:

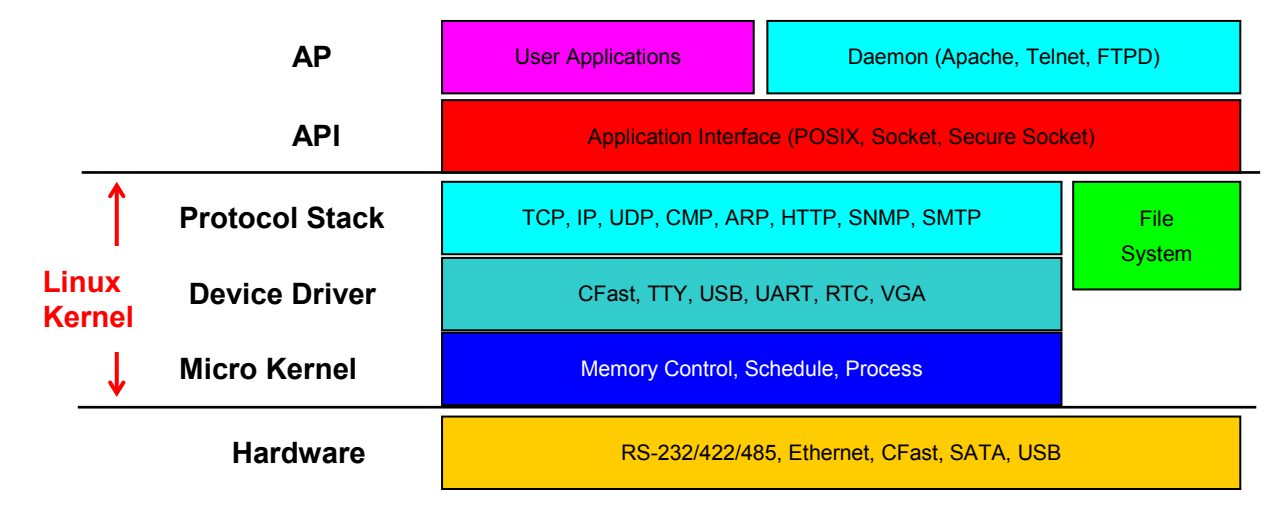

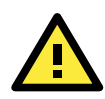

### **ATTENTION**

Refer to<http://www.debian.org/> and [http://www.gnu.org/ f](http://www.gnu.org/)or information and documentation related to Debian GNU/Linux and the free software concept.

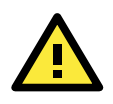

### **ATTENTION**

The above software architecture is only an example. Different models or different build revisions of the Linux operating system may include components not shown in the above graphic.

# <span id="page-6-0"></span>**Software Components**

The V2616A-LX computers are pre-installed with the Debian Wheezy 7.2 Linux distribution. For the software components, see "Appendix A."

# **2. Software Configuration**

<span id="page-7-0"></span>In this chapter, we explain how to operate a V2616A-LX computer directly from your desktop. There are three ways to connect to the V2616A-LX computer: through a VGA monitor, via Telnet over the network, or with an SSH console from a Windows or Linux machine. This chapter describes basic Linux operating system configurations. Advanced network management and configuration instructions will be described in the next chapter, "Managing Communications."

The following topics are covered in this chapter:

- **[Account Management](#page-8-0)**
- **[Starting from a VGA Console](#page-9-0)**
- **[Connecting from a Telnet Console](#page-9-1)**
- **[Connecting from an SSH Console](#page-10-0)**
	- [Windows Users](#page-10-1)
	- $\triangleright$  [Linux Users](#page-11-0)
- **[Adjusting the System Time](#page-11-1)**
	- $\triangleright$  [Setting the Time Manually](#page-11-2)
	- $\triangleright$  [NTP Client](#page-11-3)
	- $\triangleright$  [Updating the Time Automatically](#page-12-0)
- **[Enabling and Disabling Daemons](#page-13-0)**
- **[Setting the Run-Level](#page-15-0)**
- **[Managing Service with insserv](#page-15-1)**
- **[Cron—Daemon for Executing Scheduled Commands](#page-16-0)**
- **[Inserting a USB Storage Device into the](#page-17-0) Computer**
- **[Audio Playback and Record](#page-18-0)**
- **[Checking the Linux Version](#page-19-0)**
- **[APT—Installing and Removing Packages](#page-20-0)**
- **[Setting up Desktop Environment](#page-21-0)**

## <span id="page-8-0"></span>**Account Management**

Connect the V2616A to a display and turn on the computer. Enter the following information to log in to the computer:

**Login: moxa Password: moxa**

login as: moxa

For security reasons, we strongly suggest you disable the root account and change the password upon your first login. After successfully logging in, the computer is configured to force you to first reset a new password:

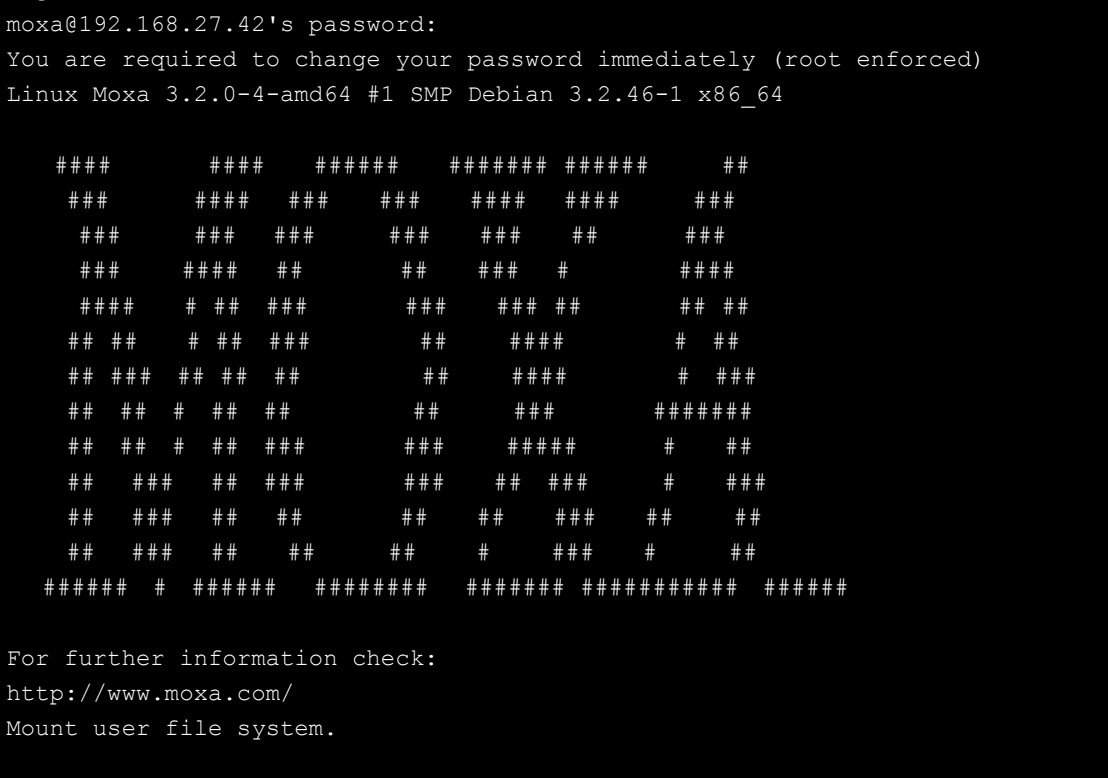

moxa@Moxa:~#

To run commands as root, users shold not log in to the computer with the root account. Instead, users should use the **sudo** command to run commands with root privileges. To do this, users must first be added to the sudo group. Once a user is added to the sudo group, they may run commands requiring super-user privileges by prefacing them with the sudo command. For example, to reconfigure the IP address of Ethernet port 1, a user with sudo privileges will type **sudo ifconfig eth0 192.168.100.100**; the OS will then require the user to enter his or her password before executing the command, as below:

```
moxa@Moxa:~# sudo ifconfig eth0 192.168.100.100
[sudo] password for moxa:
moxa@Moxa:~$ sudo ifconfig eth1
[sudo] password for moxa:
eth1 Link encap:Ethernet HWaddr 00:90:e8:00:df:fe
         inet addr:192.168.100.100 Bcast:192.168.100.255 Mask:255.255.255.0
         UP BROADCAST MULTICAST MTU:1500 Metric:1
         RX packets:0 errors:0 dropped:0 overruns:0 frame:0
         TX packets:0 errors:0 dropped:0 overruns:0 carrier:0
         collisions:0 txqueuelen:1000
         RX bytes:0 (0.0 B) TX bytes:0 (0.0 B)
         Interrupt:41 Base address:0xe000
moxa@Moxa:~$
```
If a user must log in to the root account, it is advised to first take the computer offline, and then use the command **sudo –i**, as below:.

moxa@Moxa:~# sudo –i [sudo] password for moxa: root@Moxa:~\$

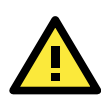

### **ATTENTION**

To enable sudo on your computer, you must fisrt add a user to the sudo group. To add a user to the sudo group, use the **useradd** command, as below:

#### **useradd [USER-ACCOUNT-NAME-HERE] sudo**

Using the **sudoers** file, sudo may be carefully tailored on a user-by-user basis to allow a specific hierarchy of privileges that can be tailored to individual computers within the network. For more information on configuration, usage, and best practices with the sudo command, you may refer to the following websites: **Linux.com**'s introduction to sudo:

<http://www.linux.com/learn/tutorials/306766:linux-101-introduction-to-sudo>

**Debian** introduction to the **sudo** command:

<https://wiki.debian.org/sudo>

**Ubuntu** (a Debian sub-distribution) documentation for the **sudoers** file**:**

<https://help.ubuntu.com/community/Sudoers>

A sample sudoers file for an extended network:

<http://www.sudo.ws/sudo/sample.sudoers>

# <span id="page-9-0"></span>**Starting from a VGA Console**

Connect the display monitor to the V2616A-LX VGA connector, and then power it up by connecting it to the power adaptor. It takes approximately 30 to 60 seconds for the system to boot up. Once the system is ready, a login screen will appear on your monitor.

To log in, type the login name and password as requested. The default values are both **root**.

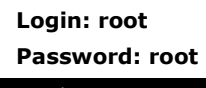

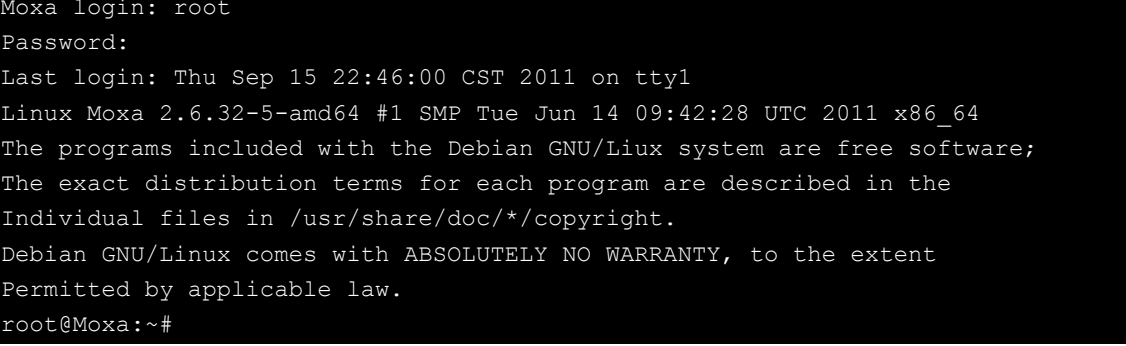

# <span id="page-9-1"></span>**Connecting from a Telnet Console**

The V2616A-LX computers come with two Gigabit ports named LAN1 and LAN2. The default IP addresses and netmasks of the network interfaces are as follows:

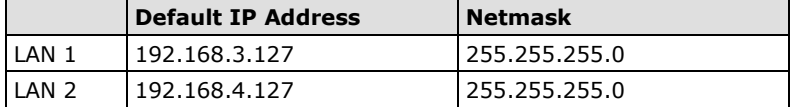

Before using the Telnet client, you should change the IP address of your development workstation so that the network ports are on the same subnet as the IP address for the LAN port that you will connect to. For example,

**Login: root**

if you will connect to LAN1, you could set your PC's IP address to 192.168.3.126, and the netmask to 255.255.255.0. If you will connect to LAN2, you could set your PC's IP address to 192.168.4.126, and the netmask to 255.255.255.0.

Use a cross-over Ethernet cable to connect your development workstation directly to the target computer, or use a straight-through Ethernet cable to connect the computer to a LAN hub or switch. Next, use a Telnet client on your development workstation to connect to the target computer. After a connection has been established, type the login name and password as requested to log on to the computer. The default values are both **root**.

**Password: root** ox Telnet 192.168.30.128  $\Box$ o $\mathbf{x}$ Moxa Embedded Linux, Professional Edition Moxa login: root Password: Last login: Thu Apr 10 10:43:00 2008 from 192.168.30.120 on pts/0 #### #### ###### \*\*\*\*\*\*\*\*\* \*\*\*\*\*\* ## ### #### ### ### #### #### ### ### **###** ### ### ###  $\textbf{111}$ ### ### #### ## ## ###  $\mathbf{H}$ #### #### ### ### ### ### ## ## ## ## ##  $# ##$ ###  $\mathbf{H}$ ####  $\sharp$ ## ## ### ## ## ## ## ####  $\#$ ### ## ##  $\mathbf{H}$ ##  $\texttt{tt}$ ## ### ####### ## ##  $#$ ## ### ### #####  $#$ ## ## ### ## ### ### ## ###  $\sharp$ ### ## ### ## ## ## ## ### ## ## ## ### ## ## ##  $\mathbf{H}$ ###  $\pmb{\mathfrak{m}}$ ## ######  $\#$ \*\*\*\*\*\*\* ######## \*\*\*\*\*\*\*\*\*\*\*\*\*\*\*\*\*\*\*\*\* ###### For further information check: http://www.moxa.com/<br>Mount user file system. loxa:~#

# <span id="page-10-0"></span>**Connecting from an SSH Console**

The V2616A-LX computers support an SSH console to offer users better network security than the Telnet.

### <span id="page-10-1"></span>**Windows Users**

Click on the link<http://www.chiark.greenend.org.uk/~sgtatham/putty/download.html> to download **PuTTY**  (free software) to set up an SSH console for the V2616A-LX in a Windows environment. The following screen shows an example of the configuration that is required.

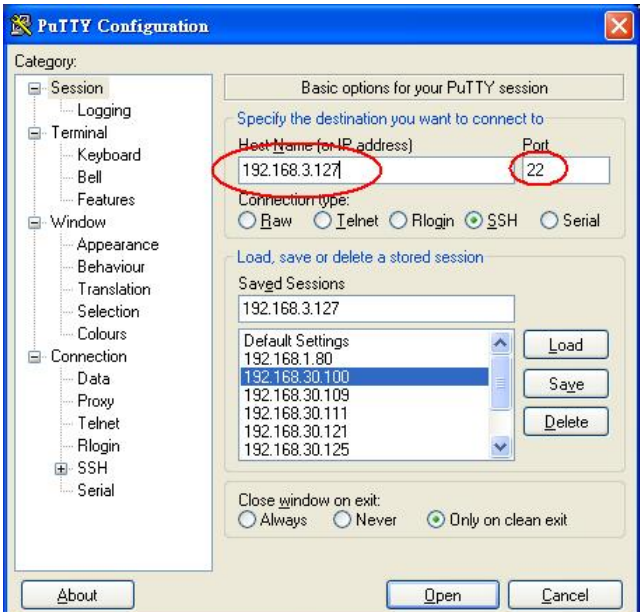

### <span id="page-11-0"></span>**Linux Users**

From a Linux machine, use the **ssh** command to access the V2616A-LX's console utility via SSH.

**root@Moxa:~# ssh 192.168.3.127**

Select **yes** to open the connection.

```
root@Moxa:~# ssh 192.168.3.127
The authenticity of host '192.168.3.127 (192.168.3.127)' can't be established.
RSA key fingerprint is 8b:ee:ff:84:41:25:fc:cd:2a:f2:92:8f:cb:1f:6b:2f.
Are you sure you want to continue connection (yes/no)? yes_
```
# <span id="page-11-1"></span>**Adjusting the System Time**

The V2616A-LX has two time settings. One is the system time, and the other is provided by an RTC (Real Time Clock) built into the V2616A-LX's hardware.

### <span id="page-11-2"></span>**Setting the Time Manually**

Use the **date** command to query the current system time or to set a new system time. Use **hwclock** to query the current RTC time or to set a new RTC time.

Use the following command to set the system time.

```
root@Moxa:~# date MMDDhhmmYYYY
```
MM: Month DD: Date hhmm: Hour and Minute YYYY: Year

Use the following command to write the current system time to the RTC.

```
root@Moxa:~# hwclock –w
```

```
MOXA:~# date
           Wed Dec 16 03:34:46 CST 2009
MOXA:~# hwclock
Wed 16 Dec 2009 03:35:16 AM CST -0.017600 seconds
MOXA:~# date 121616352009
Wed Dec 16 16:35:00 CST 2009
MOXA:~# hwclock –w
MOXA:~# date ; hwclock
Wed Dec 16 16:36:12 CST 2009
Wed 16 Dec 2009 03:38:13 AM CST -0.016751 seconds
MOXA:~#
```
## <span id="page-11-3"></span>**NTP Client**

The V2616A-LX has a built-in NTP (Network Time Protocol) client that is used to initialize a time request to a remote NTP server. Use **ntpdate** to update the system time.

```
root@Moxa:~#ntpdate time.stdtime.gov.tw
root@Moxa:~#hwclock –w
```
Visit [http://www.ntp.org](http://www.ntp.org/) for more information about NTP and NTP server addresses.

```
MOXA:~# date ; hwclock
Wed Dec 16 16:36:12 CST 2009
Wed 16 Dec 2009 03:38:13 AM CST -0.016751 seconds
MOXA:~#
MOXA:~# ntpdate time.stdtime.gov.tw
16 Dec 03:49:48 ntpdate[2510]: step time server 220.130.158.52 offset 155905087.9
84256 sec
MOXA:~#
MOXA:~# hwclock -w
MOXA:~# date ; hwclock
Wed Dec 16 03:51:07 CST 2009
Wed 16 Dec 2009 03:51:07 AM CST -0.016771 seconds
MOXA:~#
```
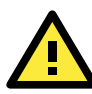

### **ATTENTION**

Before using the NTP client utility, check your IP address and network settings (gateway and DNS) to make sure an Internet connection is available.

### <span id="page-12-0"></span>**Updating the Time Automatically**

This section describes how to use a shell script to update the time automatically.

#### **Example shell script for periodically updating the system time**

```
#!/bin/sh
ntpdate time.stdtime.gov.tw
# You can use the time server's ip address or domain
# name directly. If you use domain name, you must
# enable the domain client on the system by updating
# /etc/resolv.conf file.
hwclock –w
sleep 100
# Updates every 100 seconds. The min. time is 100 seconds.
# Change 100 to a larger number to update RTC less often.
```
Save the shell script using any file name. For example, **fixtime**.

#### **How to run the shell script automatically when the kernel boots up**

Because the root file system is mounted in Read-only mode, we need to re-mount it using writable permission.

```
root@Moxa:~# mount -o remount,rw /
```
Copy the example shell script **fixtime** to the directory **/etc/init.d**, and then use **chmod 755 fixtime** to change the shell script mode.

**root@Moxa:~# chmod 755 fixtime**

Next, add the following line to the bottom of the file **/etc/inittab**:

**root@Moxa:~# echo 'ntp : 2345 : respawn : /etc/init.d/fixtime' >> /etc/inittab** After you finish writing or modifying the code, remember to execute **umount /** to change the root directory back to Read-only mode.

```
root@Moxa:~# umount /
```
Use the command **#init q** to re-initialize the kernel.

**root@Moxa:~# init q**

# <span id="page-13-0"></span>**Enabling and Disabling Daemons**

The following daemons are already enabled when the V2616A-LX boots up for the first time.

**Snmpd**: SNMP Agent Daemon

**Telnetd**: Telnet Server/Client Daemon

**Inetd:** Internet Daemons

**Ftpd**: FTP Server/Client Daemon

**Sshd**: Secure Shell Server Daemon

**Httpd**: Apache WWW Server Daemon

Type the command **root@Moxa:~#ps –ef** to list all processes currently running.

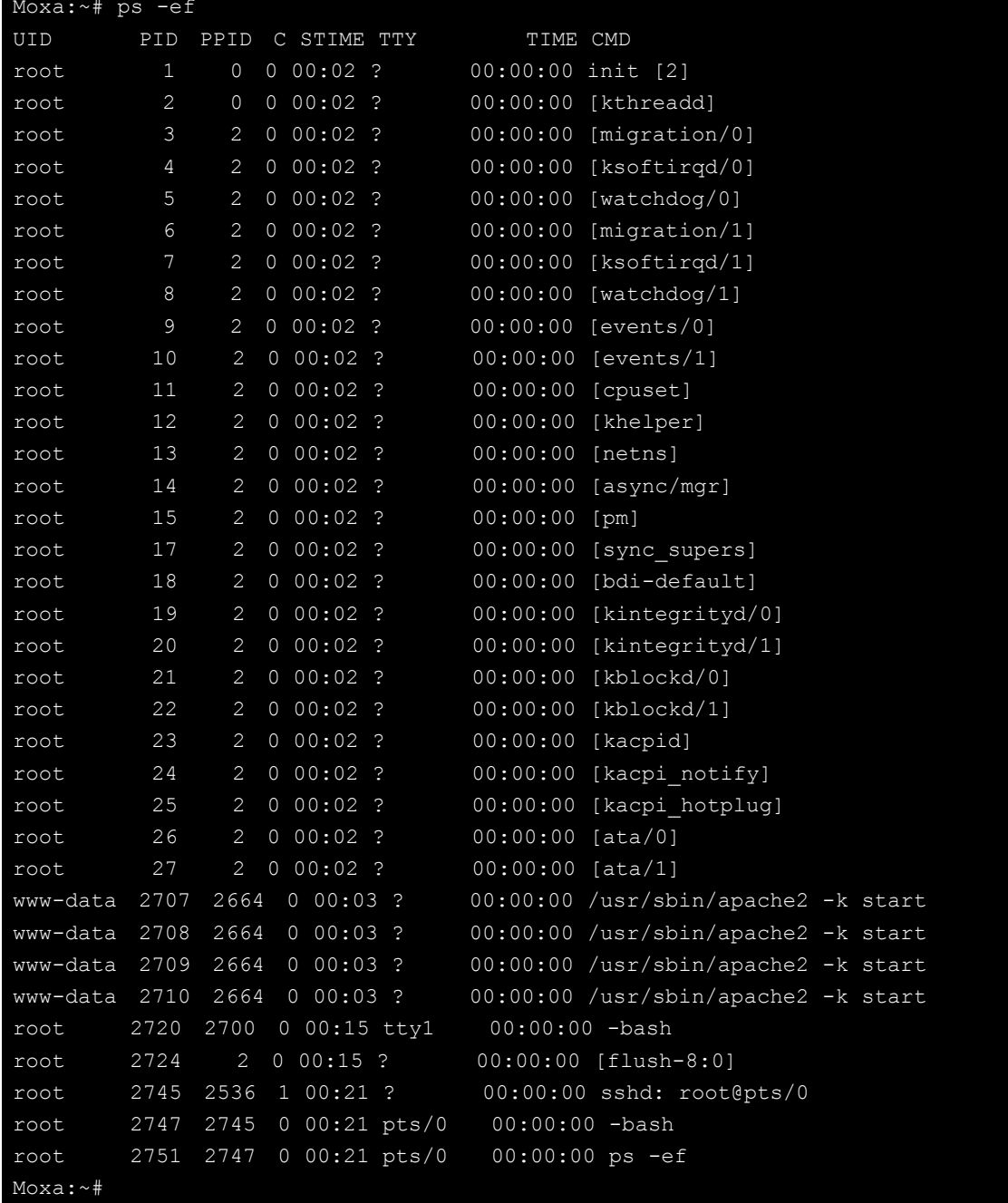

To run a private daemon, you can edit the file **rc.local**, as shown below:

- 1. Because the root file system is mounted in Read-only mode, you need to re-mount it with write permission. MOXA:~# mount -o remount,rw /
- 2. Type **cd /etc/** to change directories. MOXA:~# cd /etc/
- 3. Type **vi rc.local** to edit the configuration file with vi editor.

MOXA:/etc/# vi rc.local

4. Next, add the application daemon that you want to run. We use the example program **tcps2-release**, which you can find on the CD, to illustrate, and configure it to run in the background.

```
# !/bin/sh
# Add you want to run daemon
/home/your program &
```
5. After you finish writing or modifying the code, remember to execute **umount /** to change the root directory back to Read-only mode.

MOXA:~# umount /

6. The enabled daemon should be running and displayed in yoru process list after you reboot the system:

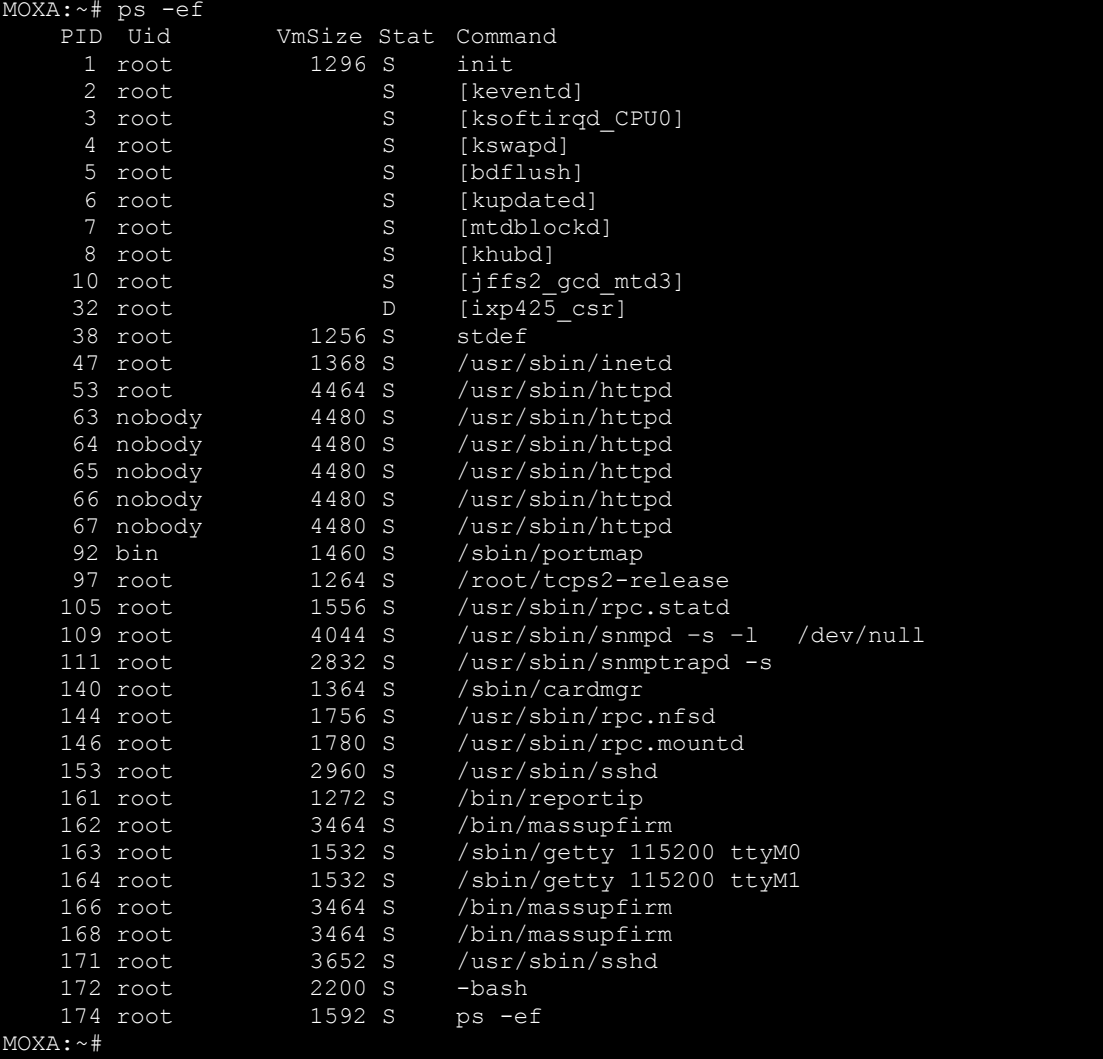

# <span id="page-15-0"></span>**Changing Run-Levels**

To assign a program to a run-level with an execution priority, following the instructions below.

Because the root file system is mounted in read-only mode, we need to re-mount it with write permission:

```
MOXA:~# mount -o remount,rw /
Edit a shell script to execute /root/tcps2-release and save it to tcps2 as an example.
    MOXA:~# cd /etc/rc2.d
    MOXA:~#ln –s /etc/root/tcps2 S60tcps2
or
    MOXA:~#ln –s /etc/root/tcps2 k30tcps2
 MOXA:~# cd /etc/rc2.d
 MOXA:/etc/rc2.d#
MOXA:/etc/rc2.d# ls
 S19nfs-common S25nfs-user-server S99showreadyled
 S20snmpd S55ssh
 S24pcmcia S99rmnologin
 MOXA:/etc/rc2.d#
 MOXA:/etc/rc2.d# ln –s /root/tcps2-release S60tcps2
 MOXA:/etc/rc2.d# ls
 S19nfs-common S25nfs-user-server S99rmnologin
 S20snmpd S55ssh S99showreadyled
 S24pcmcia S60tcps2
```
The command **SxxRUNFILE** has the following meaning:

```
S: Start the run file while Linux boots up.
```

```
xx: A number between 00 and 99. The smaller number has a higher priority.
```
**RUNFILE: The script file name**

The command **KxxRUNFILE** has the following meaning:

**K: Start the run file while Linux shuts down or halts.**

```
xx: A number between 00 and 99. The smaller number has a higher priority.
RUNFILE: The script file name
```
To remove the daemon, use the following command to remove the run file from /etc/rc2.d by:

MOXA:~# rm –f /etc/rc2.d/S60tcps2

After you finish writing or modifying the code, remember to remount the root directory in read-only mode. You may do this with the following command**:**

MOXA:~# umount /

## <span id="page-15-1"></span>**Managing Services with insserv**

Linux services can be started or stopped using the scripts in **/etc/init.d/**. If you want to start up some service, you can use insserv to add or remove the service in the specific run level, /etc/rcX.d/. You can follow this tutorial to add or remove some service from the run levels. First, you should write a start-stop script named **tcps2** in **/etc/init.d**/.

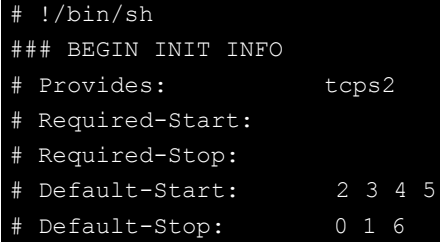

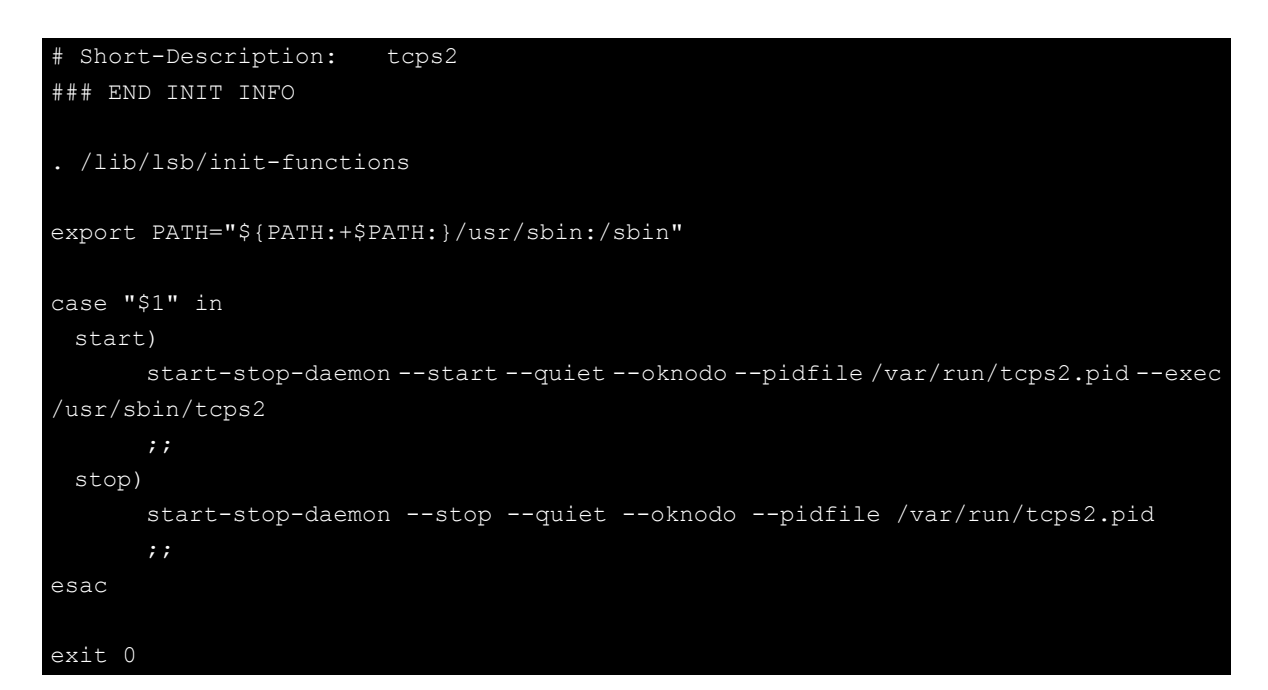

Then add a service by insserv. If you want to add a service to be started at boot time, you can use:

moxa@Moxa:~# sudo insserv -v -d tcps2

Check the run level with the following command.

```
moxa@Moxa:~# ls -l /etc/rc?.d/*tcps*
lrwxrwxrwx 1 root root 15 Jul 6 09:40 /etc/rc2.d/S18tcps2 -> ../init.d/tcps2
lrwxrwxrwx 1 root root 15 Jul 6 09:40 /etc/rc3.d/S18tcps2 -> ../init.d/tcps2
lrwxrwxrwx 1 root root 15 Jul 6 09:40 /etc/rc4.d/S18tcps2 -> ../init.d/tcps2
lrwxrwxrwx 1 root root 15 Jul 6 09:40 /etc/rc5.d/S18tcps2 -> ../init.d/tcps2
moxa@Moxa:~#
```
If you want to remove a service from run-level, you can use this command:

moxa@Moxa:~# insserv -r tcps2

Check the run level removement with the following command.

```
moxa@Moxa:~# ls -l /etc/rc?.d/*tcps*
ls: cannot access /etc/rc?.d/*tcps*: No such file or directory
moxa@Moxa:~#
```
# <span id="page-16-0"></span>**Cron—Daemon for Executing Scheduled Commands**

The Cron daemon will search **/etc/crontab** for crontab files.

Cron wakes up every minute and checks each command to see if it should be run at that time. When executing commands, output is mailed to the owner of the **crontab** (or to the user named in the MAILTO environment variable in the **crontab**, if such a user exists).

Modify the file **/etc/crontab** to set up your scheduled applications. **Crontab** files have the following format:

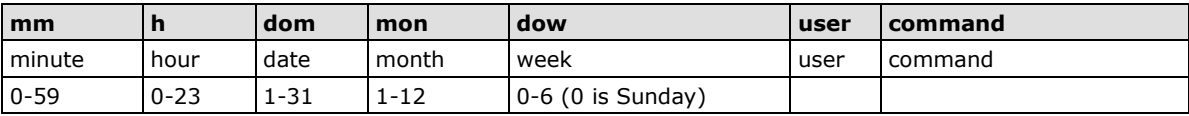

For example, issue the following command if you want to launch a program at 8:00 every day:

#minute hour date month dow user command

8 \* \* \* \* root /path/to/your/program

The following example demonstrates how to use **Cron** to update the system time and RTC time every day at 8:00.

1. Write a shell script named fixtime.sh and save it to **/home/**.

```
#!/bin/sh
ntpdate time.stdtime.gov.tw
hwclock –w
exit 0
```
- 2. Change the mode of **fixtime.sh # chmod 755 fixtime.sh**
- 3. Modify the **/etc/crontab** file to run fixtime.sh at 8:00 every day. Add the following line to the end of crontab:

```
* 8 * * *root /home/fixtime.sh
```
# <span id="page-17-0"></span>**Inserting a USB Storage Device into the Computer**

Since mounting USB storage devices manually can be difficult, a Debian package named **usbmount** is used to mount the USB drivers automatically. **usbmount** relies on **udev** to mount USB storage devices automatically at certain mount points. The USB storage devices will be mounted on **/media/usb0, /media/usb1**, etc.

```
MOXA:~# mount
/dev/hda1 on / type ext2 (rw,errors=remount-ro)
tmpfs on /lib/init/rw type tmpfs (rw,nosuid,mode=0755)
proc on /proc type proc (rw, noexec, nosuid, nodev)
sysfs on /sys type sysfs (rw,noexec,nosuid,nodev)
procbususb on /proc/bus/usb type usbfs (rw)
udev on /dev type tmpfs (rw,mode=0755)
tmpfs on /dev/shm type tmpfs (rw, nosuid, nodev)
devpts on /dev/pts type devpts (rw,noexec,nosuid,gid=5,mode=620)
/dev/hdb2 on /home type ext2 (rw)
nfsd on /proc/fs/nfsd type nfsd (rw)
rpc pipefs on /var/lib/nfs/rpc pipefs type rpc pipefs (rw)
/dev/sda1 on /media/usb0 type vfat 
(rw,noexec,nodev,sync,noatime,gid=25,dmask=0007,fmask=0117)
/dev/sdb1 on /media/usb1 type vfat 
(rw,noexec,nodev,sync,noatime,gid=25,dmask=0007,fmask=0117)
MOXA:~#
```
Note that usbmount is a light-weight solution for text mode, and does not fully support the gnome desktop environment. For better supportability, install gnome-volume-manager instead of usbmount:

```
MOXA:~# mount -o,remount rw /
MOXA:~# apt-get remove usbmount
MOXA:~# apt-get install gnome-volume-manager
MOXA:~# umount /
```
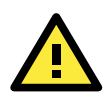

### **ATTENTION**

Remember to type the command # sync before you disconnect the USB storage device. If you do not issue the command, you may lose data.

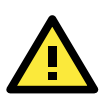

### **ATTENTION**

Remember to exit the /media/usb0 or /media/usb1 directory when you disconnect the USB storage device. If you stay in /media/usb0 or /media/usb1, the automatic un-mount process will fail. If that happens, type # umount /media/usb0 to un-mount the USB device manually.

# <span id="page-18-0"></span>**Audio Playback and Record**

The V2616A has a built-in audio system which provides the line-in and line-out interfaces in M12 connectors for audio playback or record. You can follow these commands to playback the audio files on the V2616A.

To control the volumn of Master, use the following command.

moxa@MOXA:~# alsamixer

Press *<TAB>* to select the Master as the playback source and press <*UP*> and <*DOWN*> to adjust the volume.

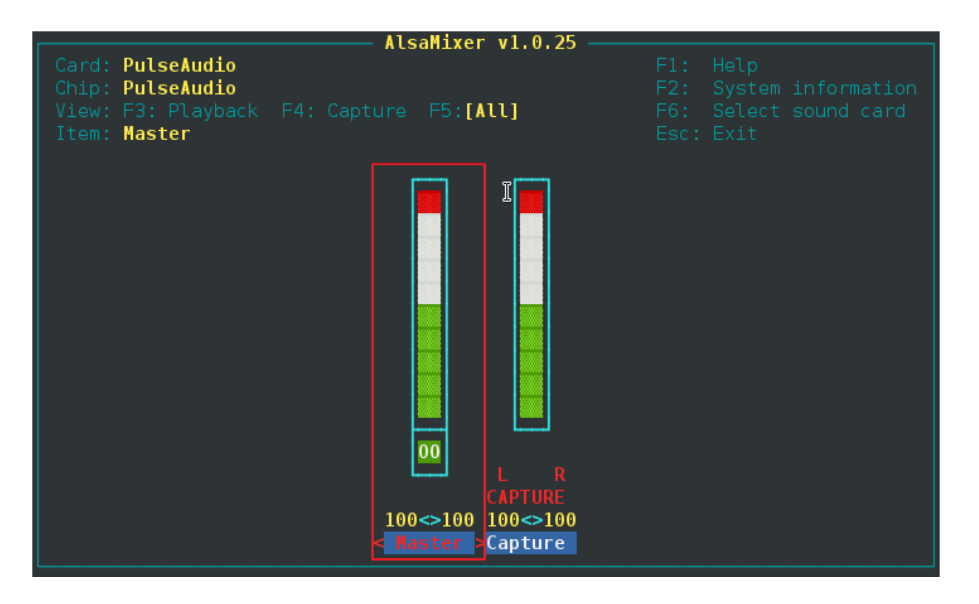

To play the wave file, use the following command.

moxa@MOXA:~# aplay –t wav /PATH/TO/test.wav

The V2616A has a Line-in interface for recording audio. You can follow these commands to record audio on V2616A.

To control the volumn of Capture, use the following command.

moxa@MOXA:~# alsamixer

Press <*F6*> to select the device - "HDA Intel PCH".

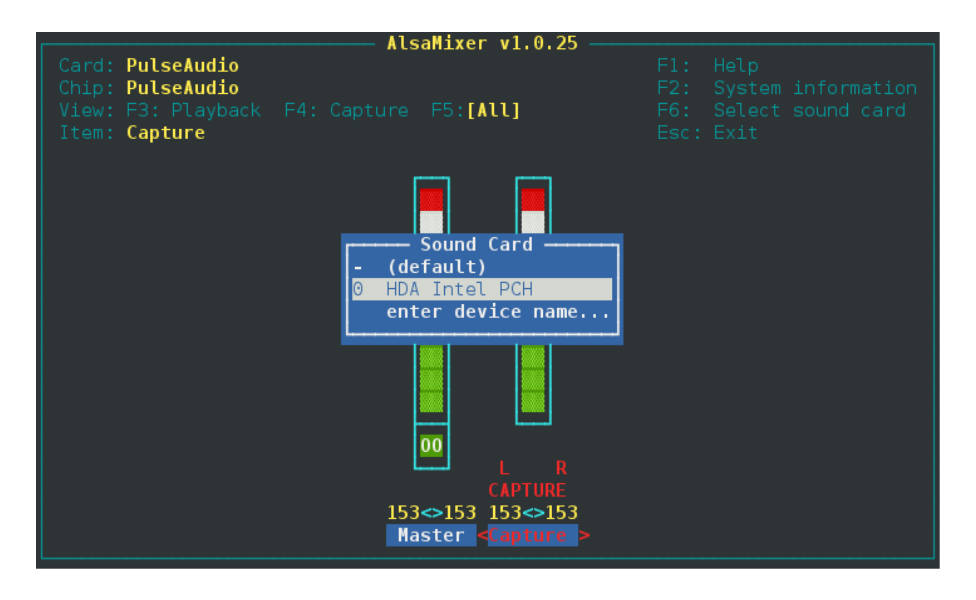

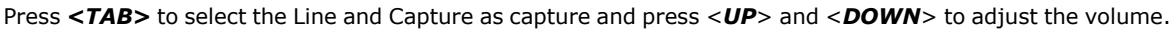

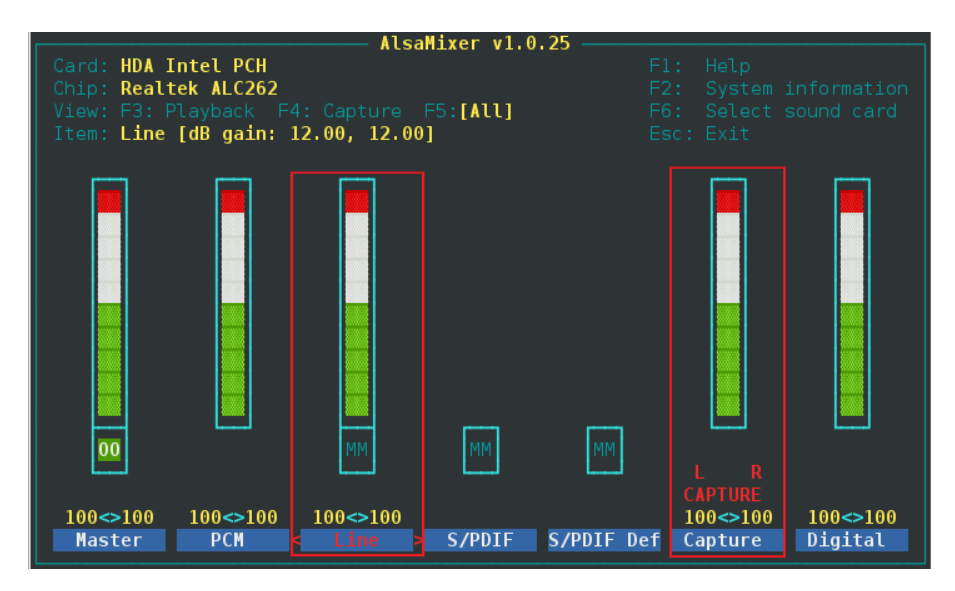

To record the audio in wave format, use the following command.

```
moxa@MOXA:~# arecord -t wav -f cd -c 2 /dev/shm/aaa.wav
```
# <span id="page-19-0"></span>**Checking the Linux Version**

The program **uname**, which stands for "Unix Name" and is part of the Unix operating system, prints the name, version, and other details about the operating system running on the computer. Use the -**a** option to generate a response similar to the one shown below:

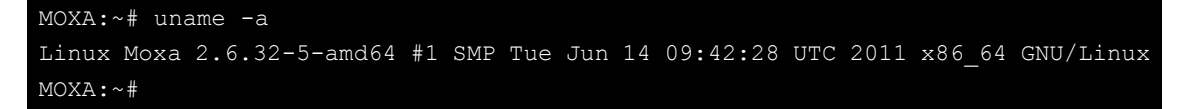

# <span id="page-20-0"></span>**APT—Installing and Removing Packages**

APT is the Debian tool used to install and remove packages. Before installing a package, you need to configure the apt source file, **/etc/apt/sources.list**, which is located in the read-only partition.

1. Mount the root file system with write permission.

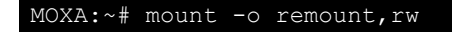

2. Next, use vi editor to configure **/etc/apt/sources.list**.

```
MOXA:~# vi /etc/apt/sources.list
#
# deb cdrom:[Debian GNU/Linux 6.0.2.1 _Squeeze_ - Official amd64 NETINST Binary-1 
20110628-12:58]/ Squeeze main
#deb cdrom:[Debian GNU/Linux 6.0.2.1 _Squeeze_ - Official amd64 NETINST Binary-1 
20110628-12:58]/ Squeeze main
deb http://ftp.us.debian.org/debian/ squeeze main
deb-src http://ftp.us.debian.org/debian/ squeeze main
deb http://security.debian.org/ squeeze/updates main 
deb-src http://security.debian.org/ squeeze/updates main
# squeeze-updates, previously known as 'volatile'
deb http://ftp.us.debian.org/debian squeeze-updates main
deb-src http://ftp.us.debian.org/debian squeeze-updates main
```
3. Update the source list after you configure it.

```
MOXA:~# apt-get update
MOXA:~#
```
4. Once you indicate which package you want to install (**openswan**, for example), type:

```
MOXA:~# apt-get install openswan
MOXA:~#
```
5. Use one of the following commands to remove a package:

```
a. For a simple package removal:
MOXA:~# apt-get remove openswan
MOXA:~#
```
b. For a complete package removal:

```
MOXA:~# apt-get remove openswan --purge
MOXA:~#
```
6. If the installation is complete, remember to umount the root directory back to read-only mode.

```
MOXA:~# umount /
MOXA:~#
```
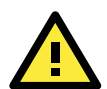

### **ATTENTION**

The APT cache space /var/cache/apt is located in tmpfs. If you need to install a huge package, link /var/cache/apt to USB mass storage or mount it to an NFS space to generate more free space. Use df –h to check how much free space is available on tmpfs.

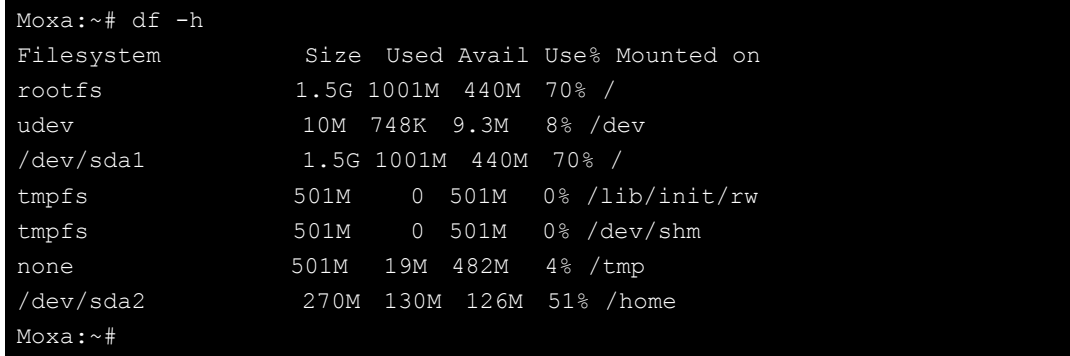

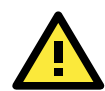

### **ATTENTION**

You can free up the cache space with the command **# apt-get clean**.

```
MOXA:~# apt-get clean
MOXA:~#
```
# <span id="page-21-0"></span>**Setting up Desktop Environment**

This section introduces the desktop environment setup for the V2616A serie, because the V2616A Linux operating system does not come with a pre-installed desktop environment by default. Debian supports all kinds of fully-featured graphical environments, such as Gnome, KDE, lighter environment like Xfce and LXDE. Users can choose to install one of these desktop systems in the V2616A.

To install Gnome, use the following command.

moxa@MOXA:~# sudo apt-get install gnome-desktop

To install KDE, use the following command.

moxa@MOXA:~# sudo apt-get install kde-standard

To install Xfce, use the following command.

 $moxa@MOXA:~#$  apt-get install xfce4 xfce4-goodies thunar-archive-plugin

To install the minimum LXDE, use the following command.

moxa@MOXA:~# sudo apt-get install lxde-core lxde

# **3. Managing Communications**

<span id="page-22-0"></span>The V2616A-LX ready-to-run embedded computer is a network-centric platform designed to serve as a front-end for data acquisition and industrial control applications. This chapter describes how to configure the various communication functions supported by the Linux operating system.

The following topics are covered in this chapter:

#### **[Detecting Network Interfaces](#page-23-0)**

#### **[Changing the Network Settings](#page-23-1)**

- Changing the "interfaces" [Configuration File](#page-23-2)
- > [Adjusting IP Addresses](#page-24-0) with "ifconfig"

### **[Telnet/TFTP Server](#page-24-1)**

- [Enabling the Telnet/TFTP Server](#page-24-2)
- > [Disabling the Telnet/TFTP Server](#page-25-0)

### **[DNS Client](#page-25-1)**

- [/etc/hostname](#page-25-2)
- [/etc/resolv.conf](#page-25-3)
- [/etc/nsswitch.conf](#page-26-0)

### **[Configuring Ethernet Bonding](#page-26-1)**

### **[Apache Web Server](#page-27-0)**

- > [Default Homepage](#page-27-1)
- > [Disabling the](#page-28-0) CGI Function
- ▶ Saving [Web Pages to a USB Storage Device](#page-28-1)

### **[IPTABLES](#page-30-0)**

- > [IPTABLES Hierarchy](#page-31-0)
- > [IPTABLES Modules](#page-31-1)
- $\triangleright$  [Observe and Erase Chain Rules](#page-32-0)
- > [Define Policy for Chain Rules](#page-32-1)
- > [Append or Delete Rules](#page-33-0)

### **[NAT \(Network Address Translation\)](#page-34-0)**

- $\triangleright$  [NAT Example](#page-34-1)
- [Enabling NAT at Bootup](#page-34-2)

#### **[PPP \(Point to Point Protocol\)](#page-35-0)**

- [Connecting to a PPP Server over a Simple](#page-35-1)  [Dial-up Connection](#page-35-1)
- [Connecting to a PPP Server over a Hard-wired](#page-36-0)  [Link](#page-36-0)
- $\triangleright$  [Checking the Connection](#page-36-1)
- $\triangleright$  Setting up a Machine for Incoming PPP [Connections](#page-37-0)
- **[Routed IP the mini-PCIE module](#page-39-0)**

### **[PPPoE](#page-39-1)**

- **[NFS \(Network File System\) Client](#page-41-0)**
- **SNMP [\(Simple Network Management](#page-41-1)  [Protocol\)](#page-41-1)**
- **[OpenVPN](#page-43-0)**
	- [Ethernet Bridging for Private Networks on](#page-43-1)  [Different Subnets](#page-43-1)
	- Ethernet Bridging for Private Networks on the [Same Subnet](#page-46-0)
- **[Routed IP](#page-47-0)**

# <span id="page-23-0"></span>**Detecting Network Interfaces**

Linux systems use **udevd** to detect new network interfaces, including Ethernet interfaces and wireless interfaces. The result is saved in **/etc/udev/rules.d/70-persistent-net.rules**. The content is similar to the following:

```
# PCI device 0x10ec:0x8168 (r8168)
SUBSYSTEM=="net", ACTION=="add", DRIVERS=="?*", 
ATTR{address} == "00:90:e8:00:00:20", ATTR{dev id} == "0x0", ATTR{type} == "1",
KERNEL=="eth*", NAME="eth0"
# PCI device 0x10ec:0x8168 (r8168)
SUBSYSTEM=="net", ACTION=="add", DRIVERS=="?*", 
ATTR{address} == "00:90:e8:00:00:21", ATTR{dev_id} == "0x0", ATTR{type} =="1",
KERNEL=="eth*", NAME="eth1"
```
The above example indicates that the system has detected two Ethernet interfaces.

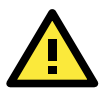

### **ATTENTION**

When replacing or connecting a network interface, the system may keep the old record in **/etc/udev/rules.d/70-persistent-net.rules**, which could cause network interfaces to be detected abnormally. To avoid this problem, delete the content of the file /etc/udev/rules.d/70-persistent-net.rules and reboot the system.

# <span id="page-23-1"></span>**Changing the Network Settings**

The V2616A-LX computer has two 10/100/1000 Ethernet ports named LAN1 and LAN2. The default IP addresses and netmasks of these network interfaces are:

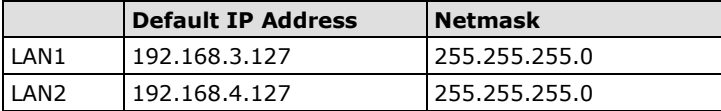

These network settings can be modified by changing the **interfaces** configuration file, or they can be adjusted temporarily with the **ifconfig** command.

## <span id="page-23-2"></span>**Changing the "interfaces" Configuration File**

1. Type **cd /etc/network** to change directories.

```
MOXA:~# cd /etc/network
```
2. Type **vi interfaces** to edit the network configuration file with **vi** editor. You can configure the V2616A-LX's Ethernet ports for static or dynamic (DHCP) IP addresses.

MOXA:/etc/network# vi interfaces

### **Static IP Address**

As shown in the following example, the default static IP addresses can be modified.

```
# The loopback network interface
auto lo
iface lo inet loopback
# The primary network interface
```
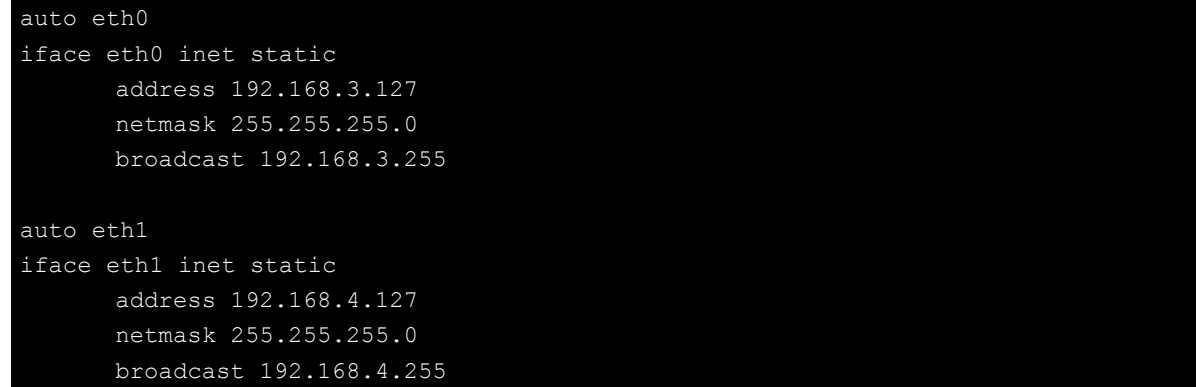

### **Dynamic IP Address using DHCP**

To configure one or both LAN ports to request an IP address dynamically, replace **static** with **dhcp** and then delete the rest of the lines.

```
# The primary network interface
auto eth0
iface eth0 inet dhcp
```
After modifying the boot settings of the LAN interface, issue the following command to activate the LAN settings immediately.

```
# /etc/init.d/networking restart
```

```
MOXA:~# /etc/init.d/networking restart
```
## <span id="page-24-0"></span>**Adjusting IP Addresses with "ifconfig"**

IP settings can be adjusted during run-time, but the new settings will not be saved to the flash ROM without modifying the file **/etc/network/interfaces**. For example, type the command **# ifconfig eth0 192.168.1.1** to change the IP address of LAN1 to 192.168.1.1.

```
MOXA:~# ifconfig eth0 192.168.1.1
MOXA:~#
```
# <span id="page-24-1"></span>**Telnet/TFTP Server**

In addition to supporting Telnet client/server and FTP client/server, the V2616A-LX also supports SSH and sftp client/server. To enable or disable the Telnet/ftp server, you need to edit the file **/etc/inetd.conf**.

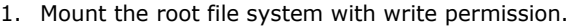

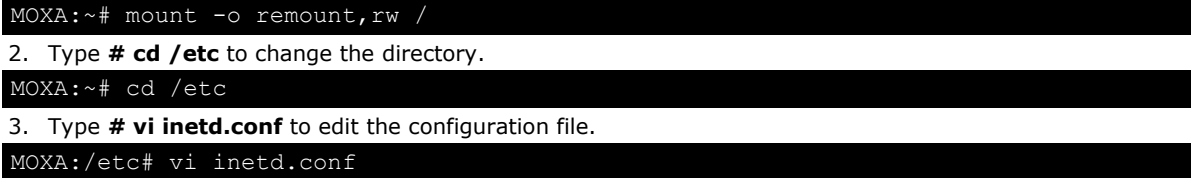

## <span id="page-24-2"></span>**Enabling the Telnet/TFTP Server**

The following example shows the default content of the file **/etc/inetd.conf**. The default is to "enable the Telnet/ftp server:"

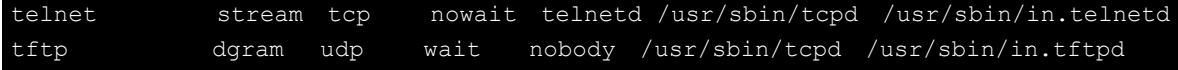

/srv/tftp

### <span id="page-25-0"></span>**Disabling the Telnet/TFTP Server**

Disable the daemon by typing "**#**" in front of the first character of the row to comment out the line. For example, to disable the **TFTP** server, use the following commands:

telnet stream tcp nowait telnetd /usr/sbin/tcpd /usr/sbin/in.telnetd #tftp dgram udp wait nobody /usr/sbin/tcpd /usr/sbin/in.tftpd /srv/tftp

After you finish writing or modifying the code, remember to execute "umount /" to change the root directory back to Read-only mode.

```
MOXA:~# umount /
```
# <span id="page-25-1"></span>**DNS Client**

The V2616A-LX supports DNS client (but not DNS server). To set up DNS client, you need to edit three configuration files: **/etc/hostname, /etc/resolv.conf,** and **/etc/nsswitch.conf**.

### <span id="page-25-2"></span>**/etc/hostname**

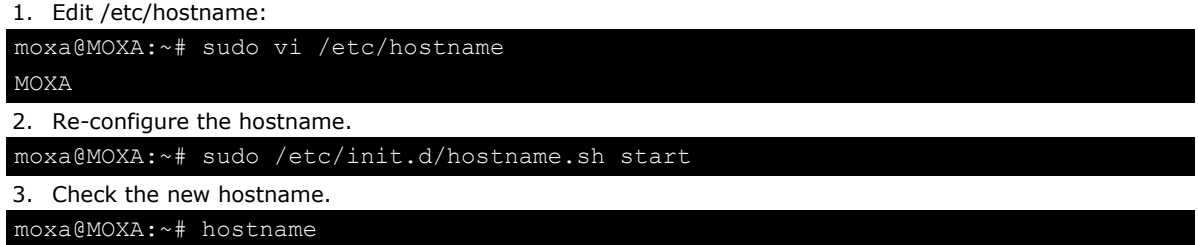

### <span id="page-25-3"></span>**/etc/resolv.conf**

This is the most important file that you need to edit when using DNS. For example, before using **# ntpdate time.stdtime.gov.tw** to update the system time, you will need to add the DNS server address to the file. Ask your network administrator which DNS server address you should use. The DNS server's IP address is specified with the **nameserver** command. For example, add the following line to /etc/resolv.conf (assuming the DNS server's IP address is 168.95.1.1): **nameserver 168.95.1.1**

```
MOXA:/etc# cat resolv.conf
#
# resolv.conf This file is the resolver configuration file
# See resolver(5).
#
#nameserver 192.168.1.16
nameserver 168.95.1.1
nameserver 140.115.1.31
nameserver 140.115.236.10
MOXA:/etc#
```
## <span id="page-26-0"></span>**/etc/nsswitch.conf**

This file defines the sequence of files, **/etc/hosts** or **/etc/resolv.conf**, to be read to resolve the IP address. The **hosts** line in **/etc/nsswitch.conf** means use **/etc/host** first and DNS service to resolve the address.

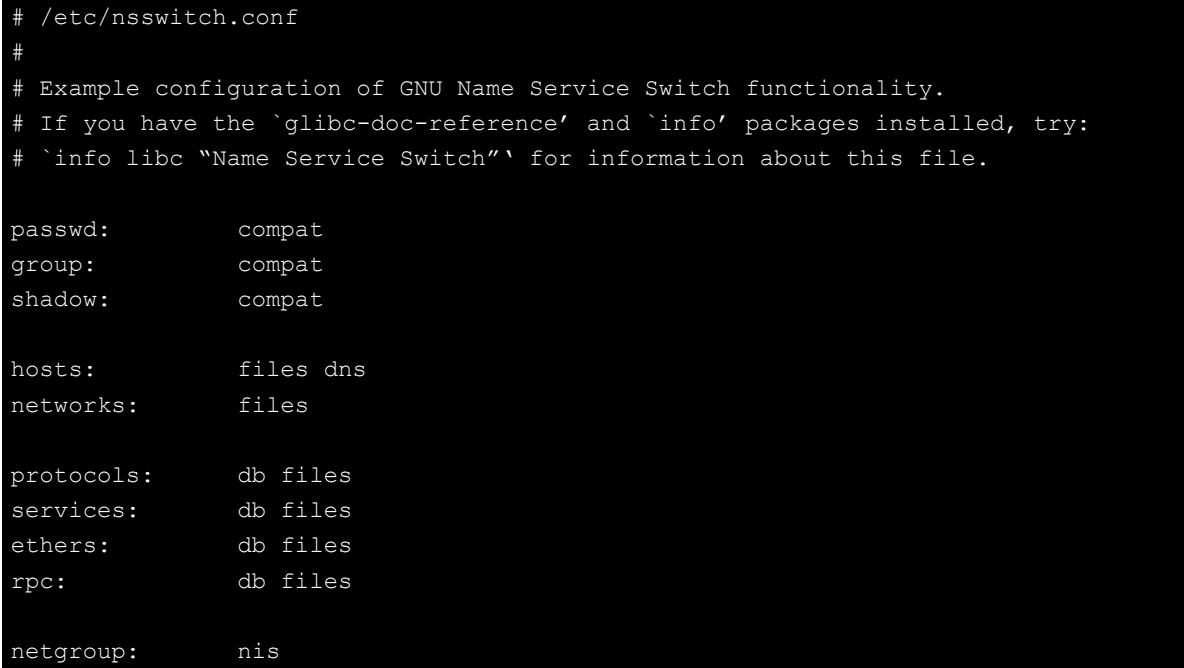

# <span id="page-26-1"></span>**Configuring Ethernet Bonding**

The Linux bonding driver provides a method for aggregating multiple network interfaces into a single logical "bonded" interface. To use the bonding feature, you have to load the bonding driver with mode setting. Then use ifenslave to add the Ethernet interface into bond0 interface. Here is the script bonded eth1 and eth2 together, you can put it in **/etc/init.d/bonding.sh**.

```
#! /bin/bash
#### BEGIN INIT INFO
# Provides: bonding
# Short-Description: Start the bonding service, bond eth1 and eth2.
# Required-Start: $all
# Required-Stop: $all
# Should-Start: 
# Should-Stop: 
# Default-Start: 2 3 4 5
# Default-Stop: 0 1 6
### END INIT INFO
NAME=bonding
PATH=/bin:/usr/bin:/sbin:/usr/sbin
case "$1" in
  start)
    # to set ethX interfaces as slave the bond0 must have an ip
   if [ "$2" == "" ]; then
      $0
      exit 1
```
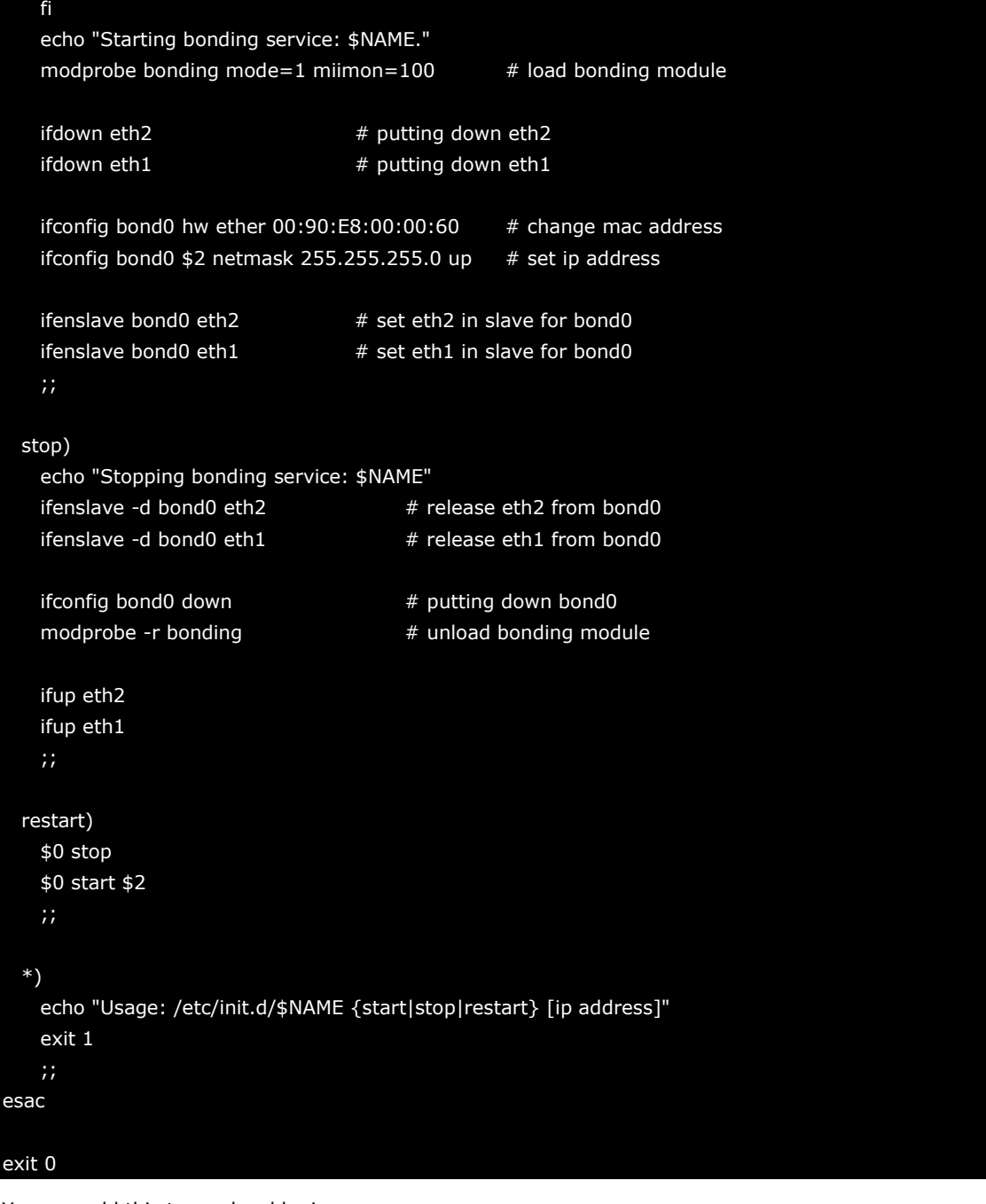

You can add this to run level by insserv.

moxa@MOXA:~# sudo insserv -v -d bonding.sh

To remove it from run level, use the following command.

moxa@MOXA:~# sudo insserv -r bonding.sh

# <span id="page-27-0"></span>**Apache Web Server**

## <span id="page-27-1"></span>**Default Homepage**

The Apache web server's main configuration file is **/etc/apache2/sites-enabled/000-default**, with the default homepage located at **/var/www/apache2-default/index.html**.

Save your own homepage to the following directory:

#### **/var/www**

Save your CGI page to the following directory:

#### **/var/www**

Before you modify the homepage, use a browser (such as Microsoft Internet Explore or Mozilla Firefox) from your PC to test if the Apache web server is working. Type the LAN1 IP address in the browser's address box to open the homepage. For example, if the default IP address 192.168.3.127 is still active, type:

### **http://192.168.3.127/**

To test the default CGI page, type:

**<http://192.168.3.127/cgi-bin/w3mmail.cgi>**

## <span id="page-28-0"></span>**Disabling the CGI Function**

The CGI function is enabled by default. If you want to disable the function, modify the file **/etc/apache2/sites-enabled/000-default**.

1. Type **# vi/etc/apache2/sites-enabled/000-default** to edit the configuration file. Comment out the following lines:

```
#ScriptAlias /cgi-bin/ /var/www/cgi-bin/
```
**#<Directory "/var/www/cgi-bin/">**

- **# AllowOverride None**
- **# Options ExecCGI -MultiViews +SymLinksIfOwnerMatch**
- **# #Order allow,deny**
- **# Order deny,allow**
- **# Allow from all**
- **#</Directory>**

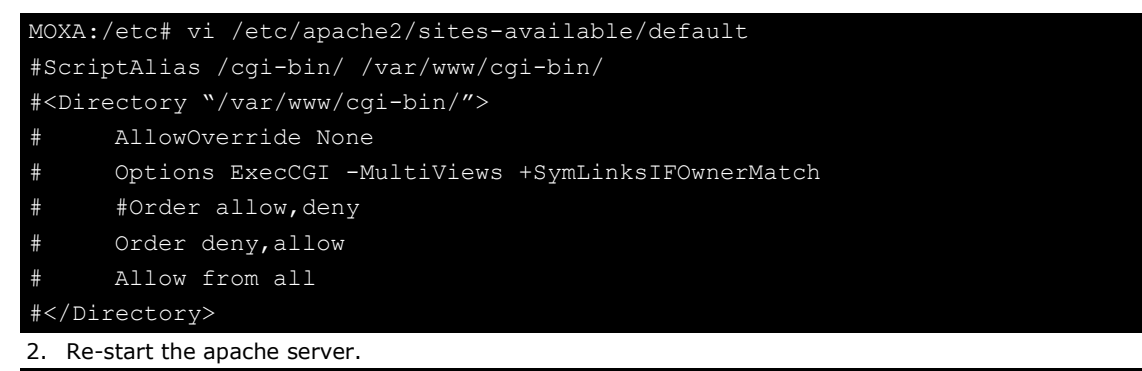

```
moxa@MOXA:~# sudo service apache2 restart
```
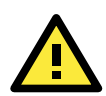

### **ATTENTION**

When you develop your own CGI application, make sure your CGI file is executable.

### <span id="page-28-1"></span>**Saving Web Pages to a USB Storage Device**

Some applications may have web pages that take up a lot of storage space. This section describes how to save web pages to the USB mass storage device, and then configure the Apache web server's DocumentRoot to open these pages. The files used in this example can be downloaded from Moxa's website.

- 1. Prepare the web pages and then save the pages to the USB storage device. Click on the following link to download the web page test suite: **<http://www.w3.org/MarkUp/Test/HTML401.zip>**.
- 2. Uncompress the zip file to your desktop PC, and then use FTP to transfer it to the V2616A-LX's **/media/usb0** directory.

```
3. Mount the root file system with write permission.
MOXA:~# mount -o remount,rw /
4. Type # vi /etc/apache2/sites-avaliable/default and # vi 
   /etc/apache2/sites-avaliable/default-ssl to edit the configuration file.
MOXA:/etc# MOXA:/etc# vi /etc/apache2/sites-avaliable/default
MOXA:/etc# vi /etc/apache2/sites-avaliable/default-s
5. Change the DocumentRoot directory to the USB storage directory /media/usb0/www.
...
<VirtualHost *:80>
        DocumentRoot /media/usb0/www
        <Directory />
               Options FollowSymLinks
               AllowOverride None
        </Directory>
        ScriptAlias /cgi-bin/ /media/usb0/www/cgi-bin/
        <Directory "/media/usb0/www/cgi-bin/">
               AllowOverride None
                Options ExecCGI -MultiViews +SymLinksIfOwnerMatch
               Order allow,deny
               Allow from all
        </Directory>
 ...
</VirtualHost>
"etc/apache2/sites-avaliable/default"
<VirtualHost *:443>
        DocumentRoot /media/usb0/www
        <Directory />
                Options FollowSymLinks
               AllowOverride None
        </Directory>
...
        ScriptAlias /cgi-bin/ /media/usb0/www/cgi-bin/
        <Directory "/media/usb0/wwwz/cgi-bin/">
               AllowOverride None
                Options ExecCGI -MultiViews +SymLinksIfOwnerMatch
               Order allow,deny
                Allow from all
        </Directory>
...
</VirtualHost>
/etc/apache2/sites-avaliable/default-ssl"
6. Use the following commands to restart the Apache web server:
   #cd /etc/init.d
```
### **#./apache2 restart**

- 7. Start your browser and connect to the V2616A-LX by typing the current LAN1 IP address in the browser's address box.
- 8. Remember to execute "umount /" to change the root directory back to Read-only mode.

MOXA:~# umount /

9. Re-start the apache server.

MOXA:~# /etc/init.d/apache2 restart

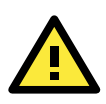

### **ATTENTION**

Visit the Apache website a[t http://httpd.apache.org/docs/](http://httpd.apache.org/docs/) for more information about setting up Apache servers.

# <span id="page-30-0"></span>**IPTABLES**

IPTABLES is an administrative tool for setting up, maintaining, and inspecting the Linux kernel's IP packet filter rule tables. Several different tables are defined, with each table containing built-in chains and user-defined chains.

Each chain is a list of rules that apply to a certain type of packet. Each rule specifies what to do with a matching packet. A rule (such as a jump to a user-defined chain in the same table) is called a **target**.

The V2616A-LX supports three types of IPTABLES: Filter tables, NAT tables, and Mangle tables.

### **Filter Table—includes three chains:**

- **INPUT chain**
- **OUTPUT chain**
- **FORWARD chain**

### **NAT Table—includes three chains:**

- **PREROUTING chain**—transfers the destination IP address (DNAT).
- **POSTROUTING chain**—works after the routing process and before the Ethernet device process to transfer the source IP address (SNAT).
- **OUTPUT chain**—produces local packets.

### **Sub-tables**

- **Source NAT (SNAT)**—changes the first source IP address of the packet.
- **Destination NAT (DNAT)**—changes the first destination IP address of the packet.
- **MASQUERADE**—a special form for SNAT. If one host can connect to the Internet, then the other computers that connect to this host can connect to the Internet when the computer does not have an actual IP address.
- **REDIRECT**—a special form of DNAT that re-sends packets to a local host independent of the destination IP address.

### **Mangle Table—includes two chains**

- **PREROUTING chain**—pre-processes packets before the routing process.
- **OUTPUT chain**—processes packets after the routing process.

Mangle tables can have one of three extensions—TTL, MARK, TOS.

## <span id="page-31-0"></span>**IPTABLES Hierarchy**

The following figure shows the IPTABLES hierarchy.

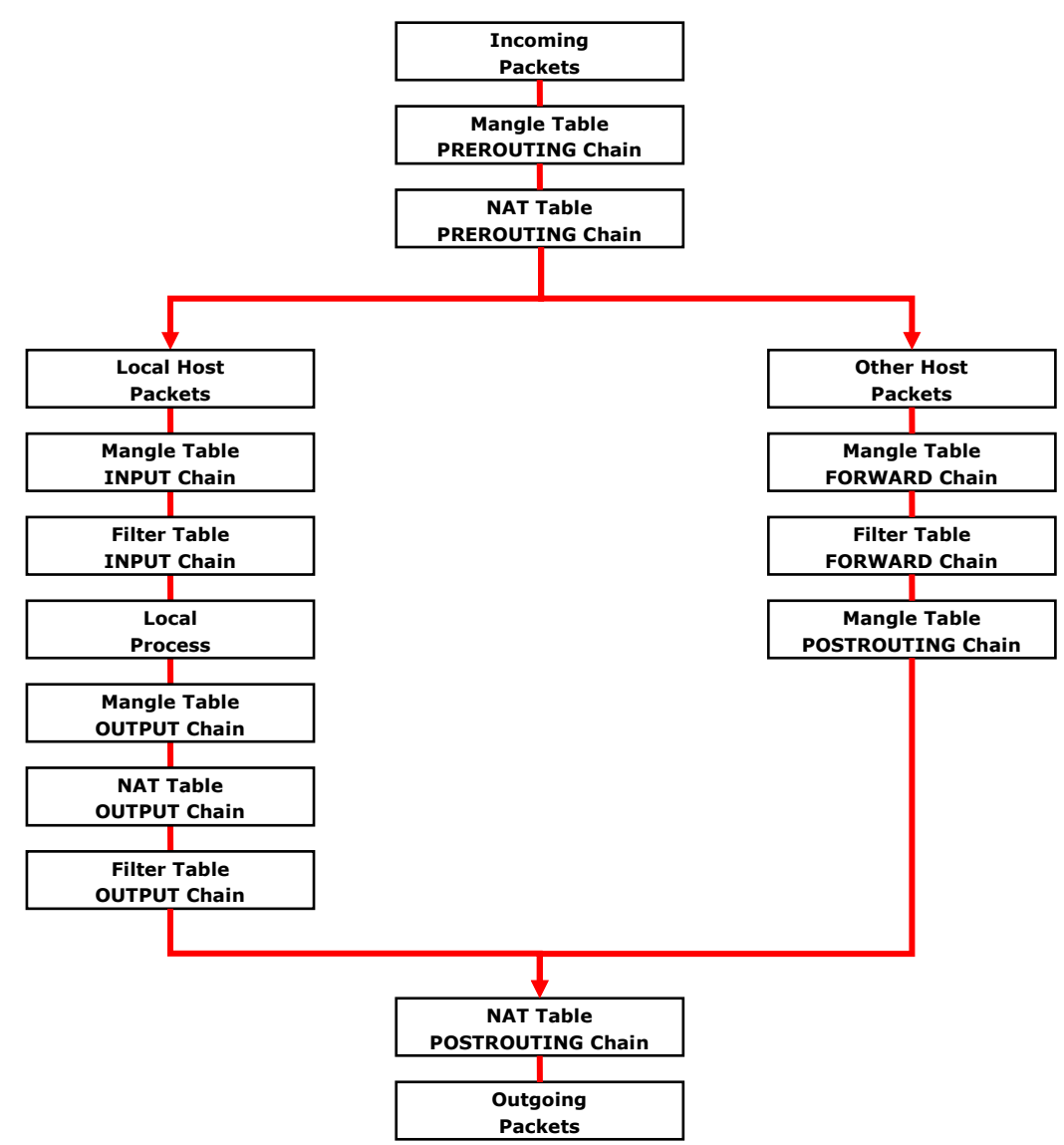

## <span id="page-31-1"></span>**IPTABLES Modules**

The V2616A-LX supports the following sub-modules. Be sure to use the module that matches your application.

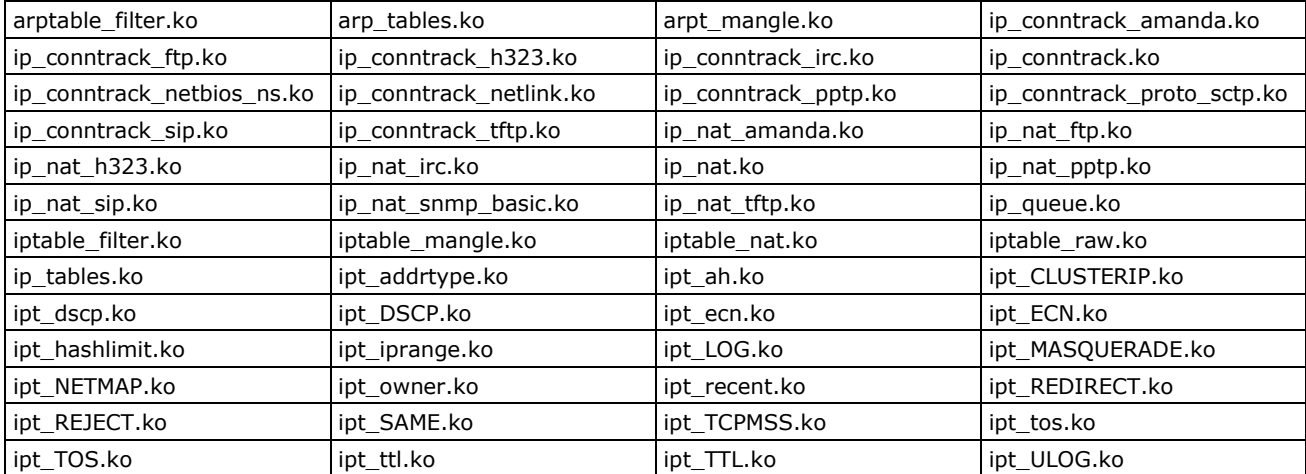

The basic syntax to enable and load an IPTABLES module is as follows:

```
# lsmod
# modprobe ip_tables
# modprobe iptable_filter
#modprobe iptable_mangle
#modprobe iptable_nat
```
Use **lsmod** to check if the **ip\_tables** module has already been loaded in the V2616A-LX. Use **modprobe** to insert and enable the module.

Use **iptables**, **iptables-restore**, and **iptables-save** to maintain the database.

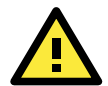

### **ATTENTION**

IPTABLES plays the role of packet filtering or NAT. Be careful when setting up the IPTABLES rules. If the rules are not correct, remote hosts that connect via a LAN or PPP may be denied. We recommend using the VGA console to set up the IPTABLES. Click on the following links for more information about IPTABLES.

<http://www.linuxguruz.com/iptables/> [http://www.netfilter.org/documentation/HOWTO//packet-filtering-HOWTO.html](http://www.netfilter.org/documentation/HOWTO/packet-filtering-HOWTO.html)

Since the IPTABLES command is very complex, to illustrate the IPTABLES syntax we have divided our discussion of the various rules into three categories: **Observe and erase chain rules**, **Define policy rules**, and **Append or delete rules**.

### <span id="page-32-0"></span>**Observe and Erase Chain Rules**

#### **Usage:**

#### **# iptables [-t tables] [-L] [-n]**

-t tables: Table to manipulate (default: 'filter'); example: nat or filter.

- -L [chain]: List List all rules in selected chains. If no chain is selected, all chains are listed.
- -n: Numeric output of addresses and ports.

### **# iptables [-t tables] [-FXZ]**

- -F: Flush the selected chain (all the chains in the table if none is listed).
- -X: Delete the specified user-defined chain.
- -Z: Set the packet and byte counters in all chains to zero.

#### **Example:**

### **# iptables -L -n**

In this example, since we do not use the -t parameter, the system uses the default "filter" table. Three chains are included: INPUT, OUTPUT, and FORWARD. INPUT chains are accepted automatically, and all connections are accepted without being filtered.

**# iptables –F # iptables –X # iptables -Z**

### <span id="page-32-1"></span>**Define Policy for Chain Rules**

#### **Usage:**

**# iptables [-t tables] [-P] [INPUT, OUTPUT, FORWARD, PREROUTING, OUTPUT, POSTROUTING] [ACCEPT, DROP]**

-P: Set the policy for the chain to the given target. INPUT: For packets coming into the V2616A-LX. OUTPUT: For locally-generated packets.

FORWARD: For packets routed out through the V2616A-LX. PREROUTING: To alter packets as soon as they come in. POSTROUTING: To alter packets as they are about to be sent out.

#### **Example:**

```
#iptables –P INPUT DROP
#iptables –P OUTPUT ACCEPT
#iptables –P FORWARD ACCEPT
#iptables –t nat –P PREROUTING ACCEPT
#iptables –t nat –P OUTPUT ACCEPT
#iptables -t nat –P POSTROUTING ACCEPT
```
In this example, the policy accepts outgoing packets and denies incoming packets.

## <span id="page-33-0"></span>**Append or Delete Rules**

### **Usage:**

**# iptables [-t table] [-AI] [INPUT, OUTPUT, FORWARD] [-io interface] [-p tcp, udp, icmp, all] [-s IP/network] [--sport ports] [-d IP/network] [--dport ports] –j [ACCEPT. DROP]**

- -A: Append one or more rules to the end of the selected chain.
- -I: Insert one or more rules in the selected chain as the given rule number.
- -i: Name of an interface via which a packet is going to be received.
- -o: Name of an interface via which a packet is going to be sent.
- -p: The protocol of the rule or of the packet to check.
- -s: Source address (network name, host name, network IP address, or plain IP address).
- --sport: Source port number.
- -d: Destination address.
- --dport: Destination port number.
- -j: Jump target. Specifies the target of the rules; i.e., how to handle matched packets.

For example, ACCEPT the packet, DROP the packet, or LOG the packet.

#### **Examples:**

Example 1: Accept all packets from the lo interface.

**# iptables –A INPUT –i lo –j ACCEPT**

Example 2: Accept TCP packets from 192.168.0.1.

**# iptables –A INPUT –i eth0 –p tcp –s 192.168.0.1 –j ACCEPT**

Example 3: Accept TCP packets from Class C network 192.168.1.0/24.

**# iptables –A INPUT –i eth0 –p tcp –s 192.168.1.0/24 –j ACCEPT**

```
Example 4: Drop TCP packets from 192.168.1.25.
```
**# iptables –A INPUT –i eth0 –p tcp –s 192.168.1.25 –j DROP**

Example 5: Drop TCP packets addressed for port 21.

**# iptables –A INPUT –i eth0 –p tcp --dport 21 –j DROP**

Example 6: Accept TCP packets from 192.168.0.24 to V2616A-LX's port 137, 138, 139

**# iptables –A INPUT –i eth0 –p tcp –s 192.168.0.24 --dport 137:139 –j ACCEPT**

Example 7: Log TCP packets that visit V2616A-LX's port 25.

```
# iptables –A INPUT –i eth0 –p tcp --dport 25 –j LOG
```
Example 8: Drop all packets from MAC address 01:02:03:04:05:06.

**# iptables –A INPUT –i eth0 –p all –m mac --mac-source 01:02:03:04:05:06 –j DROP**

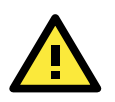

### **ATTENTION**

In Example 8, remember to issue the command **# modprobe ipt\_mac** first to load the module ipt\_mac.

# <span id="page-34-0"></span>**NAT (Network Address Translation)**

The NAT (Network Address Translation) protocol translates IP addresses used on one network into IP addresses used on a connecting network. One network is designated the inside network and the other is the outside network. Typically, the V2616A-LX connects several devices on a network and maps local inside network addresses to one or more global outside IP addresses, and un-maps the global IP addresses on incoming packets back into local IP addresses.

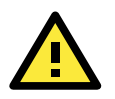

### **ATTENTION**

Click the following link for more information on NAT: [http://www.netfilter.org/documentation/HOWTO//packet-filtering-HOWTO.html](http://www.netfilter.org/documentation/HOWTO/packet-filtering-HOWTO.html)

### <span id="page-34-1"></span>**NAT Example**

The IP address of all packets leaving LAN1 are changed to **192.168.3.127** (you will need to load the module **ipt\_MASQUERADE**):

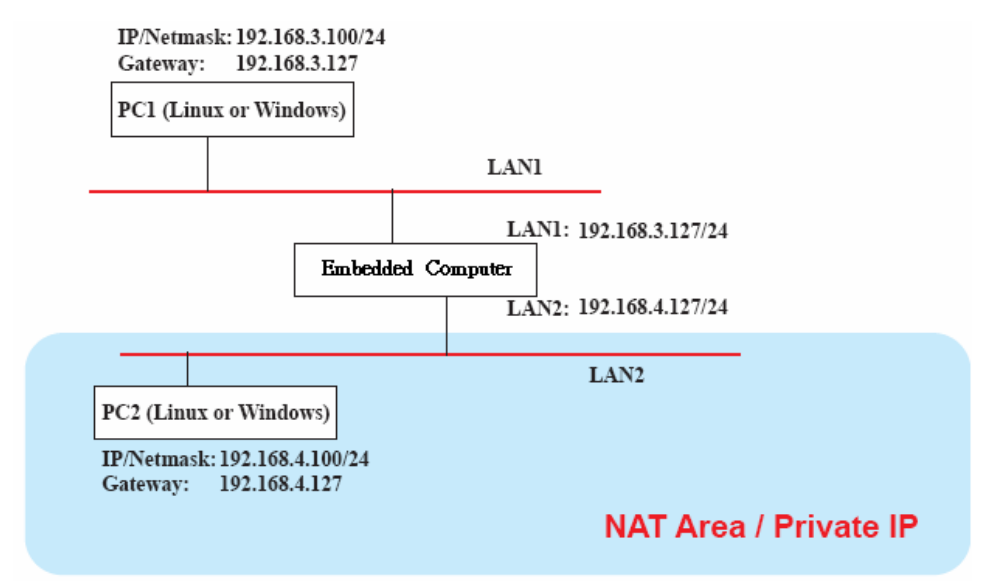

## <span id="page-34-2"></span>**Enabling NAT at Bootup**

In most real world situations, you will want to use a simple shell script to enable NAT when the V2616A-LX boots up. The following script is an example.

```
#!/bin/bash 
# If you put this shell script in the /home/nat.sh
# Remember to chmod 744 /home/nat.sh 
# Edit the rc.local file to make this shell startup automatically.
# vi /etc/rc.local 
# Add a line in the end of rc.local /home/nat.sh 
EXIF= "eth0" #This is an external interface for setting up a valid IP address.
EXNET= "192.168.4.0/24" #This is an internal network address.
# Step 1. Insert modules.
```

```
# Here 2> /dev/null means the standard error messages will be dump to null device.
modprobe ip_tables 2> /dev/null 
modprobe ip_nat_ftp 2> /dev/null 
modprobe ip_nat_irc 2> /dev/null 
modprobe ip_conntrack 2> /dev/null 
modprobe ip_conntrack_ftp 2> /dev/null 
modprobe ip_conntrack_irc 2> /dev/null 
# Step 2. Define variables, enable routing and erase default rules.
PATH=/bin:/sbin:/usr/bin:/usr/sbin:/usr/local/bin:/usr/local/sbin 
export PATH 
echo "1" > /proc/sys/net/ipv4/ip_forward 
/sbin/iptables -F 
/sbin/iptables -X 
/sbin/iptables -Z 
/sbin/iptables -F -t nat 
/sbin/iptables -X -t nat 
/sbin/iptables -Z -t nat 
/sbin/iptables -P INPUT ACCEPT 
/sbin/iptables -P OUTPUT ACCEPT 
/sbin/iptables -P FORWARD ACCEPT 
/sbin/iptables -t nat -P PREROUTING ACCEPT 
/sbin/iptables -t nat -P POSTROUTING ACCEPT 
/sbin/iptables -t nat -P OUTPUT ACCEPT 
# Step 3. Enable IP masquerade.
#ehco 1 > /proc/sys/net/ipv4/ip_forward#modprobe ipt_MASQUERADE#iptables –t nat –
A POSTROUTING –o eth0 –j MASQUERADE
```
# <span id="page-35-0"></span>**PPP (Point to Point Protocol)**

PPP (Point to Point Protocol) is used to run IP (Internet Protocol) and other network protocols over a serial link. PPP can be used for direct serial connections (using a null-modem cable) over a Telnet link, and links established using a modem over a telephone line.

Modem/PPP access is almost identical to connecting directly to a network through the V2616A-LX Ethernet port. Since PPP is a peer-to-peer system, the V2616A-LX can also use PPP to link two networks (or a local network to the Internet) to create a Wide Area Network (WAN).

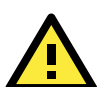

### **ATTENTION**

Click on the following links for more information about PPP:

<http://tldp.org/HOWTO/PPP-HOWTO/index.html> <http://axion.physics.ubc.ca/ppp-linux.html>

### <span id="page-35-1"></span>**Connecting to a PPP Server over a Simple Dial-up Connection**

The following command is used to connect to a PPP server by modem. Use this command for old ppp servers that prompt for a login name (replace "username" with the correct name) and password (replace "password" with the correct password). Note that "debug crtscts" and "defaultroute 192.1.1.17" are optional.

**#pppd connect 'chat -v "" ATDT5551212 CONNECT ""' ogin: username word: password' /dev/ ttyMUE0 115200 debug crtscts modem defaultroute 192.1.1.17**

If the PPP server does not prompt for the username and password, the command should be entered as follows (replace "username" with the correct username and replace "password" with the correct password):
**#pppd connect 'chat -v "" ATDT5551212 CONNECT ""' user username password password /dev/ ttyMUE0 115200 crtscts modem**

The pppd options are described below:

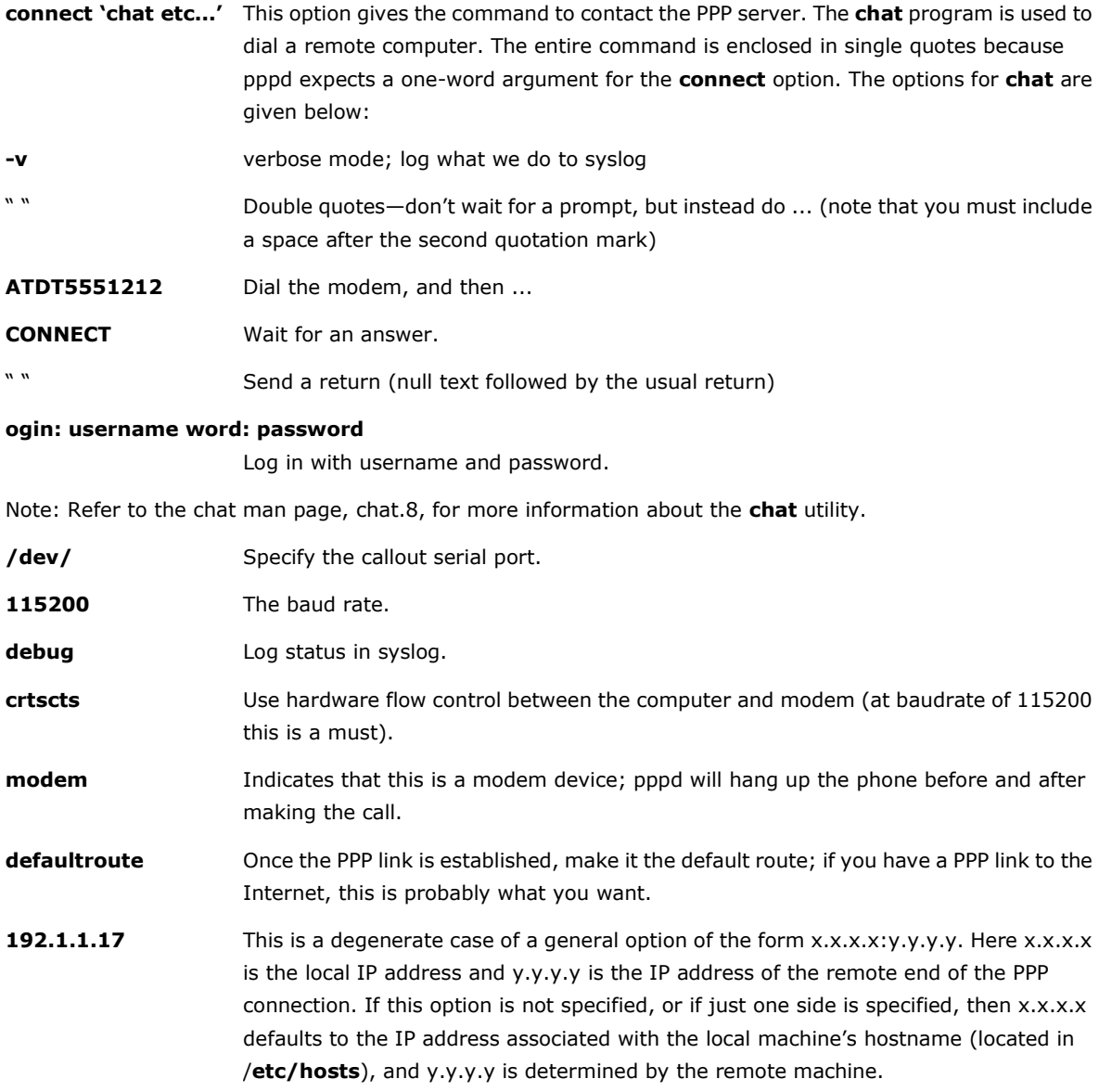

### **Connecting to a PPP Server over a Hard-wired Link**

If a username and password are not required, use the following command (note that **noipdefault** is optional):

**#pppd connect 'chat –v" " " " ' noipdefault /dev/ttyMUE0 19200 crtscts** 

If a username and password is required, use the following command (note that **noipdefault** is optional, and the username and password are both "root"):

**#pppd connect 'chat –v" " " " ' user root password root noipdefault /dev/ ttyMUE0 19200 crtscts**

### **Checking the Connection**

Once you have set up a PPP connection, there are some steps you can take to test the connection. First, type:

**#/sbin/ifconfig**

Depending on your distribution, the command might be located elsewhere. After executing the command, you should be able to see all of the network interfaces that are UP.

**ppp0** should be one of the network interfaces. You should recognize the first IP address as the IP address of the computer, and **P-t-P address** is the IP address of the server. The output should be similar to the following:

```
lo Link encap Local Loopback
       inet addr 127.0.0.1 Bcast 127.255.255.255 Mask 255.0.0.0
       UP LOOPBACK RUNNING MTU 2000 Metric 1
       RX packets 0 errors 0 dropped 0 overrun 0
ppp0 Link encap Point-to-Point Protocol
       inet addr 192.76.32.3 P-t-P 129.67.1.165 Mask 255.255.255.0
       UP POINTOPOINT RUNNING MTU 1500 Metric 1
       RX packets 33 errors 0 dropped 0 overrun 0
       TX packets 42 errors 0 dropped 0 overrun 0
```
Now, type:

**#ping z.z.z.z**

where z.z.z.z is the address of your name server. The output should be similar to the following:

```
MOXA:~# ping 129.67.1.165
PING 129.67.1.165 (129.67.1.165): 56 data bytes
64 bytes from 129.67.1.165: icmp_seq=0 ttl=225 time=268 ms
64 bytes from 129.67.1.165: icmp_seq=1 ttl=225 time=247 ms
64 bytes from 129.67.1.165: icmp_seq=2 ttl=225 time=266 ms
\wedgeC
  -129.67.1.165 ping statistics -3 packets transmitted, 3 packets received, 0% packet loss
round-trip min/avg/max = 247/260/268 ms
MOXA:~#
```
Try typing:

#### **#netstat -nr**

You should see three routes similar to the following:

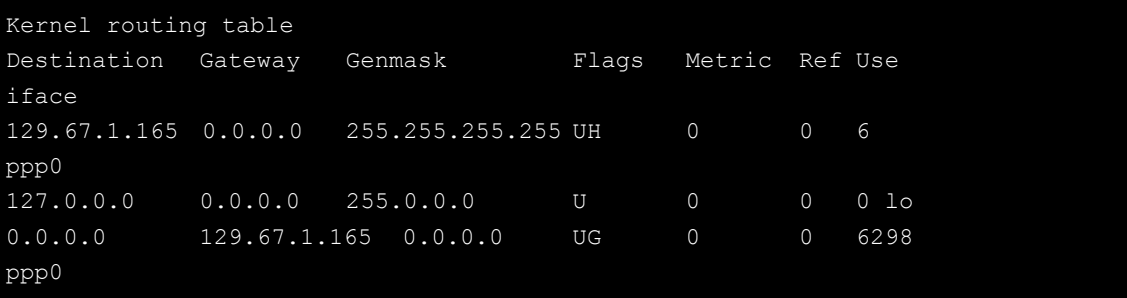

If your output looks similar but does not have the "destination 0.0.0.0" line (which refers to the default route used for connections), you may have run pppd without the **defaultroute** option. At this point, you can try using Telnet, ftp, or finger, bearing in mind that you will have to use numeric IP addresses unless you have configured **/etc/resolv.conf** correctly.

### **Setting up a Machine for Incoming PPP Connections**

#### **Method 1: pppd dial-in with pppd commands**

This first example applies to using a modem, and requiring authorization with a username and password.

**#pppd /dev/ttyMUE0 115200 crtscts modem 192.168.16.1:192.168.16.2 login auth**

You should also add the following line to the file **/etc/ppp/pap-secrets**:

**\* \* "" \***

The first star (\*) lets everyone login. The second star (\*) lets every host connect. The pair of double quotation marks ("") indicates that the file **/etc/passwd** can be used to check the password. The last star (\*) is to let any IP connect.

The following example does not check the username and password:

```
# pppd/dev/ttyMUE0 115200 crtscts modem 192.168.16.1:192.168.16.2
```
#### **Method 2: pppd dial-in with pppd script**

Configure a dial-in script **/etc/ppp/peer/dialin**

```
# You usually need this if there is no PAP authentication
noauth
#auth
#login
# The chat script (be sure to edit that file, too!)
init "/usr/sbin/chat -v -f /etc/ppp/ppp-ttyMUE0.chat"
# Set up routing to go through this PPP link
defaultroute
# Default modem (you better replace this with /dev/ttySx!)
/dev/ttyMUE0
# Speed
115200
# Keep modem up even if connection fails
persist
crtscts
modem
192.168.16.1:192.168.16.2
debug
-detach
```
Configure the chat script **/etc/ppp/ppp-ttyMUE0.chat**

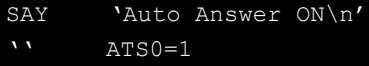

Start the **pppd** dial-in service.

# pppd call dialin

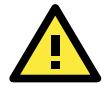

#### **ATTENTION**

If you would like to have auto dial-in service, you can launch the dial-in service in **/etc/inittab** with the respawn command.

```
MOXA:~# mount –o remount,rw /dev/hda1 /
MOXA:~# echo "p0:2345:respawn:pppd call dialin" >> /etc/inittab
MOXA:~# umount /
```
## **Routed IP the mini-PCIE module**

In some situation, the mini-PCIE module could work abnormally and cannot communicate. At this moment, you can reset it by using the mx\_pcie\_reset utility.

To reset the PH8 module, use the following command.

```
root@Moxa:/# mx_pcie_reset
Turn off the mini PCIe slot 1
Turn on the mini PCIe slot 1
root@Moxa:/#
```
## **PPPoE**

Use the following procedure to configure PPPoE:

- 1. Connect the V2616A-LX's LAN port to an ADSL modem with a cross-over cable, HUB, or switch.
- 2. Log in to the V2616A-LX as the root user.
- 3. Edit the file **/etc/ppp/chap-secrets** and add the following: **"username@hinet.net" \* "password" \***

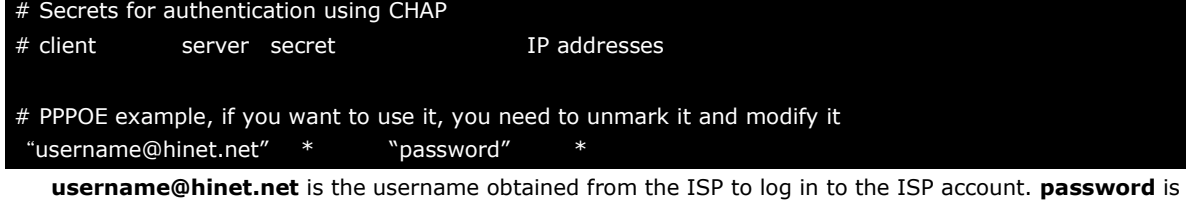

the corresponding password for the account.

4. Edit the file **/etc/ppp/pap-secrets** and add the following: **"username@hinet.net" \* "password" \***

# ATTENTION: The definitions here can allow users to login without a # password if you don't use the login option of pppd! The mgetty Debian

# package already provides this option; make sure you don't change that.

```
# INBOUND connections
```
# Every regular user can use PPP and has to use passwords from /etc/passwd

```
hostname ""
"username@hinet.net" * "password" *
```
# UserIDs that cannot use PPP at all. Check your /etc/passwd and add any

# other accounts that should not be able to use pppd!

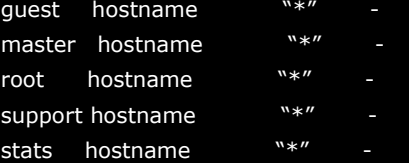

#### # OUTBOUND connections

**username@hinet.net** is the username obtained from the ISP to log in to the ISP account. **password** is the corresponding password for the account.

- 5. Edit the file **/etc/ppp/options** and add the following line:
	- **plugin rp-pppoe**

```
received. Note: it is not advisable to use this option with the persist
option without the demand option. If the active-filter option is given,
```

```
# data packets which are rejected by the specified activity filter also
# count as the link being idle.
#idle <n>
# Specifies how many seconds to wait before re-initiating the link after
# it terminates. This option only has any effect if the persist or demand
# option is used. The holdoff period is not applied if the link was
# terminated because it was idle.
#holdoff <n>
# Wait for up n milliseconds after the connect script finishes for a valid
# PPP packet from the peer. At the end of this time, or when a valid PPP
# packet is received from the peer, pppd will commence negotiation by
# sending its first LCP packet. The default value is 1000 (1 second).
# This wait period only applies if the connect or pty option is used.
#connect-delay <n>
# Load the pppoe plugin
plugin rp-pppoe.so
# ---<End of File>---
```
6. If you use LAN1 to connect to the ADSL modem, add the file **/etc/ppp/options.eth0**, if you use LAN2 to connect to the ADSL modem, add **/etc/ppp/options.eth1**, etc.

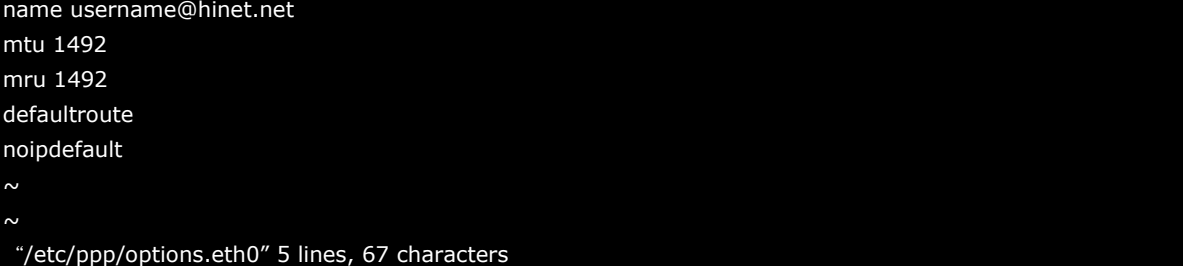

Type your username (the one you set in the **/etc/ppp/pap-secrets and /etc/ppp/chap-secrets** files) after the **name** option. You may add other options as needed.

7. Set up DNS.

If you are using DNS servers supplied by your ISP, edit the file **/etc/resolv.conf** by adding the following lines of code:

```
nameserver ip_addr_of_first_dns_server
nameserver ip_addr_of_second_dns_server
```

```
For example:
```
**nameserver 168.95.1.1 nameserver 139.175.10.20**

```
MOXA:/etc# cat resolv.conf
```

```
#
# resolv.conf This file is the resolver configuration file
# See resolver(5).
#
nameserver 168.95.1.1
nameserver 139.175.10.20
MOXA:/etc#
```
Use the following command to create a **pppoe** connection: **#pppd eth0**

- 8. The ADSL modem is connected to the **LAN1** port, which is named **eth0**. If the ADSL modem is connected to **LAN2**, use **eth1**, etc.
- 9. Type **#ifconfig ppp0** to check if the connection is OK. If the connection is OK, you should see the IP address of ppp0. Use **#ping** to test the IP address.

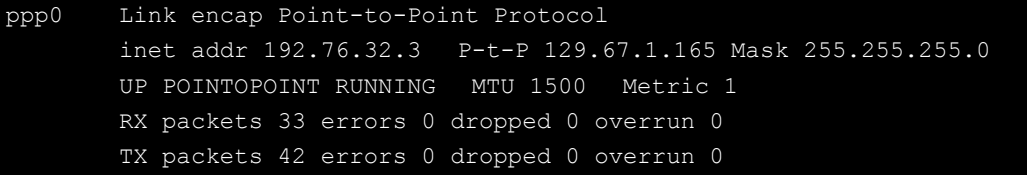

10. If you want to disconnect the connection, use the kill command to kill the **pppd** process.

# **NFS (Network File System) Client**

The Network File System (NFS) is used to mount a disk partition on a remote machine (as if it were on a local hard drive), allowing fast, seamless sharing of files across a network. NFS allows users to develop applications for the V2616A-LX without worrying about the amount of disk space that will be available. The V2616A-LX only supports NFS client protocol.

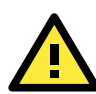

### **ATTENTION**

Click on the following links for more information about NFS.

<http://www.ietf.org/rfc/rfc1213.txt> <http://www.faqs.org/rfcs/rfc1317.html>

The following procedures illustrate how to mount a remote NFS Server.

```
1. Scan the NFS Server's shared directory:
```

```
#showmount –e HOST
 showmount: Shows the mount information of an NFS Server
 -e: Shows the NFS Server's export list.
 HOST: IP address or DNS address
```
- 2. Establish a mount point on the NFS Client site: **#mkdir –p /home/nfs/public**
- 3. Mount the remote directory to a local directory: **# mount -t nfs -o nolock 192.168.3.100:/home/public /home/nfs/public** (This is where 192.168.3.100 is the example IP address of the NFS server.)

# **SNMP (Simple Network Management Protocol)**

The V2616A comes with the SNMP v2c (Simple Network Management Protocol) software package. It supports **RFC 1213 MIB-II**. In addition, it also supports the Moxa defined MIB which supports following catagories of Moxa defined OIDs. This MIB is listed in Appendix B.

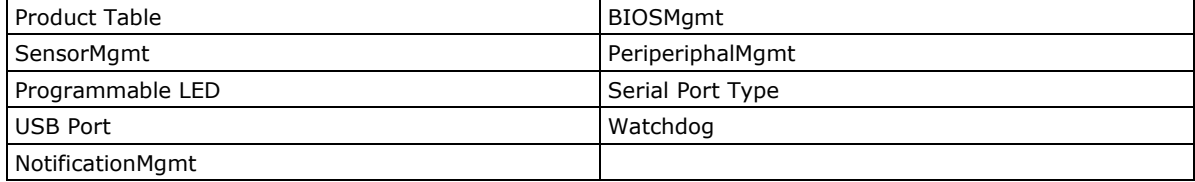

You can use this command to install this package

```
moxa@Moxa:~$ sudo dpkg -i /home/moxa/moxa-snmp-V2616A-1.0.deb
[sudo] password for moxa:
Selecting previously unselected package moxa-snmp-V2616A.
(Reading database ... 31498 files and directories currently installed.)
```
Unpacking moxa-snmp-V2616A (from .../moxa/moxa-snmp-V2616A-1.0.deb) ... Setting up moxa-snmp-V2616A (1.0) ... update-rc.d: using dependency based boot sequencing insserv: warning: script 'moxa\_snmpd' missing LSB tags and overrides Starting Moxa SNMP... (standard\_in) 2: syntax error Starting Moxa SNMP OK moxa@Moxa:~\$

Then you can check if the snmpd is running.

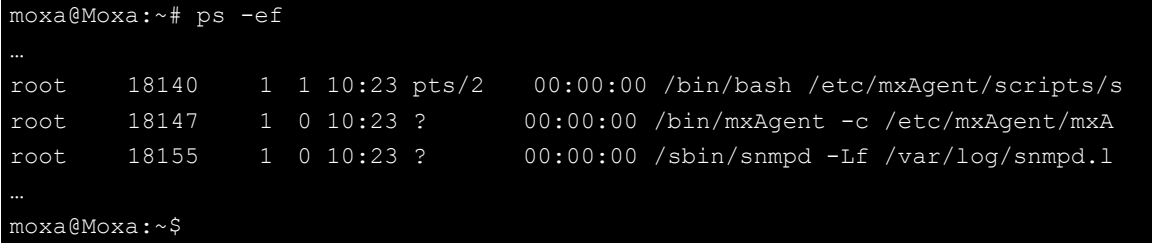

The following example shows an SNMP agent responding to a query from the SNMP browser on the host site:

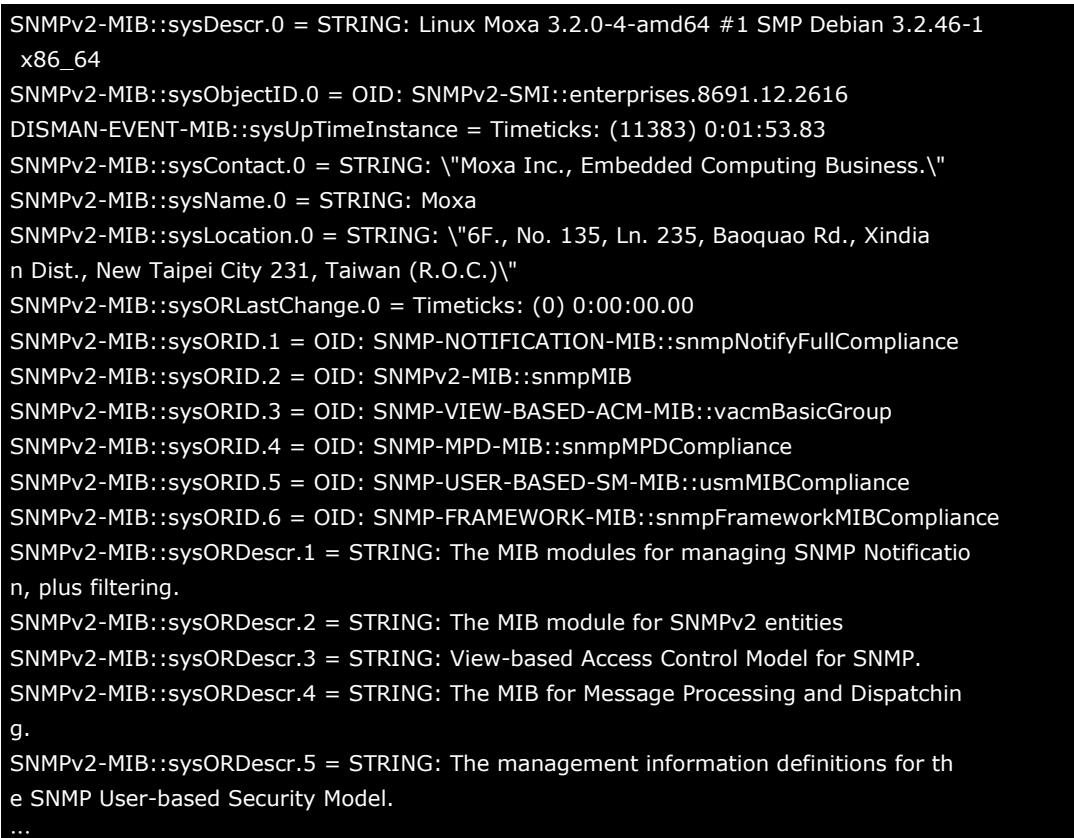

To remove the moxa-snmp-V2616A package, use the following command.

```
moxa@Moxa:~$ sudo dpkg -r moxa-snmp-V2616A
(Reading database ... 31739 files and directories currently installed.)
Removing moxa-snmp-V2616A ...
Stopping Moxa SNMP ...
Stopping Moxa SNMP OK
update-rc.d: using dependency based boot sequencing
moxa@Moxa:~$
```
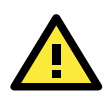

### **ATTENTION**

In the MIB file we provide the CPU voltage and temperature information. The voltage value varies on different CPUs. The reference values list in below.

V CPU: The value is dependent on the CPU. V\_GFX: The value is dependent on the CPU. VTT\_CPU: 1.06V VCCSA\_CPU: 0.9V V1.05: 1.05V V5.0: 4.99V The temperature value varies on different CPUs. The reference values list in below. CPU: In high temperature: actual=80..2° C, display=84° C, In regular: actual=54° C, display=44.8° C System: In high temperature: actual=81..5° C, display=82° C, In regular: actual=48° C, display=46.6

∘C

# **OpenVPN**

OpenVPN provides two types of tunnels for users to implement VPNS: **Routed IP Tunnels** and **Bridged Ethernet Tunnels**.

An Ethernet bridge is used to connect different Ethernet networks together. The Ethernets are bundled into one bigger, "logical" Ethernet. Each Ethernet corresponds to one physical interface (or port) that is connected to the bridge.

On each OpenVPN machine, you should carry out configurations in the **/etc/openvpn** directory, where script files and key files reside. Once established, all operations will be performed in that directory.

### **Ethernet Bridging for Private Networks on Different Subnets**

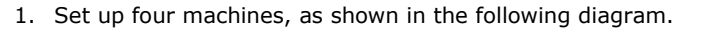

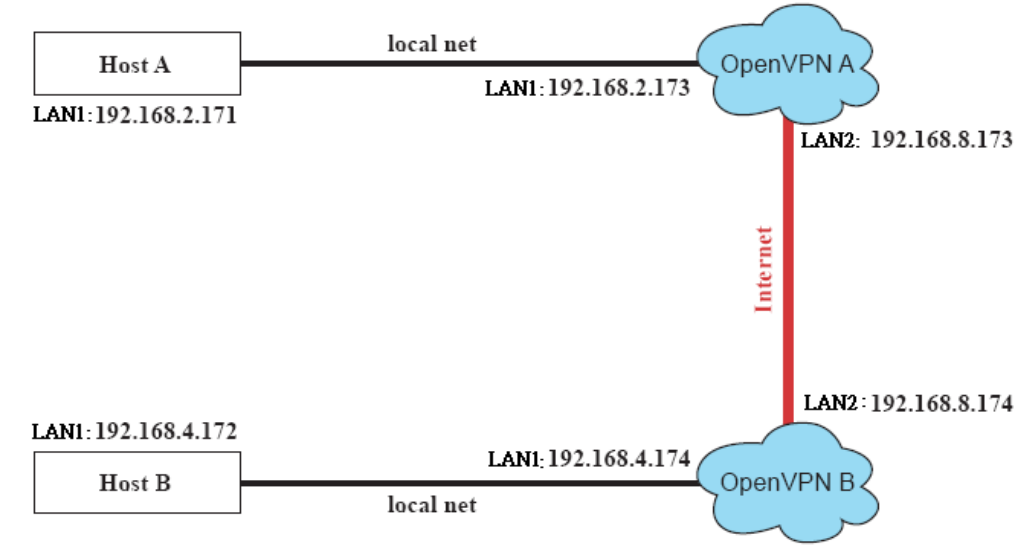

Host A represents the machine that belongs to OpenVPN A, and Host B represents the machine that belongs to OpenVPN B. The two remote subnets are configured for a different range of IP addresses. When this configuration is moved to a public network, the external interfaces of the OpenVPN machines should be configured for static IPs, or connected to another device (such as a firewall or DSL box) first.

- 2. Generate a preset shared key by typing the following command: **# openvpn --genkey --secret secrouter.key**
- 3. Copy the file that is generated to the OpenVPN machine: **# scp /etc/openvpn/secrouter.key 192.168.8.174:/etc/openvpn**

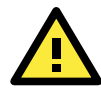

#### **ATTENTION**

A preshared key is located at **/etc/openvpn/secrouter.key**. You can use it for testing purposes. We suggest creating a new key for non-testing purposes.

4. On machine OpenVPN A, modify the remote address in configuration file **/etc/openvpn/tap0-br.conf**.

```
# point to the peer
remote 192.168.8.174
dev tap0
port 1194
secret /etc/openvpn/secrouter.key
cipher DES-EDE3-CBC
auth MD5
tun-mtu 1500
tun-mtu-extra 64
ping 40
up /etc/openvpn/tap0-br.sh
#comp-lzo
5. Next, modify the routing table in /etc/openvpn/tap0-br.sh script.
```

```
#--------------------------Start---------------------------
#!/bin/sh
# value after "-net" is the subnet behind the remote peer
route add -net 192.168.4.0 netmask 255.255.255.0 dev br0
        #----------------------------end---------------------------
```
6. And then configure the bridge interface in **/etc/openvpn/bridge**.

```
#!/bin/bash
# Create global variables
# Define Bridge Interface
br="br0"
# Define list of TAP interfaces to be bridged,
# for example tap="tap0 tap1 tap2".
tap="tap0"
# Define physical ethernet interface to be bridged
# with TAP interface(s) above.
eth="eth1"
eth ip="192.168.8.173"
eth_netmask="255.255.255.0"
eth broadcast="192.168.8.255"
#gw="192.168.8.174"
```

```
...
```
7. Start the bridge script file to configure the bridge interface:

#### **# /etc/openvpn/bridge restart**

8. On machine OpenVPN B, modify the remote address in configuration file **/etc/openvpn/tap0-br.conf.** 

```
# point to the peer
remote 192.168.8.173
dev tap0
```
secret /etc/openvpn/secrouter.key cipher DES-EDE3-CBC auth MD5 tun-mtu 1500 tun-mtu-extra 64 ping 40 up /etc/openvpn/tap0-br.sh #comp-lzo

9. Next modify the routing table in **/etc/openvpn/tap0-br.sh script** file.

```
#----------------------------------Start-----------------------------
#!/bin/sh
# value after "-net" is the subnet behind the remote peer
route add -net 192.168.2.0 netmask 255.255.255.0 dev br0
#---------------------------------- end -----------------------------
```
10. Then configure the bridge interface in **/etc/openvpn/bridge**.

#### #!/bin/bash

```
# Create global variables
# Define Bridge Interface
br="br0"
# Define list of TAP interfaces to be bridged,
# for example tap="tap0 tap1 tap2".
tap="tap0"
# Define physical ethernet interface to be bridged
# with TAP interface(s) above.
eth="eth1"
eth_ip="192.168.8.174"
eth_netmask="255.255.255.0"
eth broadcast="192.168.8.255"
#gw="192.168.8.173"
```
- 11. Start the bridge script file to configure the bridge interface.
	- **# /etc/openvpn/bridge restart**

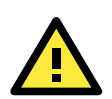

#### **ATTENTION**

Select cipher and authentication algorithms by specifying cipher and auth. To see which algorithms are available, type:

- # openvpn --show-ciphers
- # openvpn --show-auths
- 12. Start both OpenVPN peers on machine OpenVPN A and OpenVPN B.
	- **# openvpn --config /etc/openvpn/tap0-br.conf&**

If you see the line **Peer Connection Initiated with 192.168.8.173:5000**on each machine, the connection between OpenVPN machines has been established successfully on UDP port 5000.

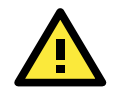

#### **ATTENTION**

You can create link symbols to start the OpenVPN service at boot time:

**# ln -sf /etc/init.d/openvpn /etc/rc2.d/S16openvpn**

To stop the service, you should create these links:

```
# ln -sf /etc/init.d/openvpn /etc/rc0.d/K80openvpn
```

```
# ln -sf /etc/init.d/openvpn /etc/rc6.d/K80openvpn
```
13. On each OpenVPN machine, check the routing table by typing the command **# route**

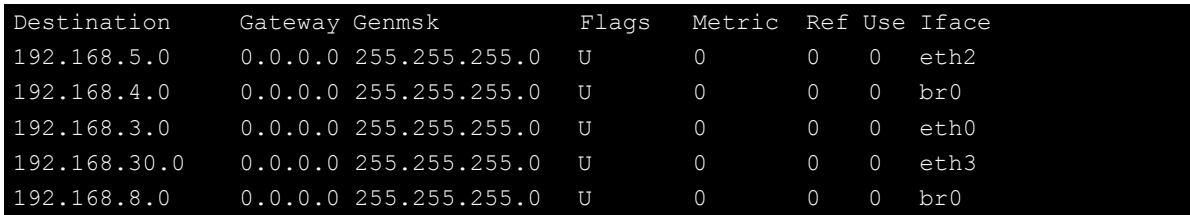

Interface **eth1** and device **tap0** both connect to the bridging interface, and the virtual device **tun** sits on top of **tap0**. This ensures that all traffic coming to this bridge from internal networks connected to interface eth1 write to the TAP/TUN device that the OpenVPN program monitors. Once the OpenVPN program detects traffic on the virtual device, it sends the traffic to its peer.

14. To create an indirect connection to Host B from Host A, you need to add the following routing item: **# route add –net 192.168.4.0 netmask 255.255.255.0 dev eth0**

To create an indirect connection to Host A from Host B, you need to add the following routing item: **# route add –net 192.168.2.0 netmask 255.255.255.0 dev eth0**

Now ping Host B from Host A by typing: **# ping 192.168.4.174**

A successful ping indicates that you have created a VPN system that only allows authorized users from one internal network to access users at the remote site. For this system, all data is transmitted by UDP packets on port 5000 between OpenVPN peers.

15. To shut down OpenVPN programs, type the command: **# killall -TERM openvpn**

### **Ethernet Bridging for Private Networks on the Same Subnet**

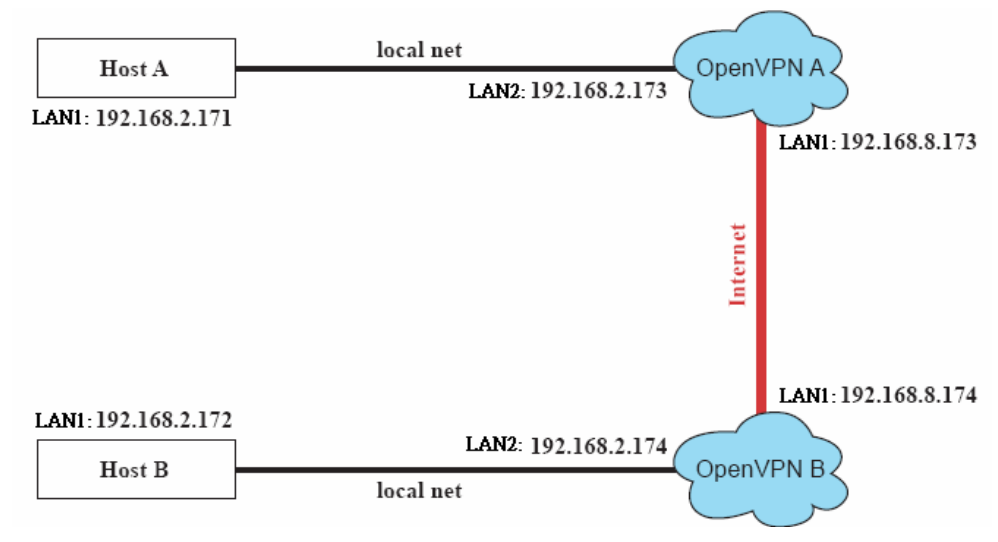

1. Set up four machines, as shown in the following diagram.

2. The configuration procedure is almost the same as for the previous example. The only difference is that you will need to comment out the parameter **up** in **/etc/openvpn/tap0-br.conf** of OpenVPN A and **/etc/openvpn/tap0-br.conf** of OpenVPN B.

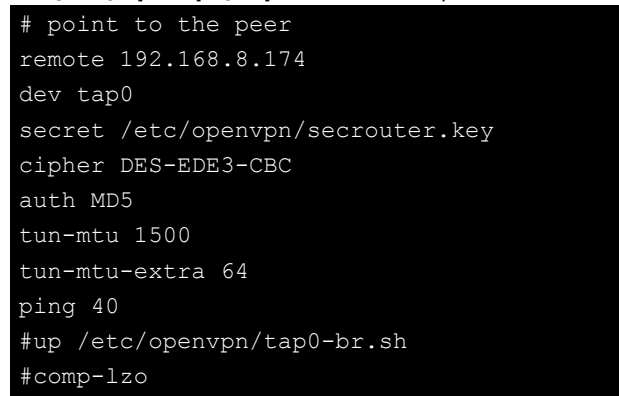

### **Routed IP**

1. Set up four machines, as shown in the following diagram.

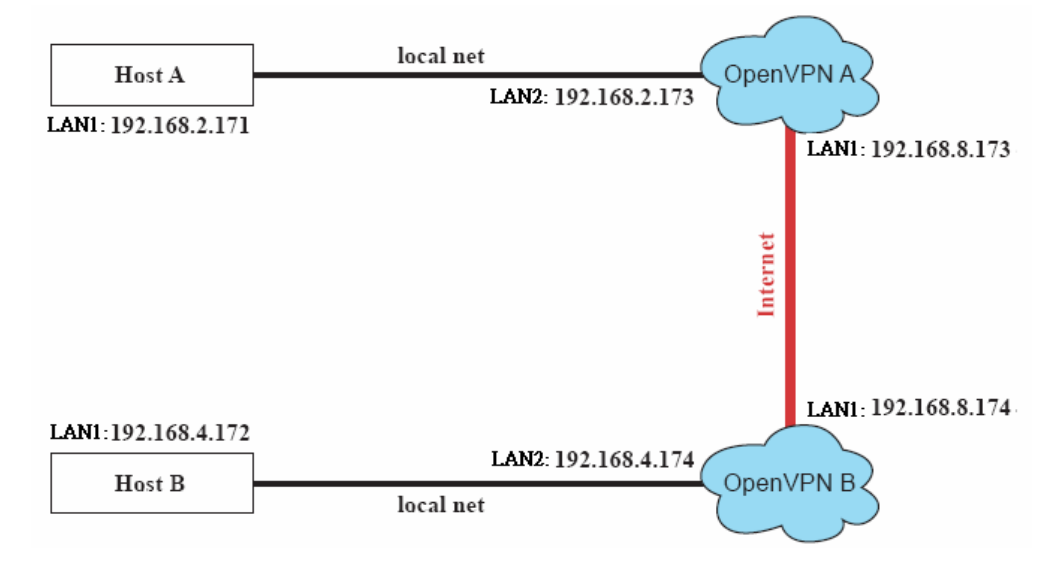

2. On machine OpenVPN A, modify the remote address in configuration file **/etc/openvpn/tun.conf**.

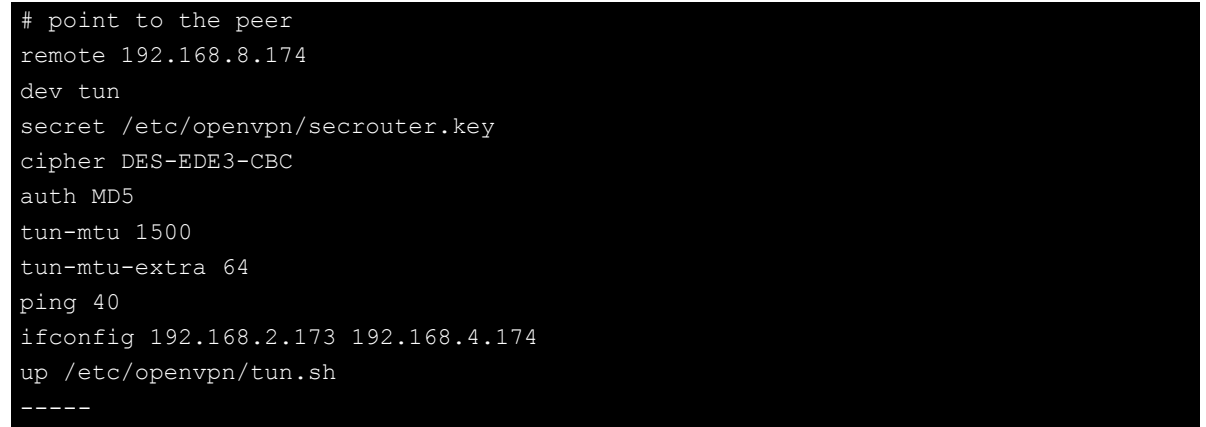

3. Next, modify the routing table in script file **/etc/openvpn/tun.sh**.

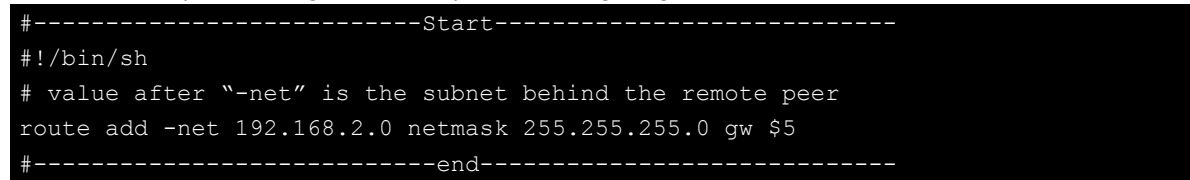

4. On machine OpenVPN B, modify the remote address in configuration file **/etc/openvpn/tun.conf**.

```
# point to the peer
remote 192.168.8.173
dev tun
secret /etc/openvpn/secrouter.key
cipher DES-EDE3-CBC
auth MD5
tun-mtu 1500
tun-mtu-extra 64
ping 40
ifconfig 192.168.4.174 192.168.2.173
up /etc/openvpn/tun.sh
```
And then modify the routing table in script file **/etc/openvpn/tun.sh**.

```
#--------------------------Start----------------------------
#!/bin/sh
# value after "-net" is the subnet behind the remote peer
route add -net 192.168.2.0 netmask 255.255.255.0 gw $5
#---------------------------end-----------------------------
```
The first argument of parameter **ifconfig** is the local internal interface and the second argument is the internal interface at the remote peer.

**\$5** is the argument that the OpenVPN program passes to the script file. Its value is the second argument of **ifconfig** in the configuration file.

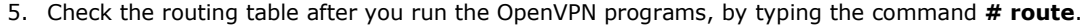

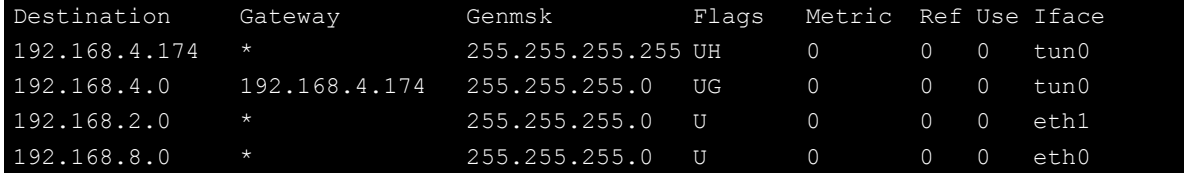

**4**

# **4. Programming Guide**

The following topics are covered in this chapter:

#### **[Getting Product Serial Number](#page-50-0)**

- **[RTC \(Real Time Clock\)](#page-50-1)**
- **[UART](#page-50-2)**
- **[Programmable LED Indicators](#page-51-0)**

#### **[Digital I/O](#page-51-1)**

- $\triangleright$  Special Note
- $\triangleright$  [Examples](#page-53-1)

### **[WDT \(Watch Dog Timer\)](#page-53-2)**

- $\triangleright$  [Introduction](#page-53-3)
- $\triangleright$  [How the WDT Works](#page-53-4)
- > [The Watchdog Device IOCTL Commands](#page-54-0)
- [Examples](#page-55-0)

### **Hot-swap [Hard Disk](#page-56-0)**

- > [Define Documentation](#page-56-1)
- > [Function Documentation](#page-56-2)

# <span id="page-50-0"></span>**Getting Product Serial Number**

The product information can read by dmidecode. You can use following commands to get these information

```
moxa@Moxa:~$ sudo dmidecode -s "baseboard-manufacturer"
MOXA
moxa@Moxa:~$ sudo dmidecode -s "baseboard-serial-number"
TACCA1000000
```
Refer to the following keywords for getting other product information.

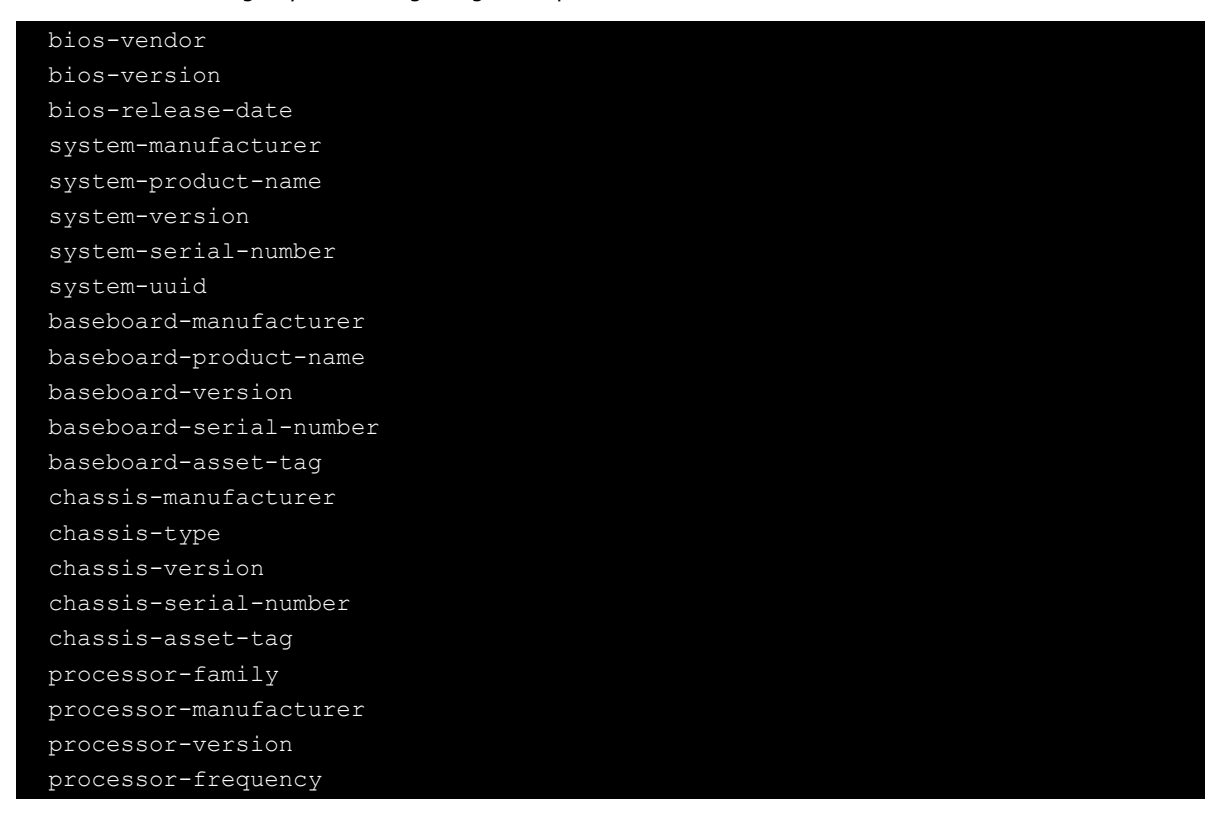

# <span id="page-50-1"></span>**RTC (Real Time Clock)**

The device node is located at **/dev/rtc**. The V2616A-LX supports standard Linux simple RTC control. You must include **<linux/rtc.h>**.

1. Function: RTC\_RD\_TIME

```
int ioctl(fd, RTC_RD_TIME, struct rtc time *time);
Description: read time information from the RTC. It will return the value on 
argument 3.
```

```
2. Function: RTC_SET_TIME
```

```
int ioctl(fd, RTC_SET_TIME, struct rtc_time *time); 
Description: set RTC time. Argument 3 will be passed to RTC.
```
# <span id="page-50-2"></span>**UART**

The normal tty device nodes are **/dev/ ttyMUE0** and **/det/ ttyMUE1**. The V2616A-LX supports standard Linux termios control with RS-232/422/485 serial ports.

Usage: muestty <operation> device

Device: The MUE series device node

Operation: -h Help

-g Get interface and terminator type

-i intf Set interface type with options below

-t value Set termination resistor with options below

intf RS232 RS-232 mode

RS422 RS-422 mode

RS4852W RS-485 2-wire mode

RS4854W RS-485 4-wire mode

value NONTERM Non termination resistor

120TERM 120ohm termination resistor

For example:

To set the MUE interface

# muestty –i RS422 /dev/ttyMUE2

- To set the MUE termination resistor
- # muestty –t 120TERM /dev/ttyMUE2

# <span id="page-51-0"></span>**Programmable LED Indicators**

There are four programmable LED indicators on the front panel of the V2616A. The programmable LED device file is located at **/dev/pled**. Each LED can be accessed via **/dev/pled** device node. These are the examples to control the programable LED indicators.

#### **Example to turn on/off the LED:**

To turn on the first LED and turn off the second, third and fourth LED:

**# echo 10000000 > /dev/pled**

To turn off all the LEDs:

 **# echo 00000000 > /dev/pled**

To turn on the second LED and turn off other LEDs:

 **# echo 01000000 > /dev/pled**

To turn on the first and the last LEDs and turn off the second and third LEDs:

```
# echo 11010000 > /dev/pled
```
# <span id="page-51-1"></span>**Digital I/O**

Digital Output channels can be set to high or low. The channels are controlled by the function call **set\_dout\_state( )**. Use the digital input channels to detect the state change of the digital input signal. The DI channels can also be used to detect whether or not the state of a digital signal changes during a fixed period of time. This can be done with the function call **set\_din\_event( )**.

#### Return error code definitions:

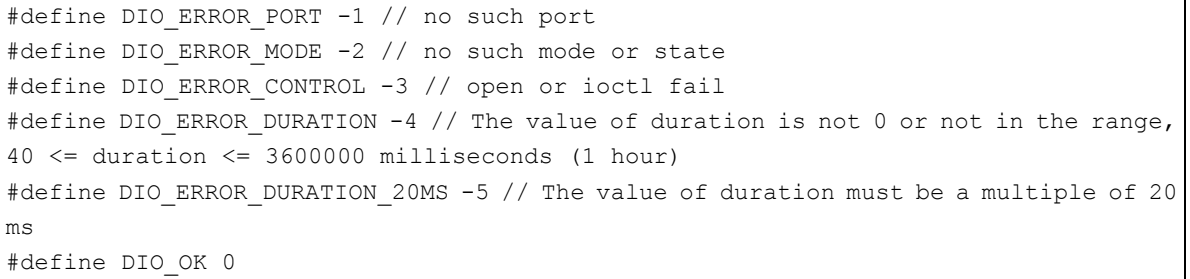

#### DIN and DOUT definitions:

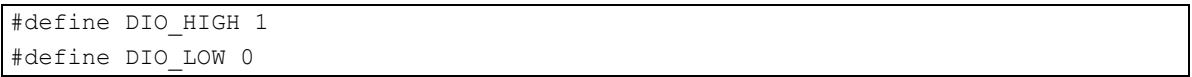

### Moxa functions for DI/DO

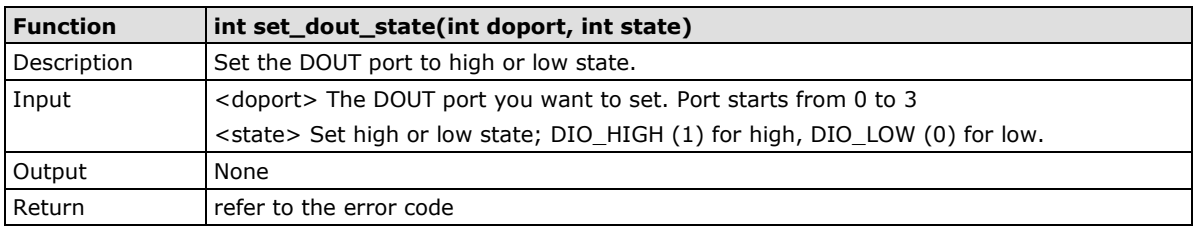

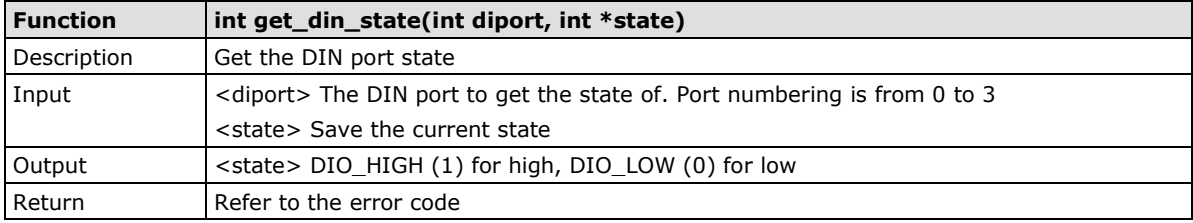

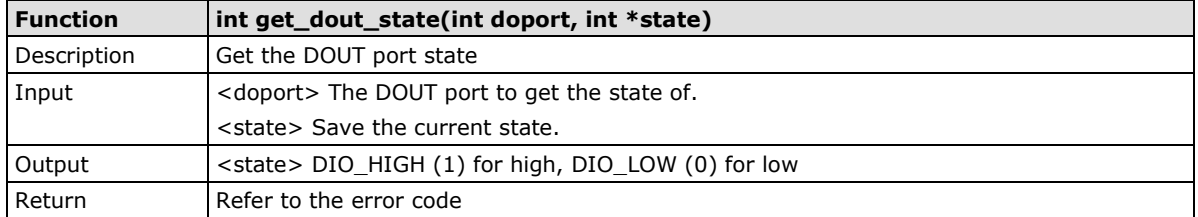

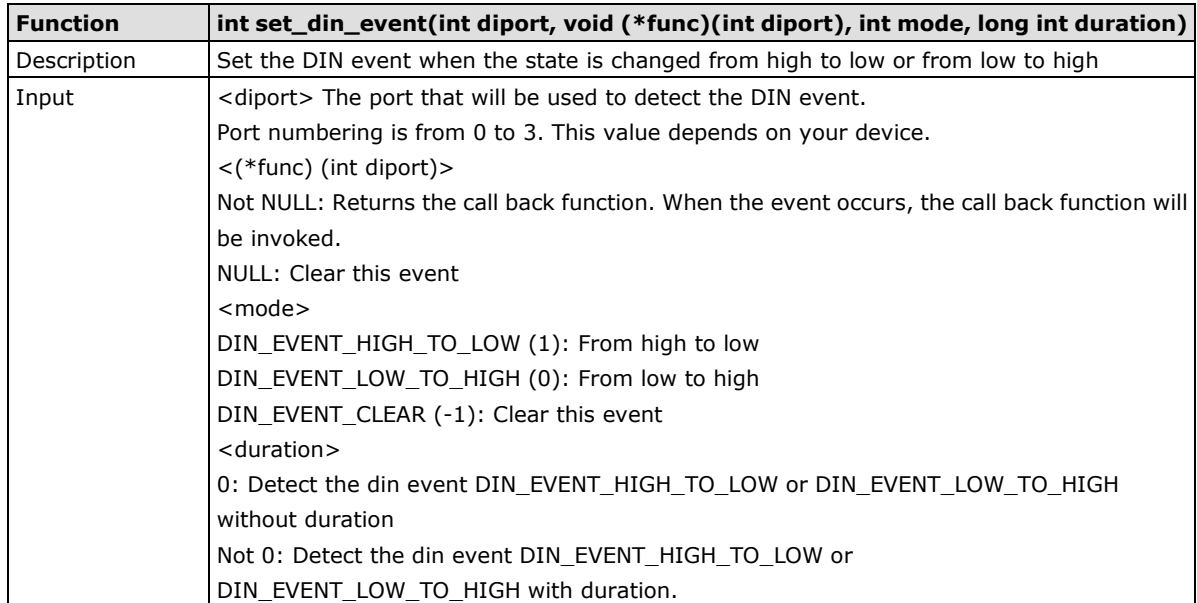

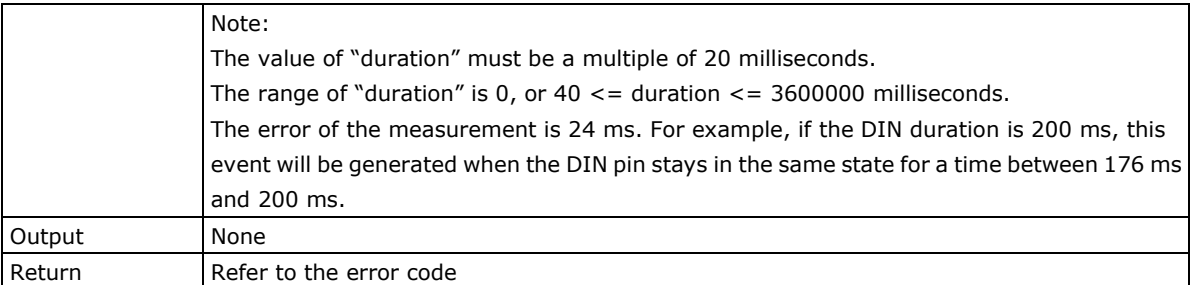

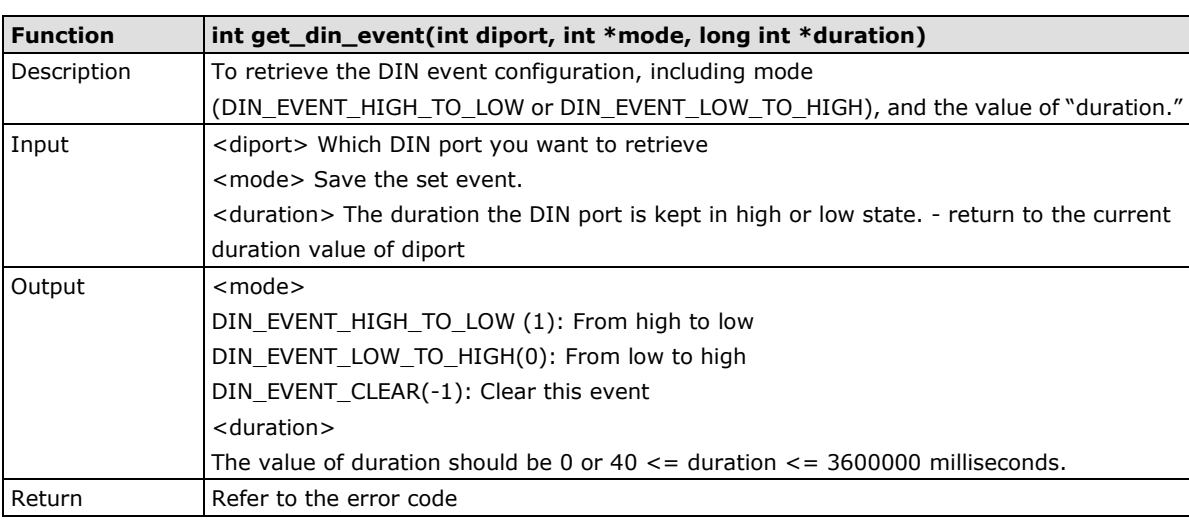

### <span id="page-53-0"></span>**Special Note**

- 1. You need to build the moxalib in advance for DI/DO. The moxalib is included in the folder **\example\moxalib** on the CD.
- 2. Make sure to link the library **libmoxalib** for DI/DO programming, and include the header file **moxadevice.h**. Only one program at a time can use the DI/DO library.
- 3. Due to hardware limitations, you need to modify MIN\_DURATION as 60 for V2616A-LX computers.

### <span id="page-53-1"></span>**Examples**

Example files **tdio.c** and **Makefile** are located in the folder **\example\tdio\** on the CD.

# <span id="page-53-2"></span>**WDT (Watch Dog Timer)**

### <span id="page-53-3"></span>**Introduction**

The WDT works like a watchdog function, and can be enabled or disabled. When the WDT function is enabled and the application does not acknowledge it, the system will reboot. The acknowledgement time can be set to any number between 1 millisecond and 255 seconds.

### <span id="page-53-4"></span>**How the WDT Works**

Debian project supports a watchdog daemon. The watchdog daemon checkes if your system is still working. If programs are no longer executed it will perform the hard reset of the system. The standard watchdog driver and package have been installed in the V2616A. If you need to run the watchdog once the system boots up, you can use the **insserv** to enable the watchdog function.

```
moxa@Moxa:~$ sudo insserv -v -d watchdog
[sudo] password for moxa:
insserv: enable service ../init.d/watchdog -> /etc/init.d/../rc0.d/K01watchdog
insserv: enable service ../init.d/watchdog -> /etc/init.d/../rc1.d/K01watchdog
insserv: enable service ../init.d/watchdog -> /etc/init.d/../rc2.d/S23watchdog
insserv: enable service ../init.d/watchdog -> /etc/init.d/../rc3.d/S23watchdog
insserv: enable service ../init.d/watchdog -> /etc/init.d/../rc4.d/S23watchdog
insserv: enable service ../init.d/watchdog -> /etc/init.d/../rc5.d/S23watchdog
insserv: enable service ../init.d/watchdog -> /etc/init.d/../rc6.d/K01watchdog
insserv: creating .depend.boot
insserv: creating .depend.start
insserv: creating .depend.stop
moxa@Moxa:~$
```
Check the run level.

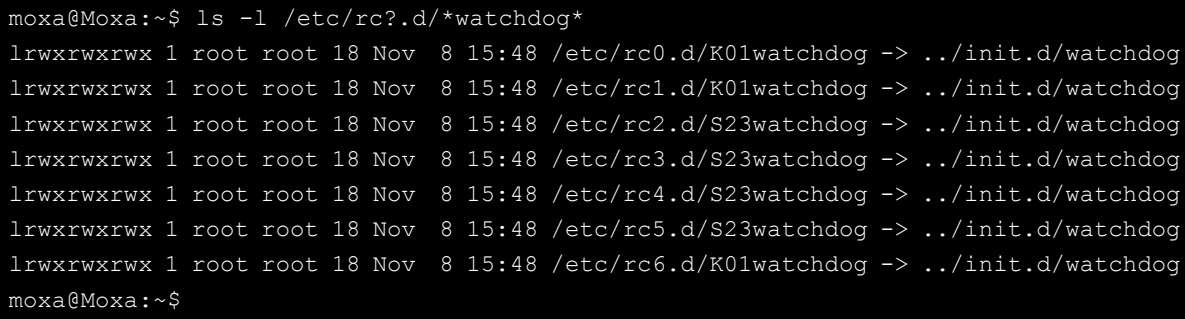

The watchdog configure file is located in **/etc/watchdog.conf**. Currently we configure the watchdog daemon to acknowledge the watchdog device in 60 seconds. The realtime is to lock itself into memory, so it is never swapped out to prevent the delay of watchdog acknowledge. You can configure this file to enable the watchdog as your system requirement.

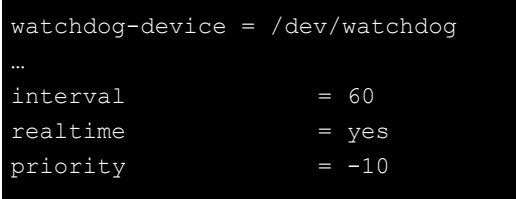

If you want to remove it from run-level, you can use this command:

moxa@Moxa:~# sudo insserv -r watchdog

Check the run level removement.

```
moxa@Moxa:~# ls -l /etc/rc?.d/*watchdog*
ls: cannot access /etc/rc?.d/*watchdog*: No such file or directory
moxa@Moxa:~#
```
### <span id="page-54-0"></span>**The Watchdog Device IOCTL Commands**

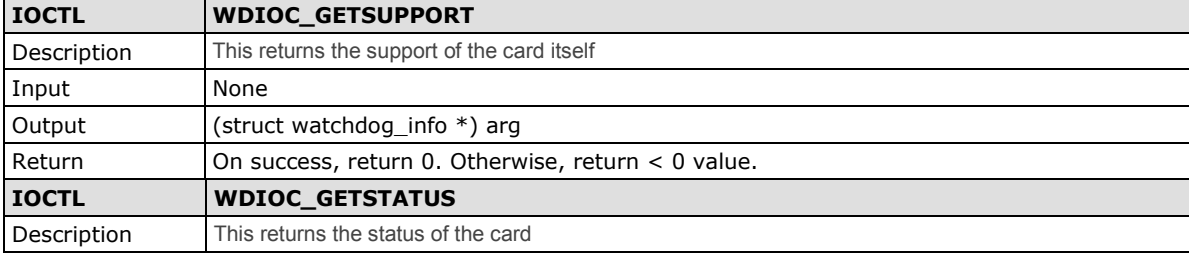

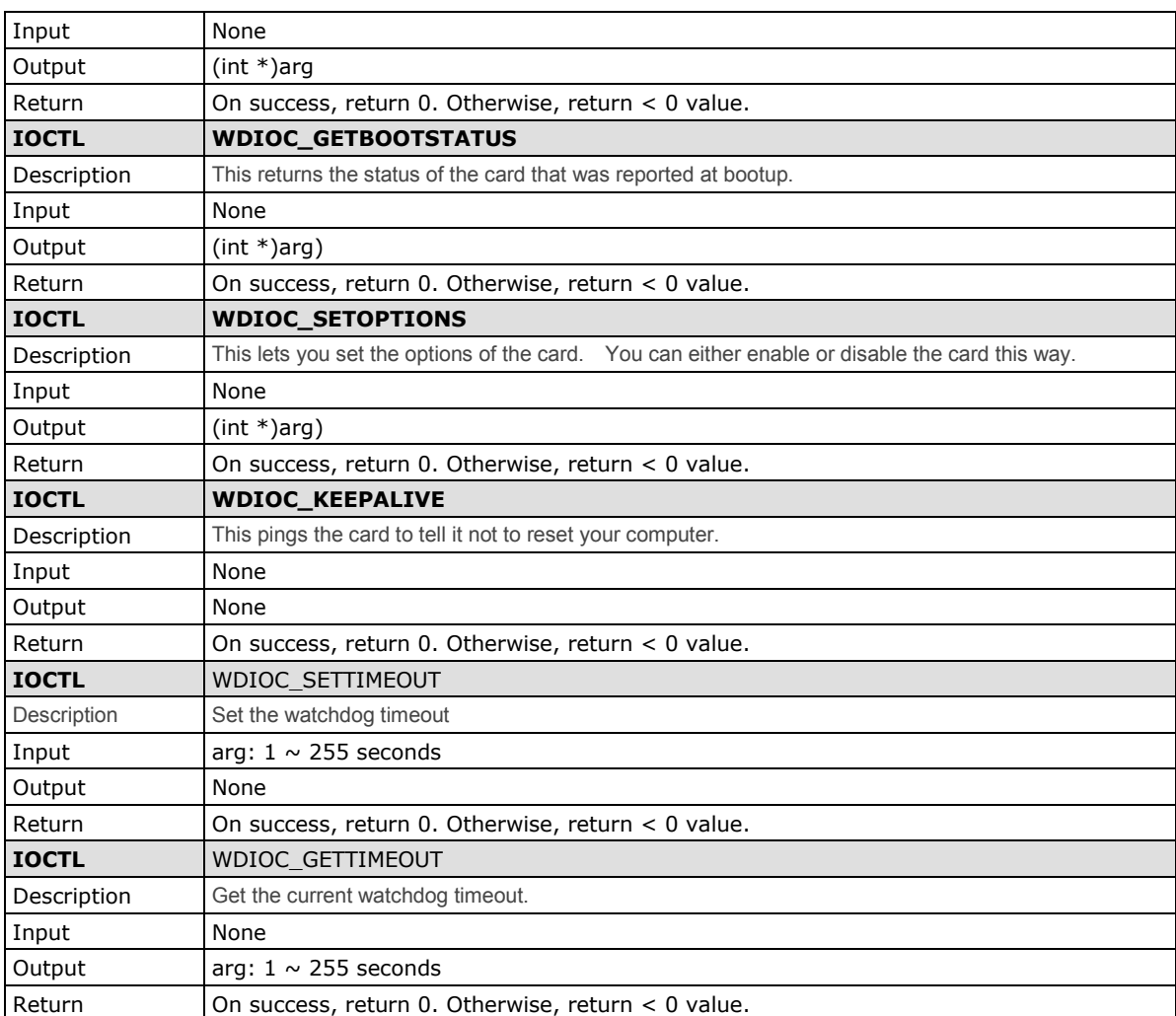

### <span id="page-55-0"></span>**Examples**

The example file **watchdog-simple.c** acks the watchdog every 10 seconds.

```
#include <stdio.h>
#include <stdlib.h>
#include <unistd.h>
#include <fcntl.h>
int main(void)
{
       int fd = open("/dev/watchdog", O_WRONLY);
      int ret = 0;if (fd == -1) {
              perror("watchdog");
              exit(EXIT_FAILURE);
       while (1) {
             ret = write(fd, "0", 1);
              if (ret != 1) {
                    ret = -1;
                     break;
              sleep(10);
```
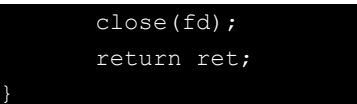

# <span id="page-56-0"></span>**Hot-swap Hard Disk**

A development library is provided to help you develop your applications. All of the code can be found at **/example/hotswap** in the CD

### <span id="page-56-1"></span>**Define Documentation**

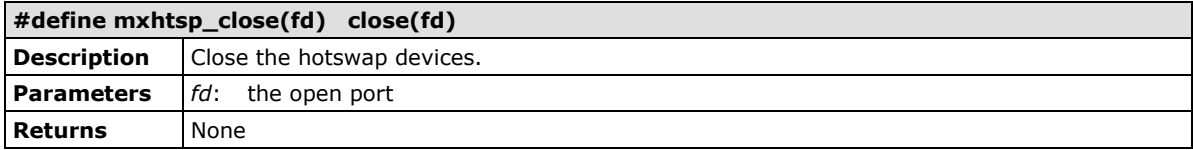

### <span id="page-56-2"></span>**Function Documentation**

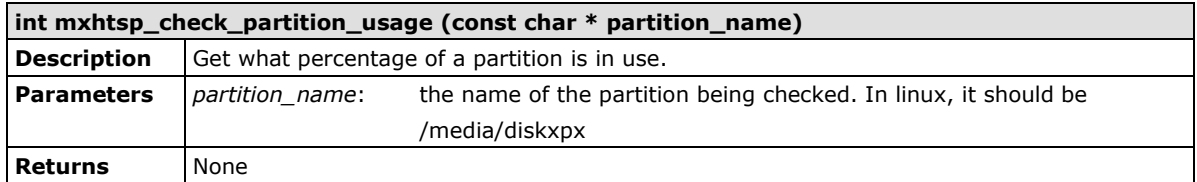

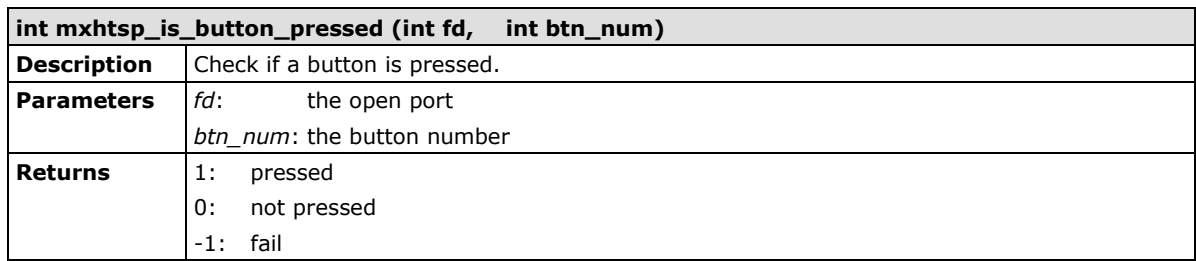

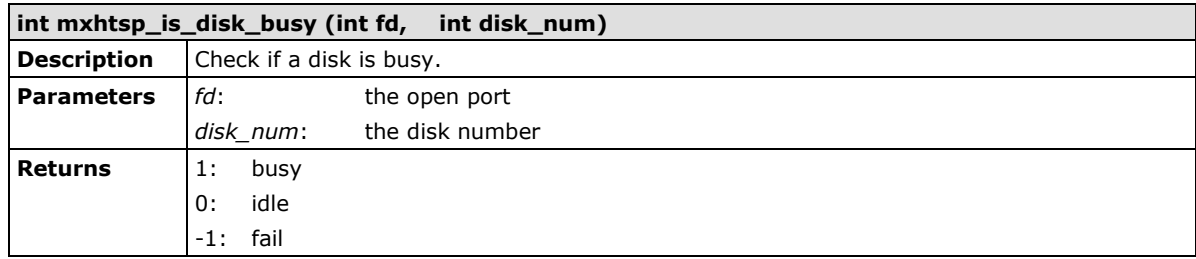

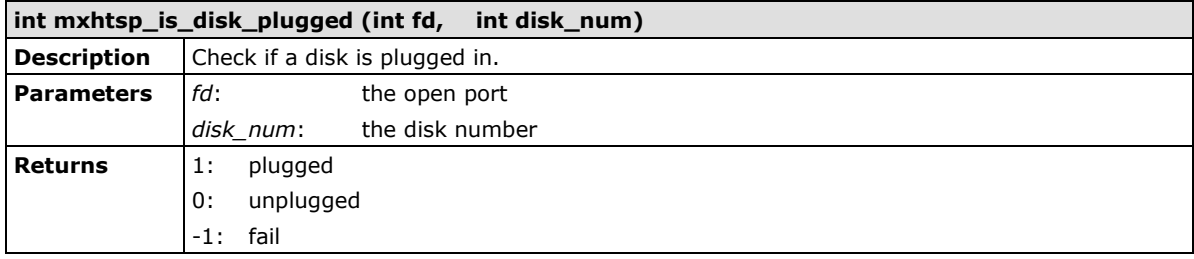

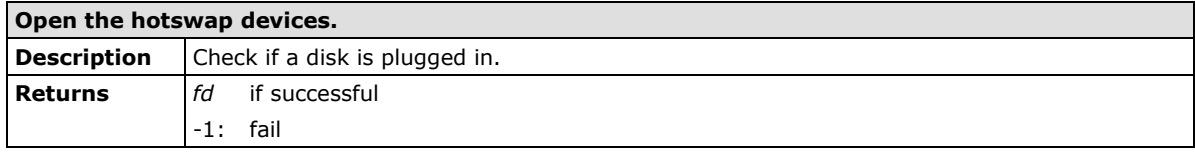

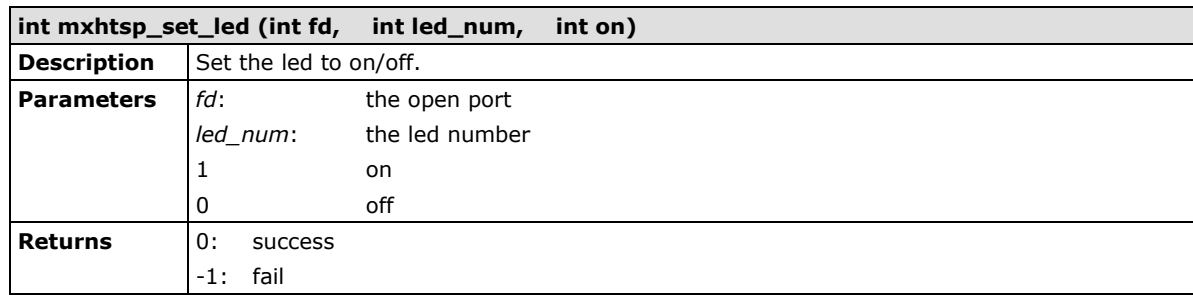

# **5. Managing Disks**

The V2616A-LX computers come with a software-RAID management platform designed to serve as a front-end for data acquisition and industrial control applications. This chapter describes how to configure the volume supported by the Linux operating system.

The following topics are covered in this chapter:

#### **[Software RAID ---](#page-59-0) mdadm**

- ▶ [Create Software RAID Volume](#page-59-1)
- [Check Software RAID Status](#page-60-0)
- $\triangleright$  [Replace the Failed](#page-61-0) Disk

### <span id="page-59-0"></span>**Software RAID --- mdadm**

mdadm is a Linux utility used to manage software RAID devices. The name is derived from the "md" (multiple device) device nodes it "administers or manages, and it replaced a previous utility mdctl. The original name was "Mirror Disk", but was changed as the functionality increased. The RAID volume is built in Linux, not in BIOS.

### <span id="page-59-1"></span>**Create Software RAID Volume**

The V2616A-LX computers come with 2 SATA disk slots. Users can manage linear, RAID0, RAID1 volume on these two SATA disks. Follow these steps.

1. If the RAID device is created, you should stop it and create your own RAID devices.

```
root@Moxa:~# cat /proc/mdstat
Personalities: [raid0]
md0: active raid0 sdc[0] sdb[1]
              195371008 blocks super 1.2 512k chunks
root@Moxa:~# mdadm –stop /dev/md0
root@Moxa:~# cat /proc/mdstat
Personalities : [raid0]
Unused devices: <none>
  \sim + QMoxes ...#
```
2. Unmount the disks if they are mounted by mxhtspd, stop the mxhtspd service and remove the run level.

```
root@Moxa:~# umount /media/disk1p1
root@Moxa:~# umount /media/disk2p1
root@Moxa:~# /etc/init.d/mxhtspd.sh stop
```
3. Because the mxhtspd hotswap daemon only supports the general disk hotswap management, the RAID management features is not included. We suggest you disable it with RAID management features. You can use this command to remove the mxhtspd service from run-level:

```
moxa@Moxa:~# insserv -r mxhtspd.sh
```
4. Create the partitions on the disk.

```
root@Moxa:~# fdisk /dev/sdb1
root@Moxa:~# fdisk /dev/sdc1
```
5. Create the RAID volume. mdadm options are using for the RAID volume creation. You can choose to create a linear mode, striping mode or mirror mode in RAID volume.

```
-C: create
-v: verbose
-l: RAID level, options are: linear, raid0, 0, stripe, raid1, 1, mirror, raid4, 4, raid5, 5, raid6, 6, raid10, 10, multipath, 
mp, faulty. Obviously some of these are synonymous.
-n: the number of disks
```
6. Create a linear mode software RAID.

root@Moxa:~# mdadm -Cv -llinear -n2 /dev/md0 /dev/sd{b,c}1

Or create a striping mode software RAID 0.

root@Moxa:~# mdadm -Cv –l0 -n2 /dev/md0 /dev/sd{b,c}1

Or create a mirror mode software RAID 1.

root@Moxa:~# mdadm -Cv –l1 -n2 /dev/md0 /dev/sd{b,c}1

7. Then you can check the RAID device information from /proc/mdstat.

```
root@Moxa:~# cat /proc/mdstat
Personalities: [raid0] [linear]
md0: active raid0 sdb1[1] sdc1[0]
      195369504 blocks super 1.2 OK rounding
Unused devices: <none>
```
8. Format the RAID

root@Moxa:~# mkfs.ext4 /dev/md0

9. Mount the RAID device manually

root@Moxa:~# mount /dev/md0 /mnt/raid

10. Start the RAID volume automatically in next booting. If you need to start the array automatically, you should edit /etc/mdadm/mdadm.conf.

root@Moxa:~# mdadm --detail --scan >> /etc/mdadm/mdadm.conf

11. Edit /etc/mdadm/mdadm.conf.

```
DEVICE /dev/sdb1 /dev/sdc1
CREATE owner=root group=disk mode=0660 auto=yes
HOMEHOST <system>
MAILADDR your email@xxx.com
ARRAY /dev/md0 metadata=1.2 name=Moxa:0 
UUID=45ae9dbe:f30741ec:b22eff98:2dadb12d
```
12. Add to mount the RAID volume in /etc/fstab.

/dev/md0 /mnt/raid ext4 defaults 0 2

13. Unmount the root file system and reboot. The array should be started and mount at /mnt/raid.

root@Moxa:~# umount /

### <span id="page-60-0"></span>**Check Software RAID Status**

The software RAID status can check via reading /proc/mdstat. Reading the arrays status if array is running.

```
root@Moxa:~# cat /proc/mdstat
Personalities : [linear]
md0 : active linear sdb1[1] sdc1[0]
      23436724 blocks super 1.2 0k rounding
```
If the array is not running, the status will be like this:

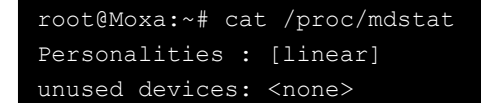

### <span id="page-61-0"></span>**Replace the Failed Disk**

If the array is running in mirror mode and one of the disks fails, you should remove the failed disk with a new one. In this case, the sdb1[0](F) means that the sdb disk is failed.

md1 : active raid1 sdb1[1] sdc1[0](F) 17920384 blocks [2/1] [\_U]

You can simulate this by manage one of the disk fail.

```
root@Moxa:~# mdadm --manage /dev/md0 --fail /dev/sdb1
mdadm: set /dev/sdb1 faulty in /dev/md0
root@Moxa:~# sync
```
Use this command to remove the fail disk from raid.

root@Moxa:~# mdadm -r /dev/md0 /dev/sdb1 mdadm: hot removed /dev/sdb1 from /dev/md0

Then replace the first drive with the new disk and add it into array.

root@Moxa:~# mdadm -a /dev/md0 /dev/sdb1

Check mdstat and the array is automatically recovering now.

d d

```
root@Moxa:~# cat /proc/mdstat
Personalities : [raid1]
md0 : active raid1 sdb1[0] sdc1[1]
      7806522 blocks super 1.2 [2/1] [_U]
     [==>..................] recovery = 10.6% (831488/7806522) finish=0.9min
speed=118784K/sec
```
# **6. Hot-swap Function**

The V2616A computers come with two removable and hot-swappable slots for inserting additional storage media such as hard disks or SSD drives. It also supports hot swapping for convenient, fast, and easy storage expansion, and provides user-defined programmable LEDs and the related API for storage management. Storage plug/unplug functionality, automatic storage removal, and storage status display are all supported.

The following topics are covered in this chapter:

- **[File Overview](#page-63-0)**
- **Hot-swap [Daemon Configuration](#page-63-1)**
- **[Handling an Event with Hot-swap](#page-64-0) Daemon**
- **[Logging the Hot-swap](#page-65-0) Daemon Message**
- **[An Example for Deploying mxhtspd Daemon](#page-65-1)**

### <span id="page-63-0"></span>**File Overview**

The major files are listed below:

**mxhtspd:** a daemon for monitoring hot-swap events

**mxhtspd-setled:** a command to set up LED signals

**/etc/mxhtspd/scripts:** scripts executed when an event occurs; the following files are included:

action-btn-long-pressed

action-btn-short-pressed

action-disk-plugged

action-disk-unplugged

action-part-over-usage

**/etc/mxhtspd/mxhtspd.conf:** configuration file for the mxhtspd daemon

**libmxhtsp.so:** library

# <span id="page-63-1"></span>**Hot-swap Daemon Configuration**

An **mxhtspd** daemon is provided for the V2616A hot-swap function. It is launched with the **/etc/init.d/mxhtspd.sh** script at startup and will detect the disk status in the background.

You can configure mxhtspd with the following options:

**-t time:** time in seconds to identify how long a button is pressed

**-i interval:** interval in seconds to check partition usage

**-l facility\_num:** log daemon's message by rsyslogd with LOCAL[facility\_num]

**-v:** run in verbose mode

**-h:** print usage

The following example shows how to use the –v option to modify **/etc/init.d/mxhtspd.sh**:

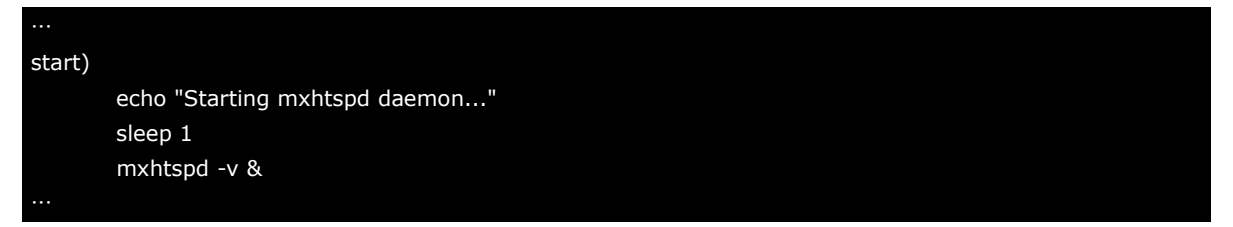

The mxhtspd daemon also provides the capability to monitor partition usage. You can configure the **mxhtspd.conf** file to monitor a mount point of hotswap disks such as **/medik/disk1p1**. Note that disk*n*p*m* is the *m-*th partition of hotswap disk *n*.

An example of **mxhtspd.conf** is shown below:

```
#mount point usage limit(%)
/media/disk2p1 90
/media/disk1p1 90
```
When more than 90% of either partition 1 of disk 2, or partition 1 of disk 1 is in use, the corresponding event will be triggered.

# <span id="page-64-0"></span>**Handling an Event with Hot-swap Daemon**

mxhtspd will be triggered when the following events occur:

#### 1. **A disk is plugged in**

When a disk n with m partitions has been plugged in, the system will automatically mount its partitions on /media/disknpm, where m ranges from 1 to m. For example, if disk 1 has two partitions, they would be mounted on /media/disk1p1 and /media/disk1p2.

The action-disk-plugged script will be triggered with the disk number as argument. By default it will scan the disk on the SATA bus. You can add some operations here when necessary.

Execute the mount command to check the disk mounting situation. The following example shows the status of 2 disks with 2 partitions separately.

```
Moxa:~# mount
rootfs on / type rootfs (rw)
none on / sys type sysfs (rw, nosuid, nodev, noexec, relatime)
none on /proc type proc (rw, nosuid, nodev, noexec, relatime)
udev on /dev type tmpfs (rw, relatime, size=10240k, mode=755)
/dev/hda1 on / type ext2 (ro,relatime,errors=remount-ro)
tmpfs on /lib/init/rw type tmpfs (rw, nosuid, relatime, mode=755)
usbfs on /proc/bus/usb type usbfs (rw, nosuid, nodev, noexec, relatime)
tmpfs on /dev/shm type tmpfs (rw, nosuid, nodev, relatime)
devpts on /dev/pts type devpts 
(rw,nosuid,noexec,relatime,gid=5,mode=620,ptmxmode=000)
none on /tmp type tmpfs (rw, relatime)
/dev/hda2 on /home type ext2 (rw,relatime,errors=continue)
/dev/sda1 on /media/disk2p1 type ext3 (rw,relatime,errors=continue,data=ordered)
/dev/sda2 on /media/disk2p2 type ext3 (rw,relatime,errors=continue,data=ordered)
/dev/sdb1 on /media/disk1p1 type ext3 (rw,relatime,errors=continue,data=ordered)
/dev/sdb2 on /media/disk1p2 type ext3 (rw,relatime,errors=continue,data=ordered)
```
#### 2. **The X1 button is pressed**

When X1 button is pressed less than 5 seconds, which usually indicates a quick button press*,* the **action-btn-pressed** script will be executed. It will umount all partitions on both SATA-A, SATA-B disks and the LED will blink 3 times at 1 second intervals to indicate that the disk has been successfully unmounted, and that users can remove that hard disk from the storage tray.

#### 3. **A disk is unplugged**

When disk on SATA-A or SATA-B is unplugged, the **action-disk-unplugged** script will be triggered with argument *n*. It will check if all partitions on disk *n* have been umounted before they were unplugged and warn the user if they weren't. The correct procedure is first press the button to umount the partitions and then unplug the disk. The only purpose of this script is to warn of misuse or incorrect operation.

#### 4. **A monitored partition is over the specific usage limit, or does not exist**

When /media/disknpm detects this situation, the daemon will show an error message and blink the warning LED n at 1 second intervals. In addition, the action-part-over-usage script will be launched with argument /media/disknpm.

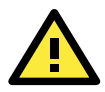

#### **ATTENTION**

Be sure to press the button before removing the disks. The LEDs will blink 3 times to indicate that the disks have been successfully unmounted from the system, and that you can remove the disks from the computer.

### <span id="page-65-0"></span>**Logging the Hot-swap Daemon Message**

The section describes how to log the **mxhtspd** message with the **rsyslogd** daemon. Use the following steps:

Check your run level in the **/etc/inittab** file; the default is 2.

The default runlevel. id:2:initdefault:

Enable **rsyslogd** at startup.

Moxa:/etc/rc2.d# mv N10rsyslog S10rsyslog

Add **-l 0** options in the **/etc/init.d/mxhtspd.sh** script to enable the mxhtspd logging function with local 0.

#Add parameter if necessary

mxhtspd -l 0&

Edit the configuration file **/etc/rsysload.conf**.

#Uncomment below lines for mxhtspd with local 0 local0.\* -/var/log/mxhtspd.log

mxhtspd will use the local0 facility to log a message. The destination file is /var/log/mxhtspd.log. The minus (-) sign indicates to omit syncing the file after every logging.

Restart your computer to activate the settings.

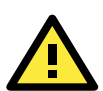

#### **ATTENTION**

When you run rsyslogd daemon to log messages at startup, take care to prevent excessive disk usage.

# <span id="page-65-1"></span>**An Example for Deploying mxhtspd Daemon**

In this section we use a real example to illustrate how to deploy **mxhtspd**. The program is named **log\_application** and its major task is to collect important data and save the data to the disk drive daily. The following settings will illustrate how to identify that the saved disk is full, and how to start or stop the application without using an external monitor.

Start or stop the daemon when button X1 is pressed longer than 5 seconds. Add the following lines in the **action-btn-pressed** file to trigger your program.

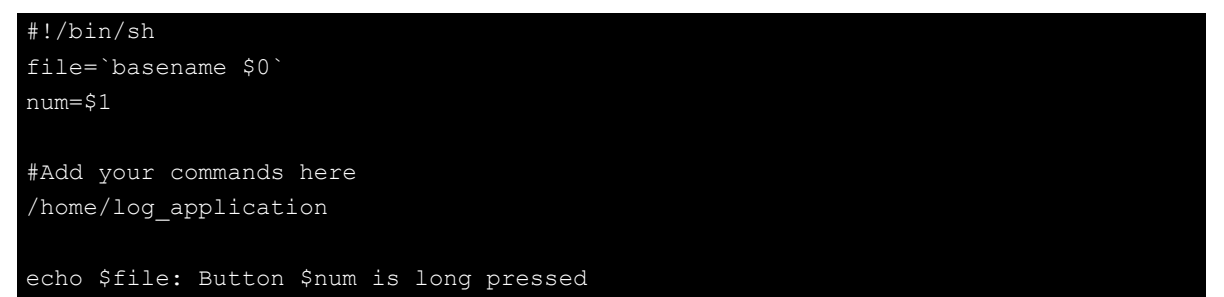

**7**

# **7. System Recovery**

The V2616A-LX ready-to-run embedded computers are an embedded Linux platform. This chapter describes the recovery process in the event of system instability.

The following topics are covered in this chapter:

- **[Overview](#page-67-0)**
- **[Setting Up the Recovery Environment](#page-67-1)**
- **[Recovering from the Factory Default Image](#page-67-2)**
	- $\triangleright$  Step 1: Prepare the USB Drive
	- $\triangleright$  Step 2: Setting the BIOS to Boot via USB
	- [Step 3: Performing a System Recovery](#page-71-0)
	- $\triangleright$  [Step 4: Reset the BIOS to its Original State](#page-73-0)
- **[Creating a Custom System Image](#page-75-0)**

### <span id="page-67-0"></span>**Overview**

This section describes the recovery process in the event of system instability. Users can perform the system recovery from two sources: factory default image or user's image.

# <span id="page-67-1"></span>**Setting Up the Recovery Environment**

A V2616A computer, a 4 GB (min.) USB drive, and a copy of the recovery suite are all required to set up the V2616A's system recovery environment.

The recovery procedure itself requires only a V2616A computer and a bootable USB drive.

The following steps describe the basic process of setting up the system recovery environment:

- 1. First, prepare the USB drive by copying over to it a bootable recovery environment; ths comes in the form of an ISO image, and can be found on your software CD.
- 2. Here, you may choose to create a bare-bones stock OS recovery image; if you choose this option as your recovery method, keep in mind that any applications or scripts you install later will be lost if a recovery is required.
- 3. Here, you will reset the BIOS so the USB port is the first boot priority. **If you are initiating a recovery from a key you have already configured, this will be your starting point.** The system will re-booted into the Clonezilla recovery environment found on the USB
- 4. This step describes how to create an exact copy of a fully configured system on the USB drive. This is the alternative to the stock OS recovery offered in Step 2.
- 5. This step describes how to perform a recovery; you may use it to run a trial recovery and test your setup.
- 6. This step explains how and why to return the BIOS to its original state.

# <span id="page-67-2"></span>**Recovering from the Factory Default Image**

### <span id="page-67-3"></span>**Step 1: Prepare the USB Drive**

- 1. From the software DVD that came with your computer **start the Clonezilla imaging program** (within the current OS) by starting tuxboot-windows-23.exe, which is found in the \recovery\V2616A-LX\_Recovery\clonezilla directory.
- 2. At the right, select **Pre-Downloaded** and set the dropdown to **ISO**.
- 3. **Browse the CD to locate the Clonezilla ISO image** by clicking the button with an ellipsis (**…**).

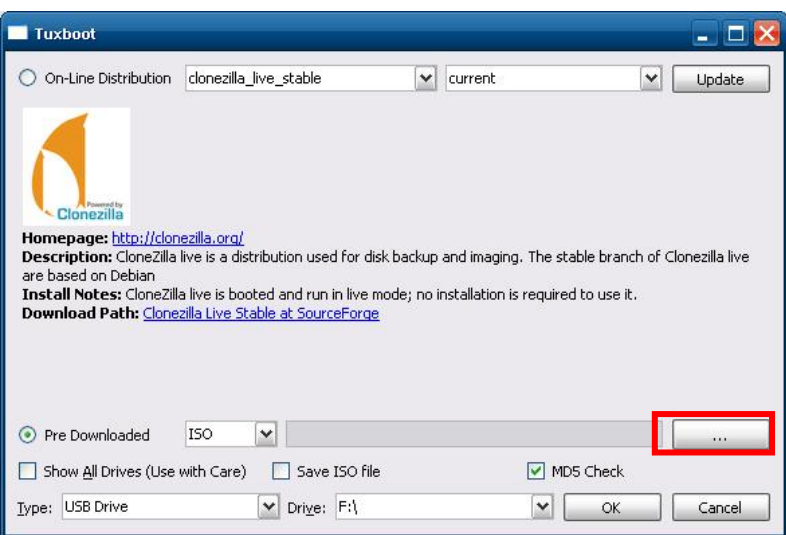

4. Navigate the file manager to **\Recovery\V2616A-LX\_Recovery\clonezilla** directory on the software DVD and select the Clonezilla recovery environment's ISO image.

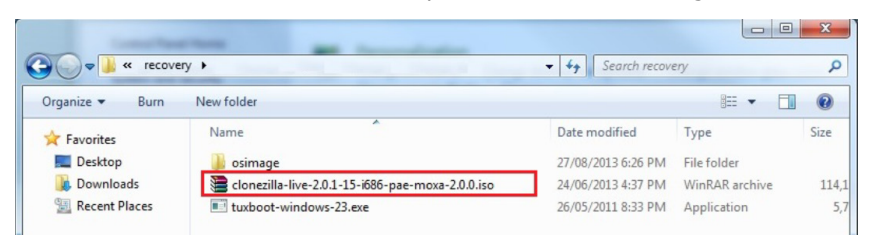

5. Set the **Device Type** (lower left-hand corner) as **USB Drive**, then set the **Drive** dialog to the letter under which the USB is currently mounted.

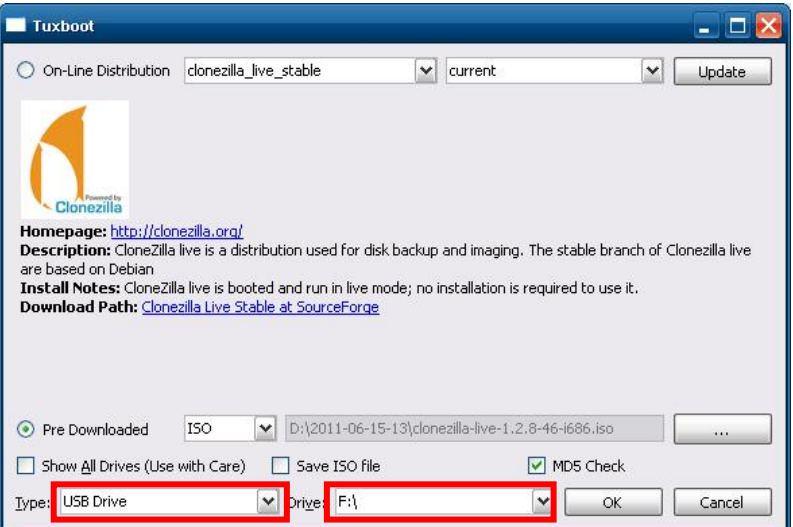

6. Click **OK**, and the Clonezilla recovery environment (plus bootloader) will be copied to your USB drive.

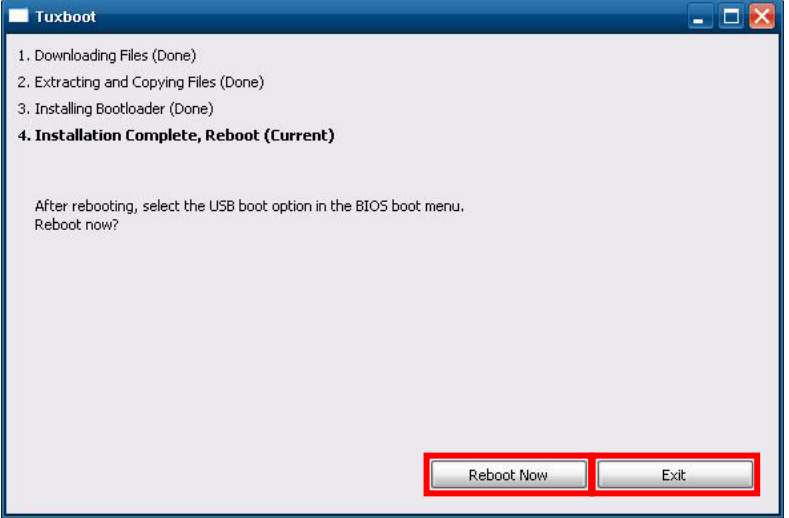

7. When finished, select **Exit** to leave.

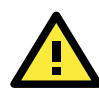

#### **ATTENTION**

You must manually delete the **EFI** directory on the USB.

8. Next, copy the stock OS image (found on the software CD that shipped with your computer) over to the USB drive; the image will be found in the **recovery** directory, **/media/cd0/recovery/os\_image,** and will be copied to the USB file tree at **/media/usb0/home/partimag.** Depending on how the USB and CD have been automounted, you will use a command much like this:

moxa@Moxa:~# cp –a /media/cd0/recovery/os\_image /media/usb0/home/partimag/

9. You have now configured a USB recovery key that will recover your computer to the stock operating system it shipped with. However, if you want to recover from your own image, you need to perform system image backup first. Refer to Create a Custom System Image.

### <span id="page-69-0"></span>**Step 2: Setting the BIOS to Boot via USB**

At this stage, users will reset the BIOS so that the system boots directly from the USB. This must be done before the rest of the system recovery environment may be configured.

1. Reboot the system, and, during the POST process, press F2 until you hear a long beep. You should then enter the BIOS setup menu. Select **SCU** to enter the BIOS setup menu.

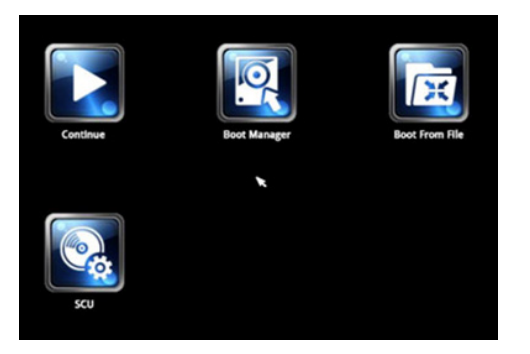

- 1. Use the left/right arrow keys to navigate to the **Boot** tab, and then press **Enter**.
- 2. Use the up/down arrows to highlight **Legacy** in the boot tab's menu, and press **Enter**.

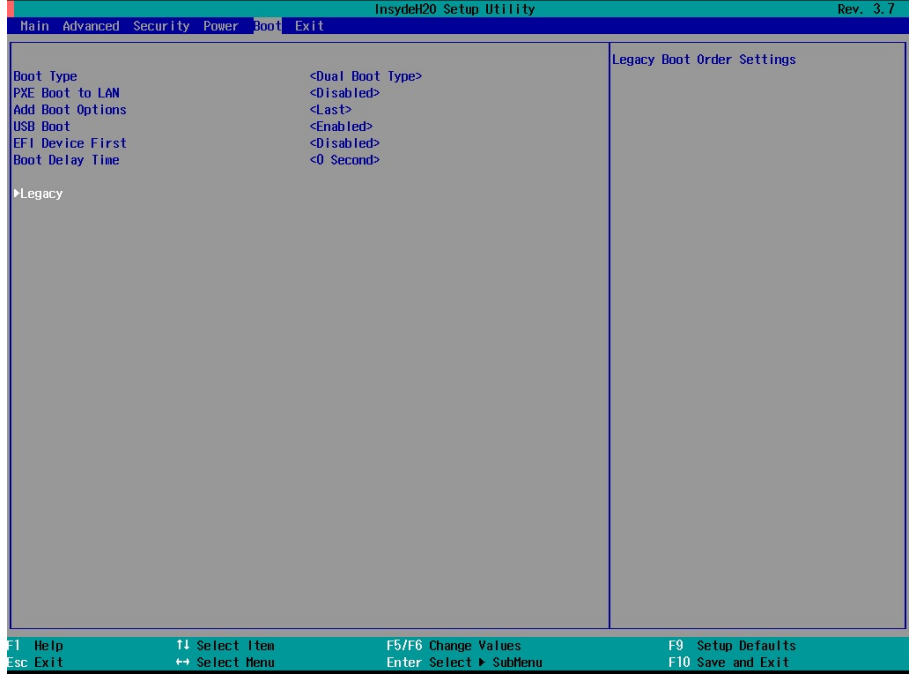

3. Use the up/down arrow keys to navigate to the **Boot Type Order** link, and then press **Enter**.

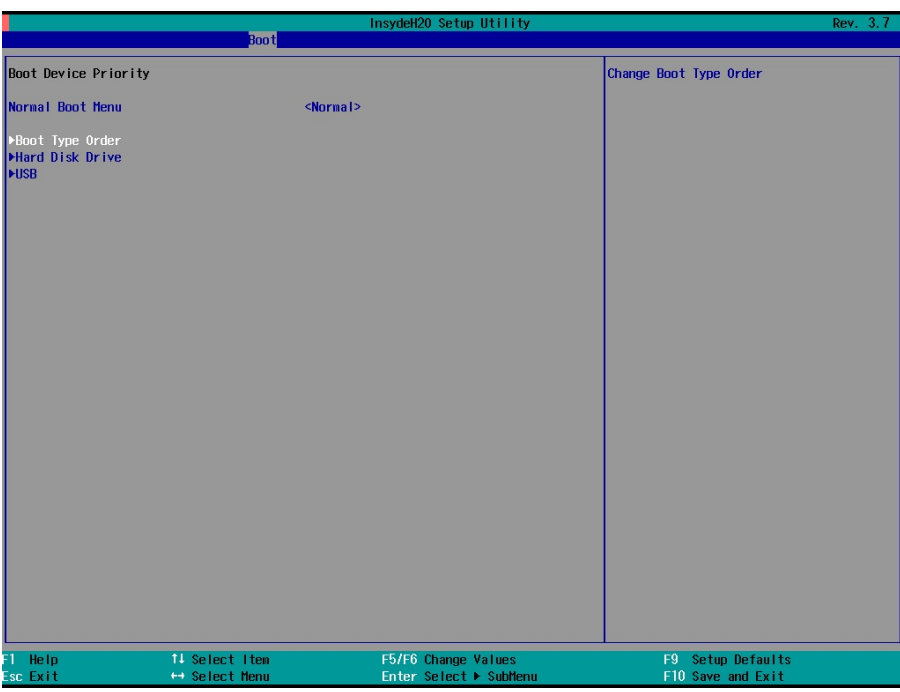

4. Use the up/down arrows to highlight **USB** and then use the plus/minus signs (**+ -**) to move it to the first boot priority position

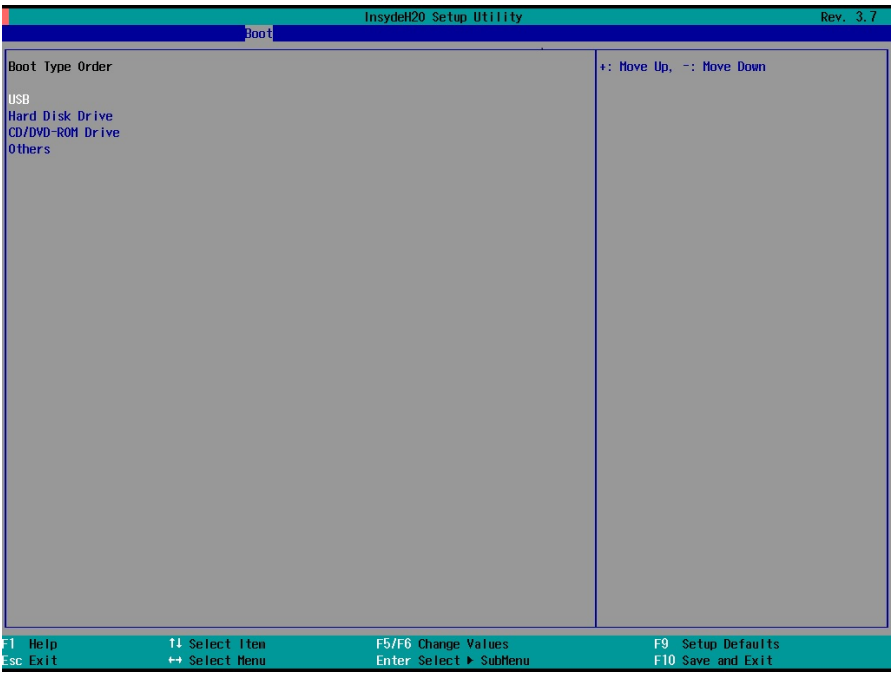

### <span id="page-71-0"></span>**Step 3: Performing a System Recovery**

Connect the USB drive to any of the V2616A's USB ports and then reboot the computer. The system will boot from the USB into the Clonezilla boot loader.

1. Select **Clonezilla Live Restore Disk** to boot into the system restoration environment.

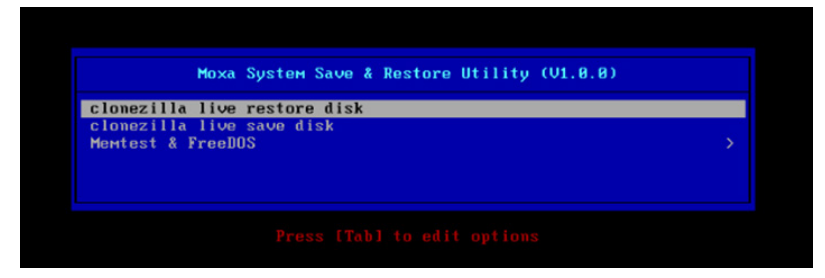

2. Wait for the boot process to finish.

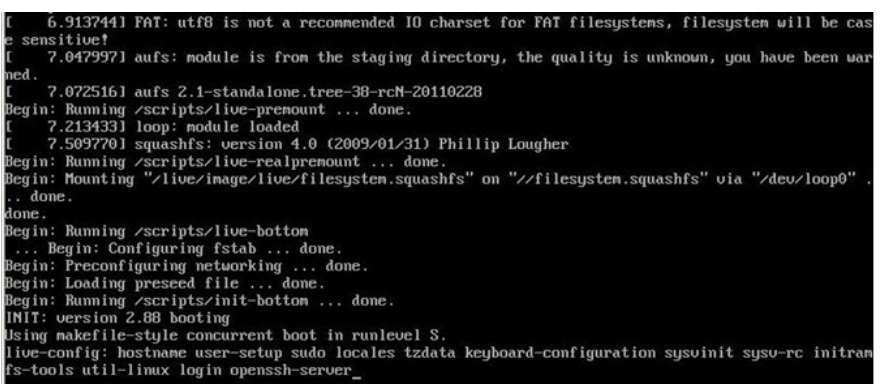

3. At this point, the system will remind you that you are about to overwrite your entire operating system with a new drive image, and ask you if you want to continue. When prompted, enter **Y** (case insensitive) from the keyboard to start the system restoration process. Any other letter or **Ctrl-C** will cancel it and exit

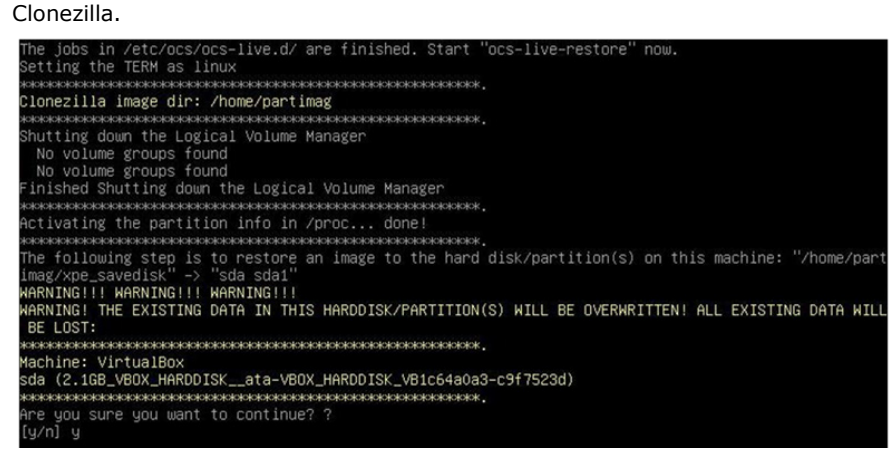

4. The system will give you another warning that you are about to overwrite your hard drive, and erase all data on the partition listed (**sda1**, in the example below). If you wish to continue, enter **Y** (case insensitive).
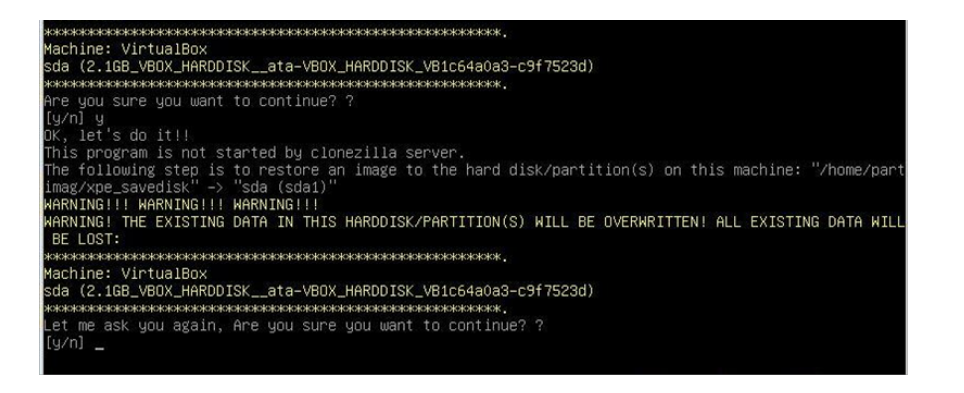

5. Now, Clonezilla will copy the system image you have configured on to your primary system drive. Your original system (and any stored data or configurations that were made after the recovery disk was created) will be entirely wiped clean. Wait for the process to finish; depending on the system, this should take about 10 minutes.

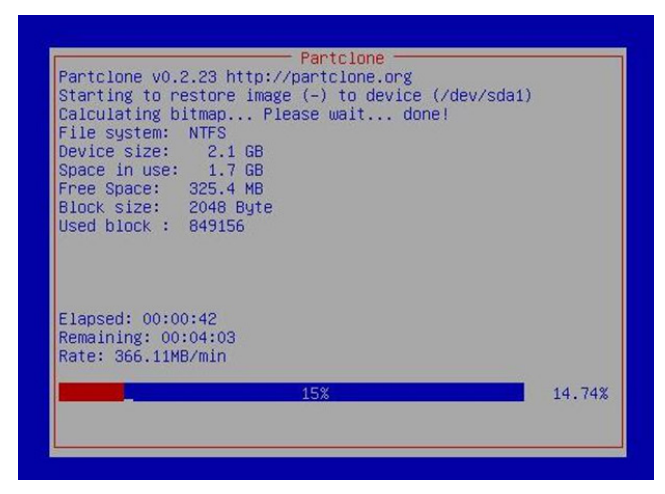

6. At this point, complete the restoration by selecting (**0**) **Poweroff**. This will shut down the computer; however, if the **Power Switch** remains inserted in the front panel of the computer and is left in the **ON** position, then the system will immediately initiate a soft reboot. To avoid this, users may use the switch to cut power to the computer immediately following the shutdown, or may simply remove the power switch from the front panel and then use the console to shut down the computer by pressing **0**.

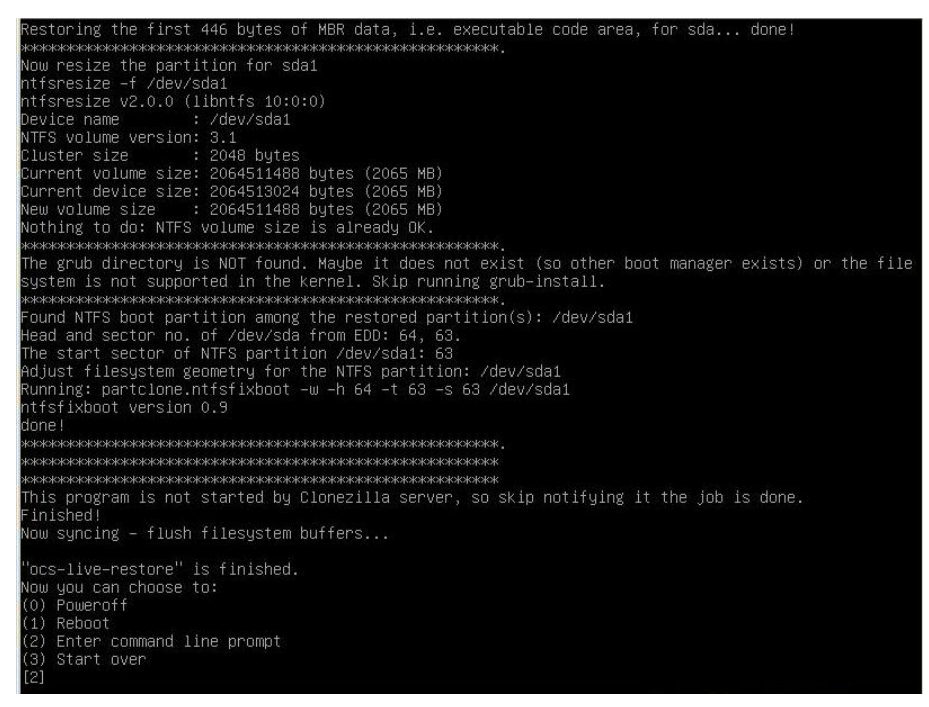

7. After the computer has powered down, remove the USB drive and store it in a safe place.

### **Step 4: Reset the BIOS to its Original State**

Now you will need to return the boot priority to its original configuration so that the system will boot from the original disk. This is done for two reasons; the first is security, so that the machine may not be rebooted from unauthorized USB drives

The second reason, however, is functional: currently, if the V2616A is set to boot from the USB drive, then *the V2616A will hang any time a USB data drive (i.e.: non-bootable image) is inserted in the machine at boot time*. The V2616A does not currently have the capacity to distinguish between simple USB data drives and boot-capable OS drives.

2. Reboot the system, and, during the POST process, press F2 until you hear a long beep. You should then enter the BIOS setup menu. Select **SCU** to enter the BIOS setup menu.

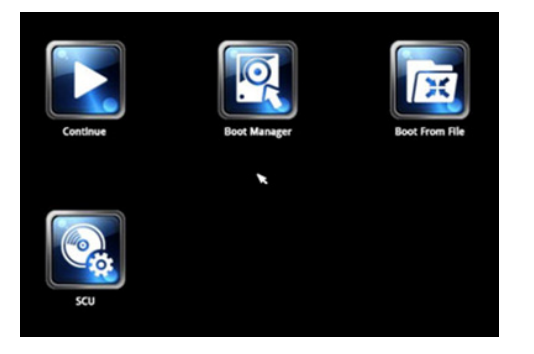

- 5. Use the left/right arrow keys to navigate to the **Boot** tab, and then press **Enter**.
- 6. Use the up/down arrows to highlight **Legacy** in the boot tab's menu, and press **Enter**.

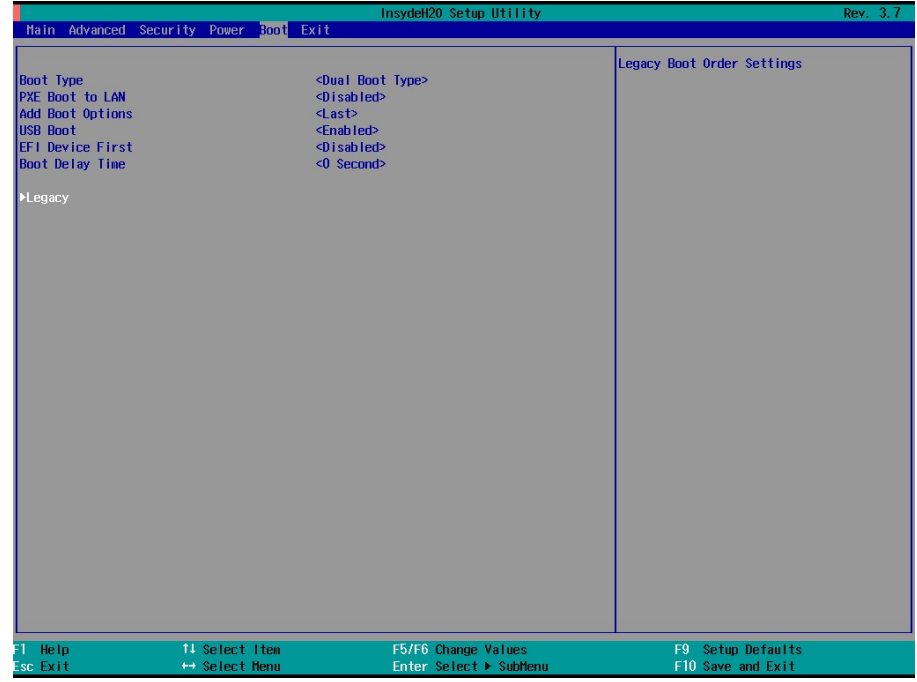

7. Use the up/down arrow keys to navigate to the **Boot Type Order** link, and then press **Enter**.

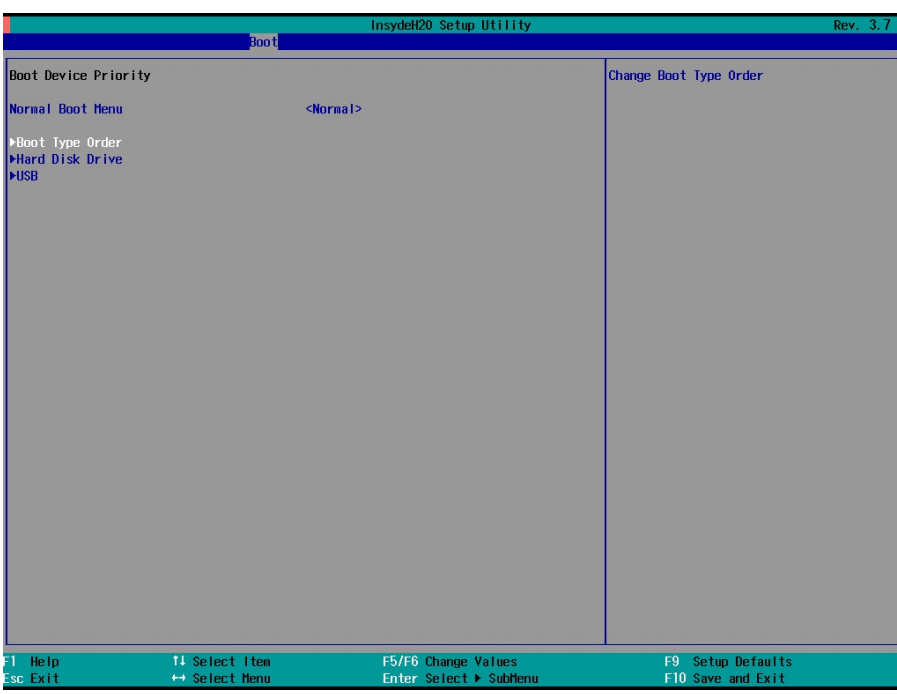

8. Use the up/down arrows to highlight **Hard Disk Drive** and then use the plus/minus signs (**+ -**) to move it to the first boot priority position

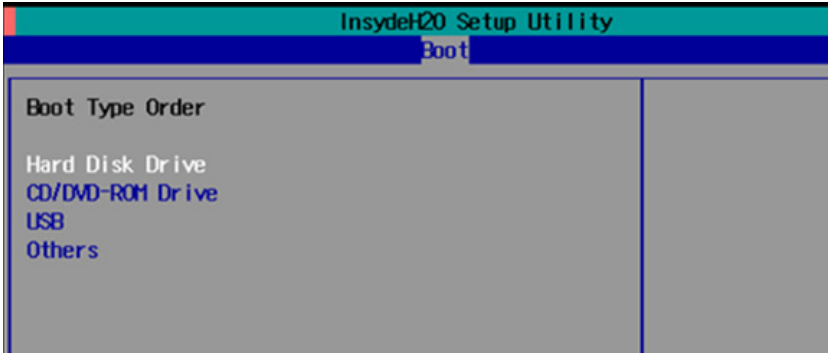

9. Press F10 and then press **Enter** to save and exit the BIOS configuration interface. This should initiate the next reboot, and your system should now boot from the USB drive.

## **Creating a Custom System Image**

The procedure below describes a configuration for restoring a complete system that has been customized with user applications and scripts. Here, you will save to the USB drive a copy of the entire system as it is currently configured to be used as a full system recovery image should the system crash. During this process, *all files on your USB that are mounted under F:\home\partimag\ will be overwritten*.

You should have already changed the BIOS settings to set the USB drive as the first boot priority. If you have not yet reset the boot priority, first return to **Step 2: Setting the BIOS to Boot via USB** and follow the directions there.

1. Once the system has launched and the V2616A has booted the recovery environment from the USB drive, navigate to the entry Clonezilla Live Save Disk, and select it by pressing Enter. This will take you into the recovery image creation environment, allowing you to copy your full system setup to the USB drive.

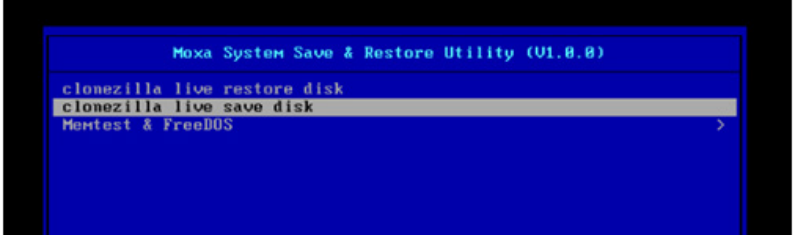

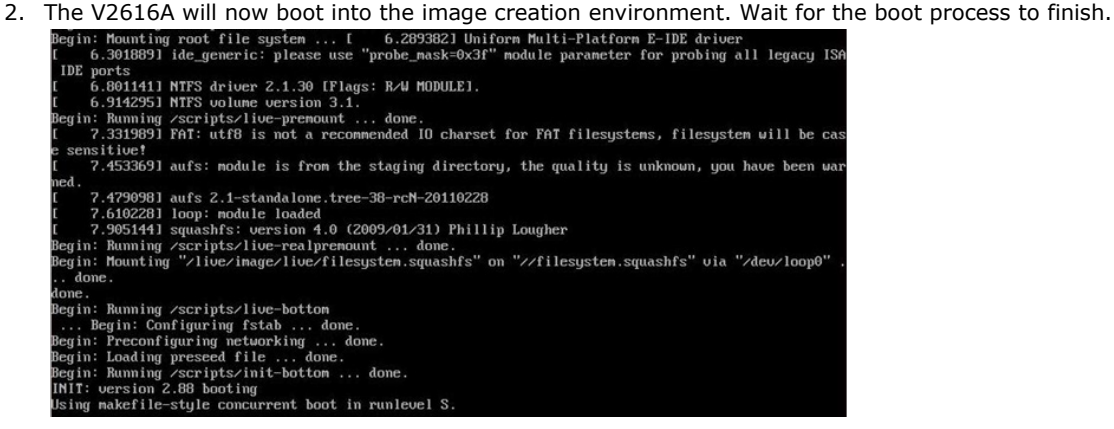

3. Once the image creation environment has completed booting up, you will be given a warning and asked if you wish to continue. Please keep in mind that if you create the recovery image, then any residual files currently copied to the /home/partimag directory will be deleted. If there are any files remaining in the USB partition image directory and you wish to save them, you must exit the recovery environment and copy these files to another disk. If you wish to continue with the image creation, press Y (case insensitive) to continue (screenshot on the next page).

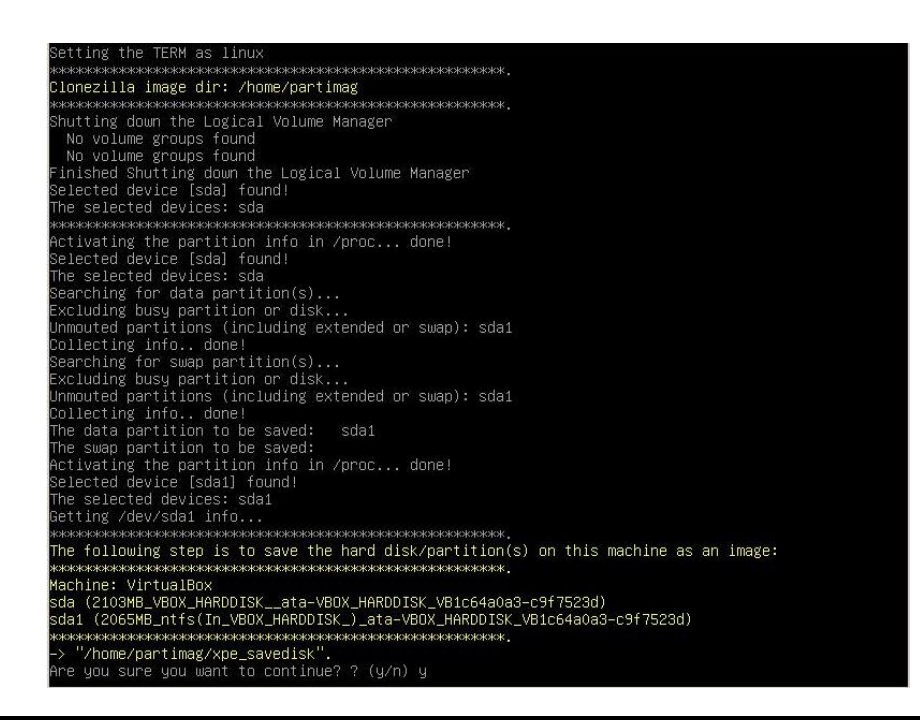

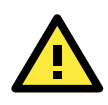

#### **WARNING**

The same filename is used for all recovery images, whether for the full system backup or for the clean OS image installation. This means that currently, it is impossible to have more than one system image per USB drive.

4. At this point, the recovery environment will copy of the entire hard drive to your USB drive. This will likely take several minutes, and perhaps as long as half an hour. Do not remove the USB drive during this time; wait patiently for the process to finish. Depending on the speed of your USB drive, this may be a good time to get a cup of coffee, or take a nap.

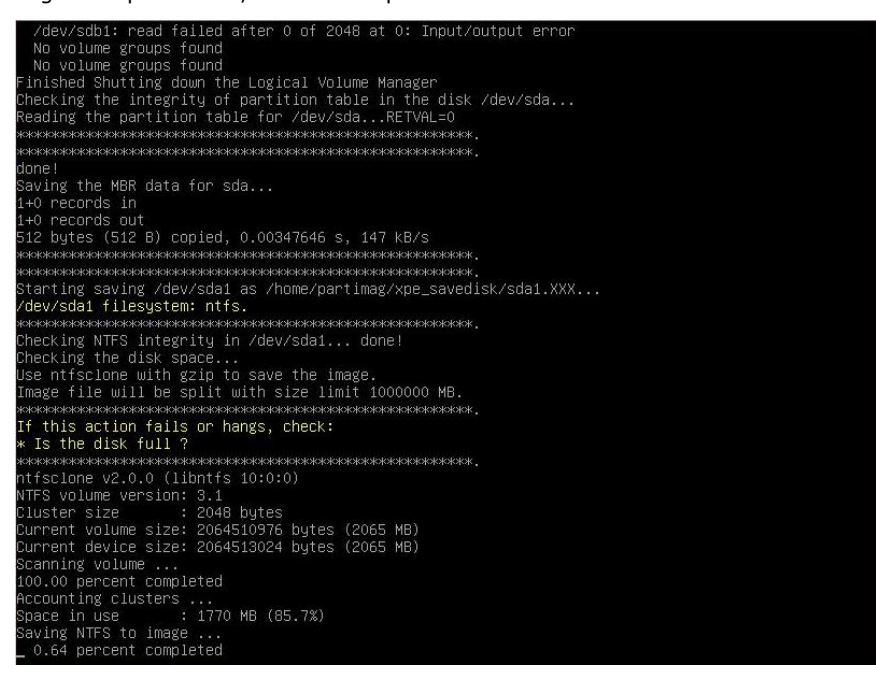

5. At this point you may choose to power down the computer (press 0), reboot (press 1), enter a console terminal (access a console TTY -- press 2), or re-initiate the entire procedure (press 3). Do not remove the USB drive until you have rebooted or powered down the system.

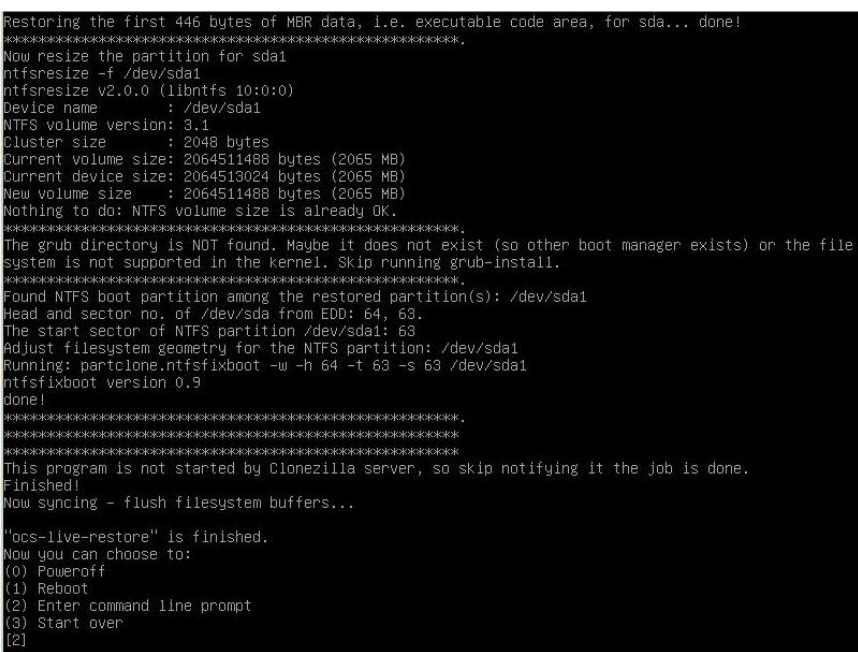

6. Once you have powered down the system and removed the USB drive, you have finished configuring the recovery environment. The USB drive should be clearly labeled and stored in a safe place. You may now continue to Step 4: Reset the BIOS to its Original State, or you may go to and test the recovery procedure for successful configuration (Step 5).

# **A. Software Components**

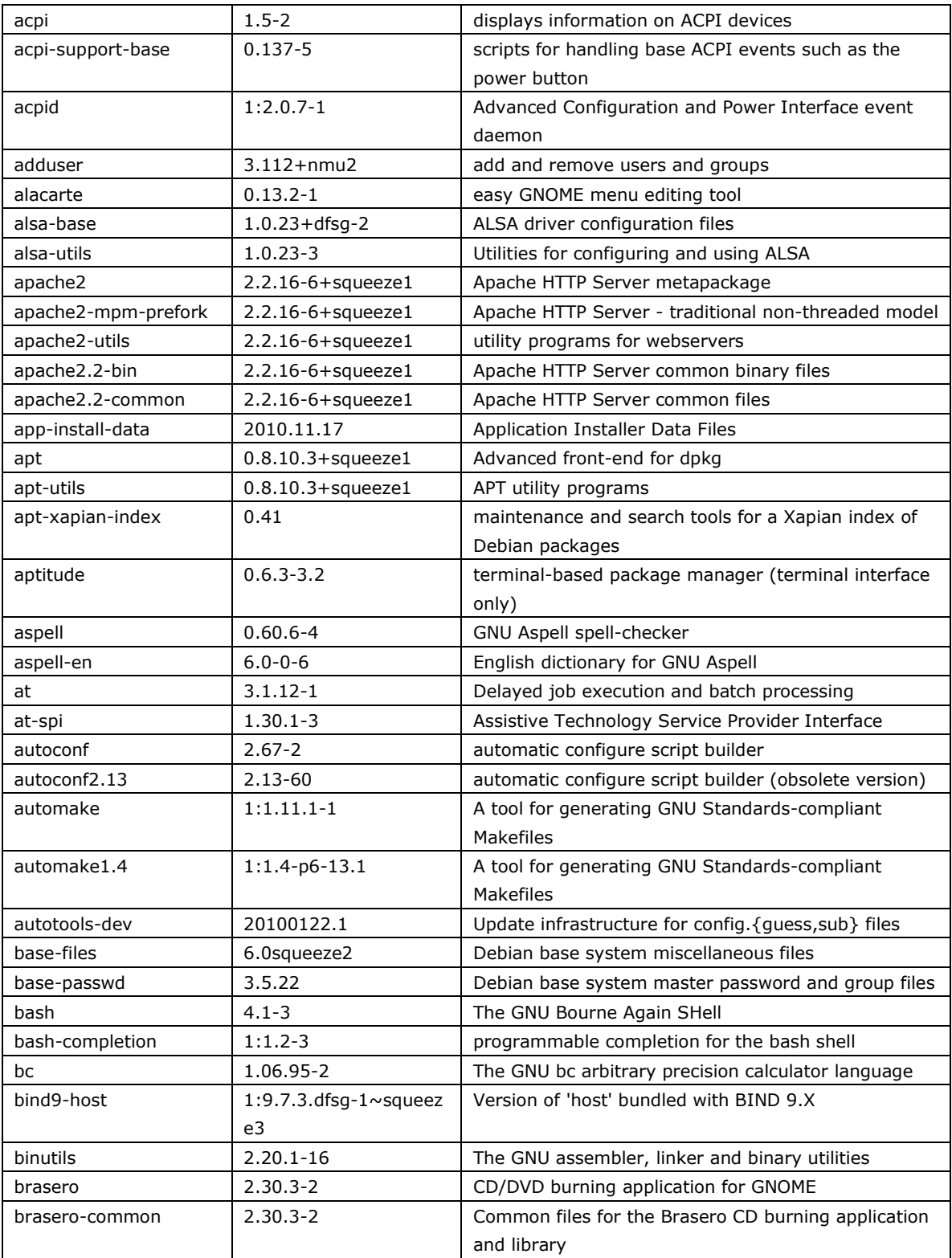

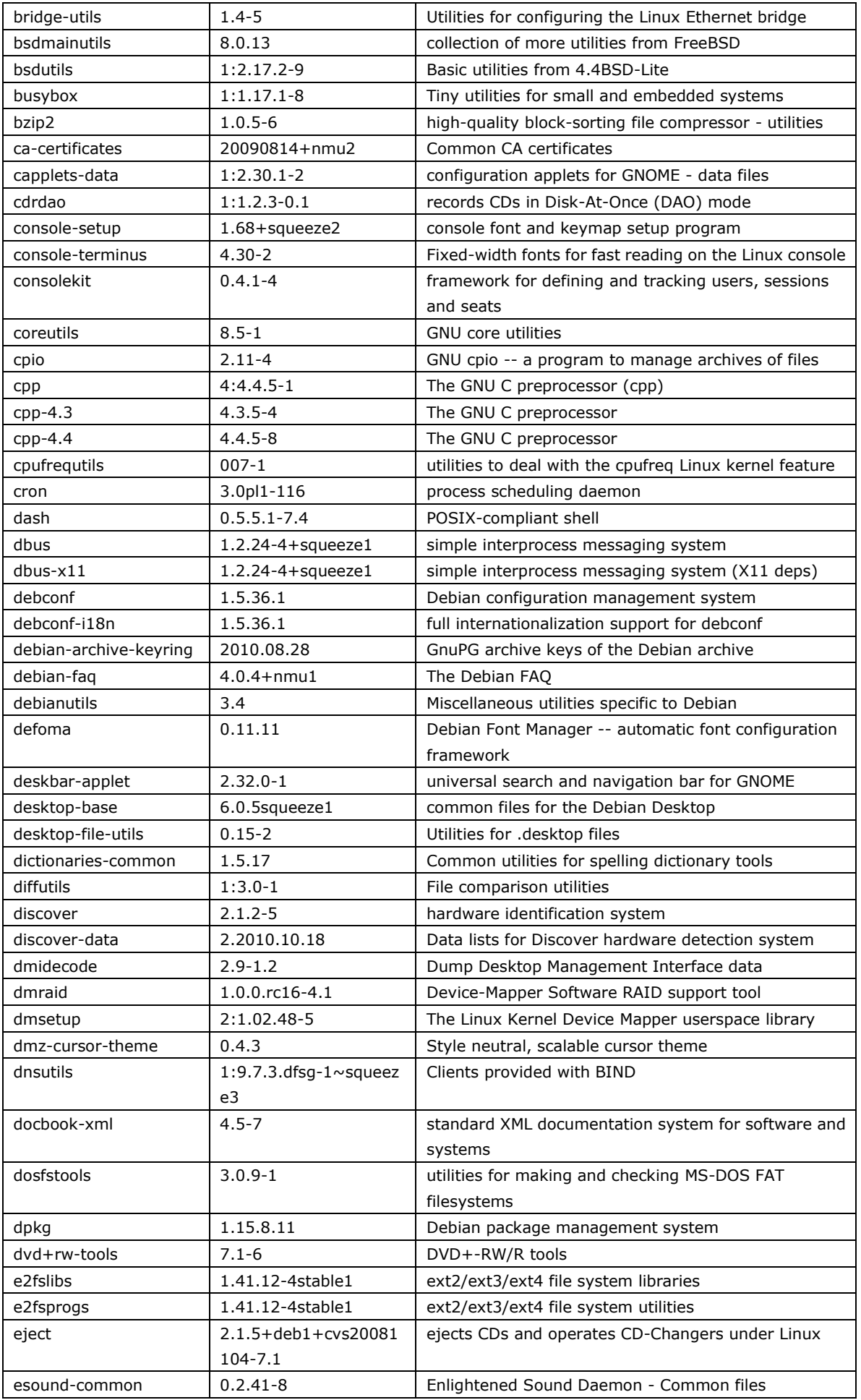

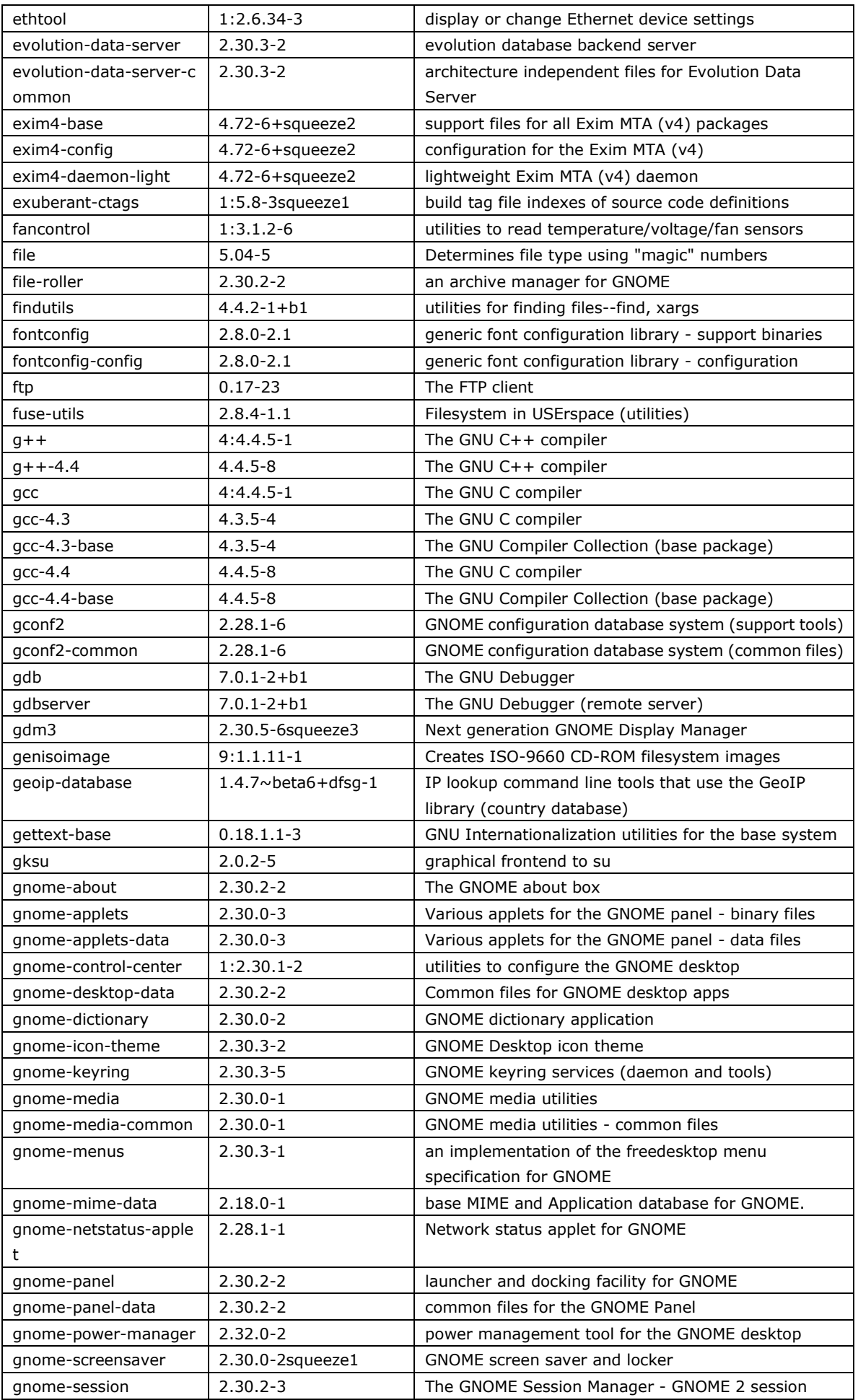

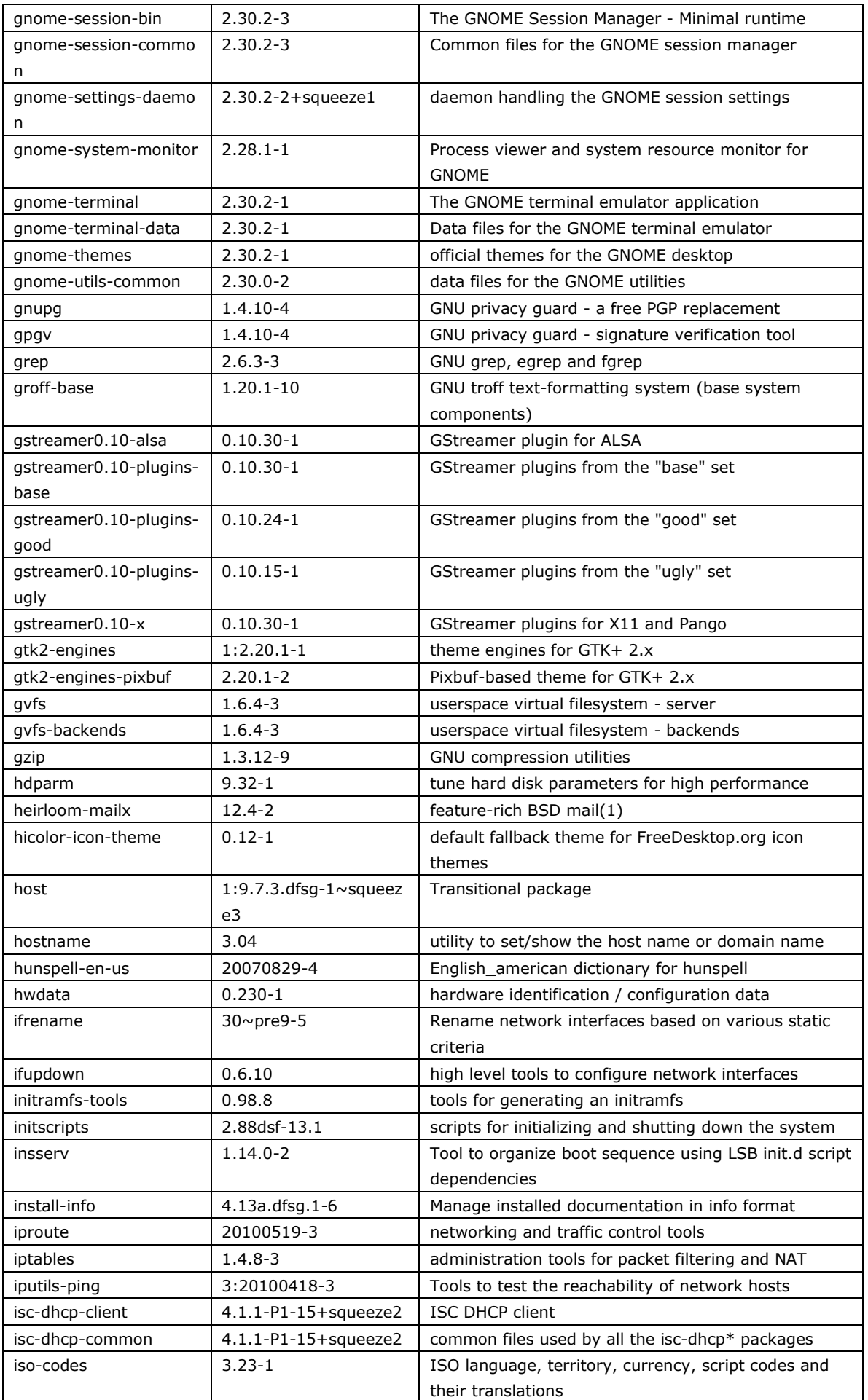

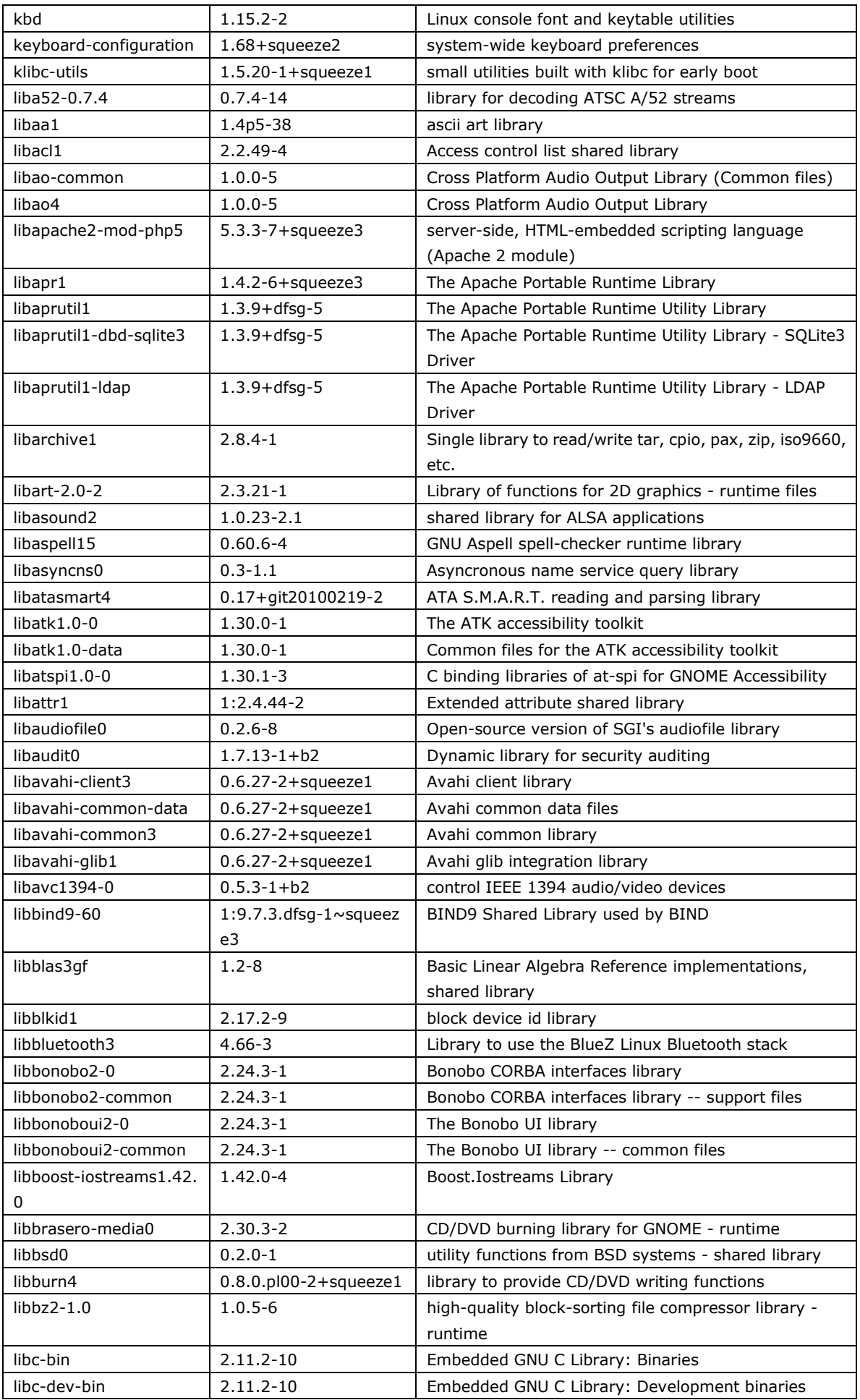

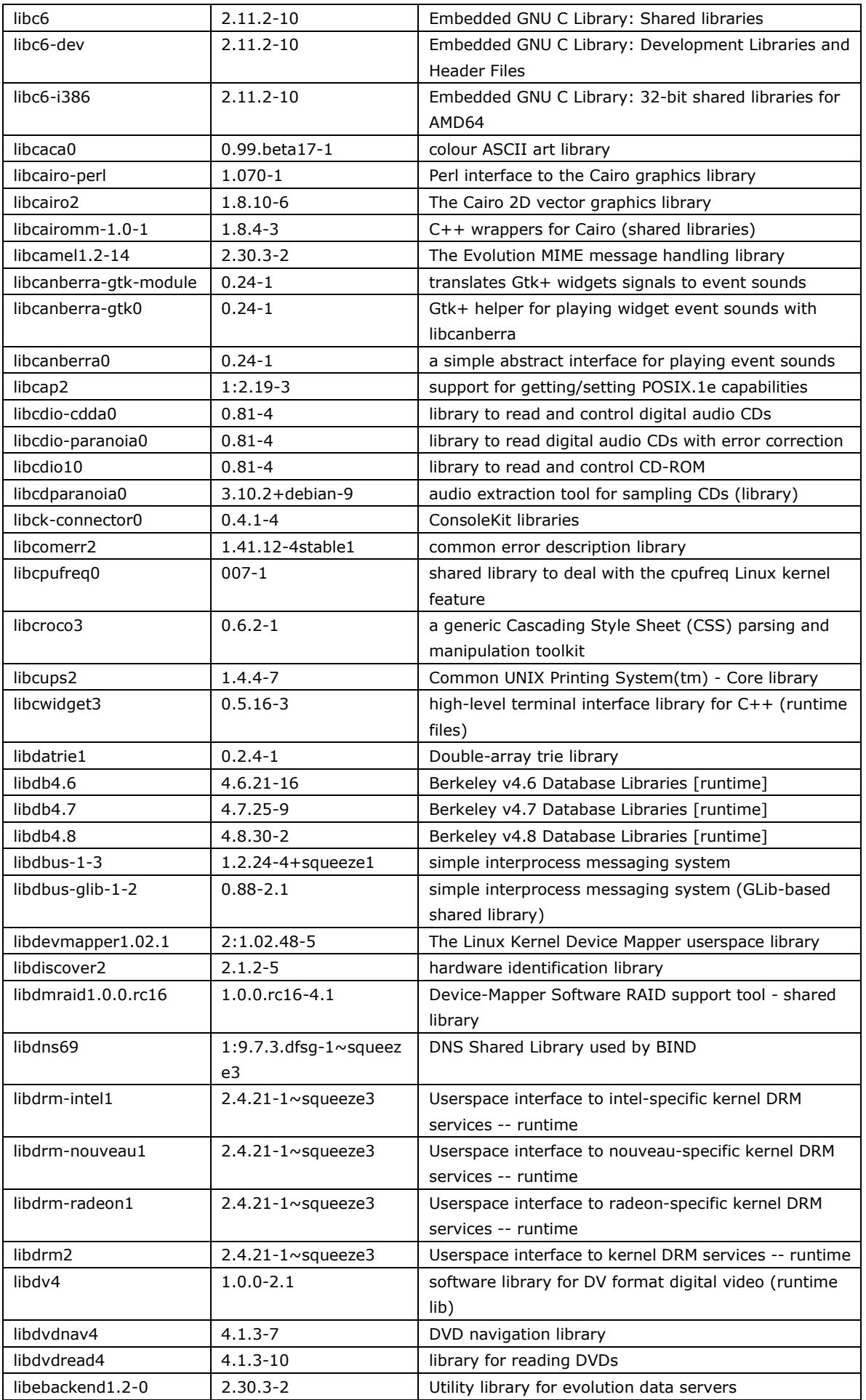

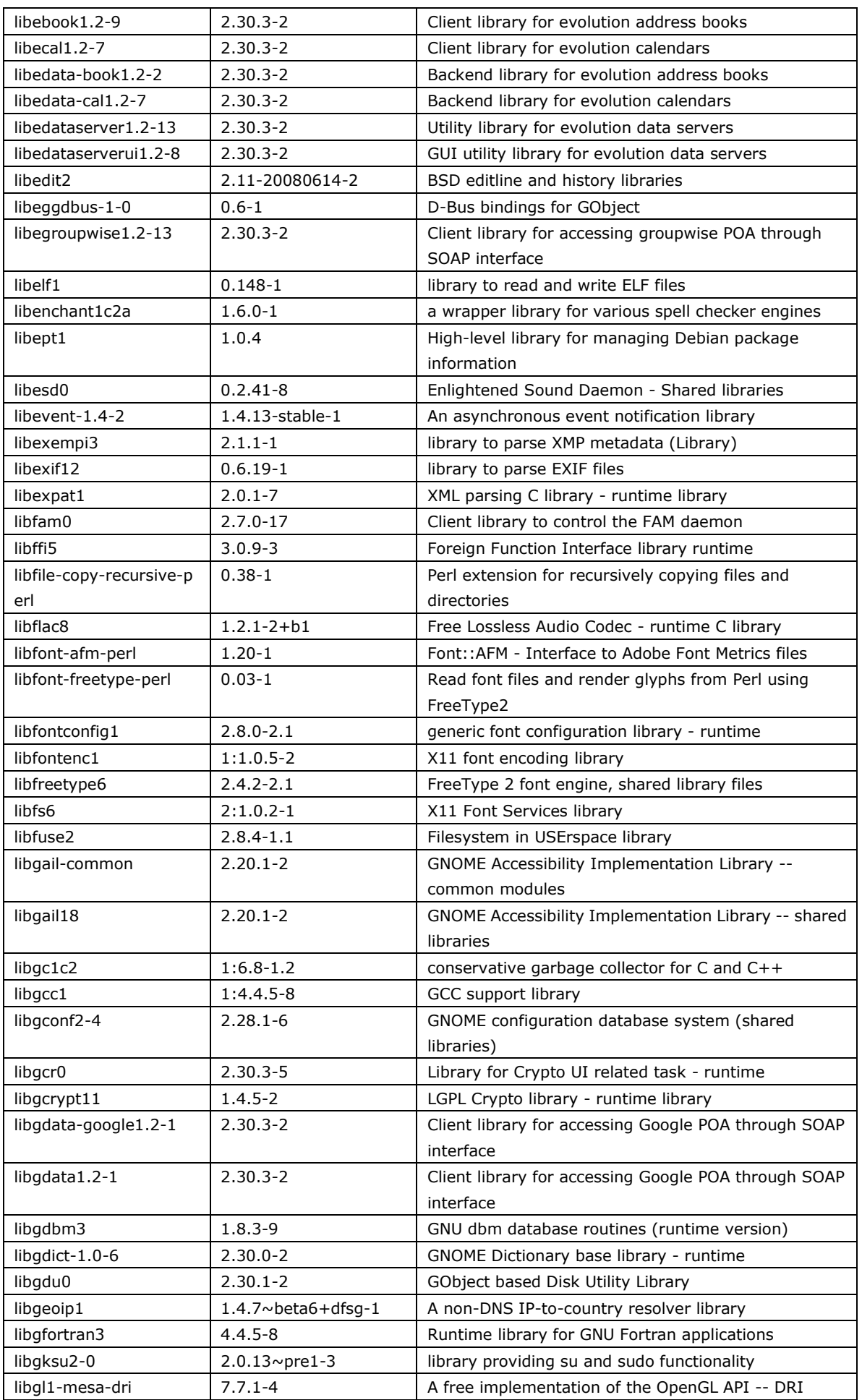

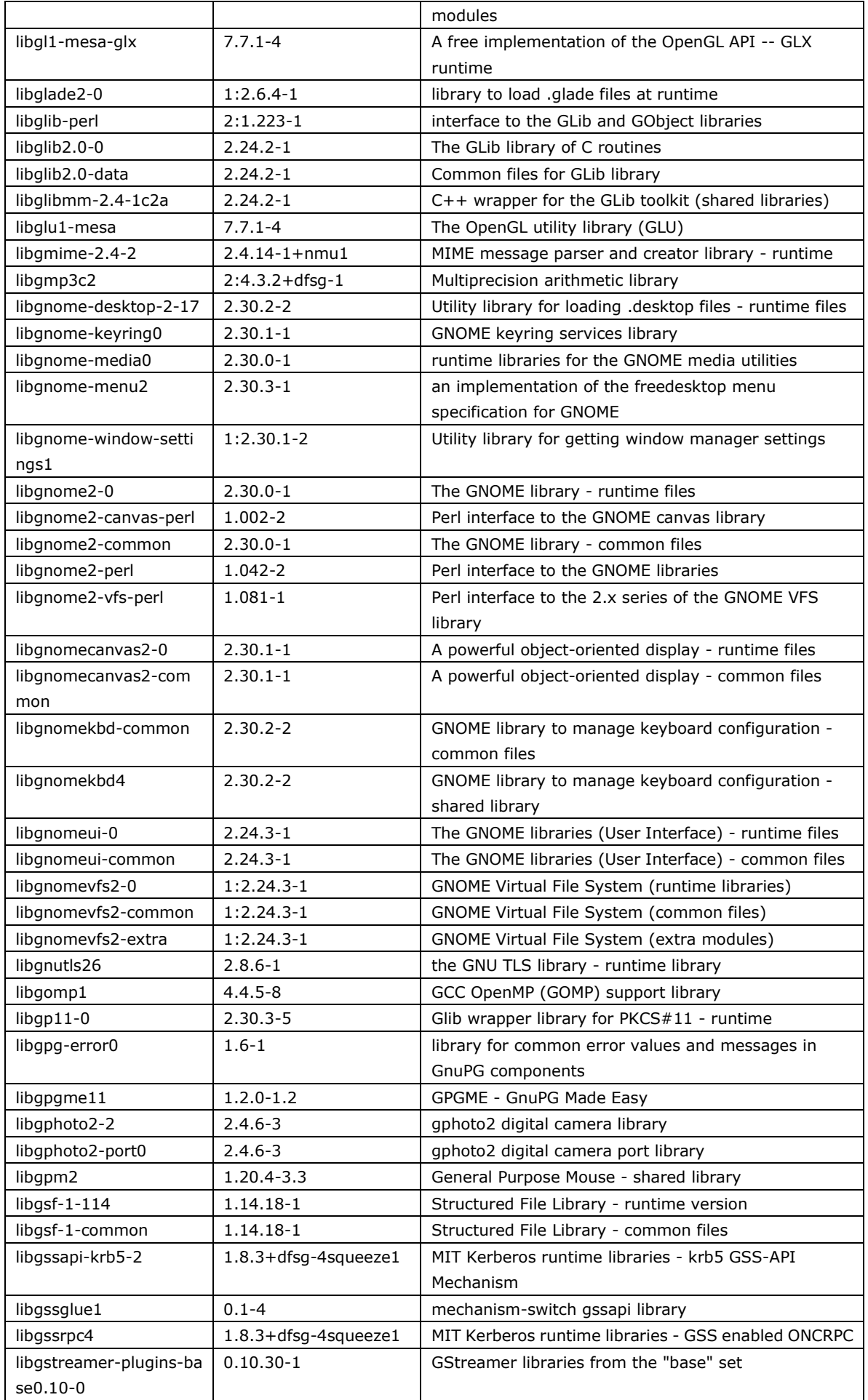

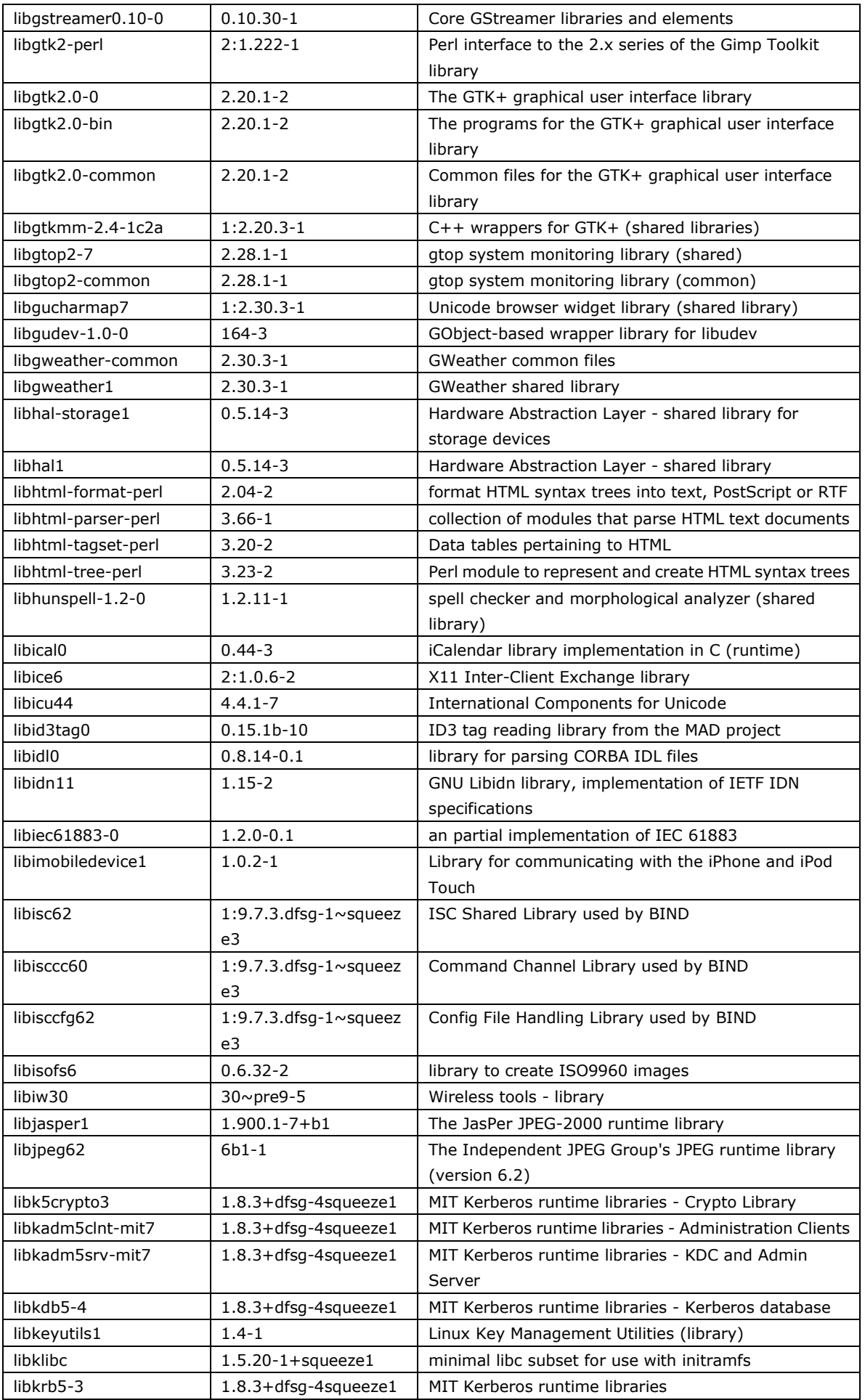

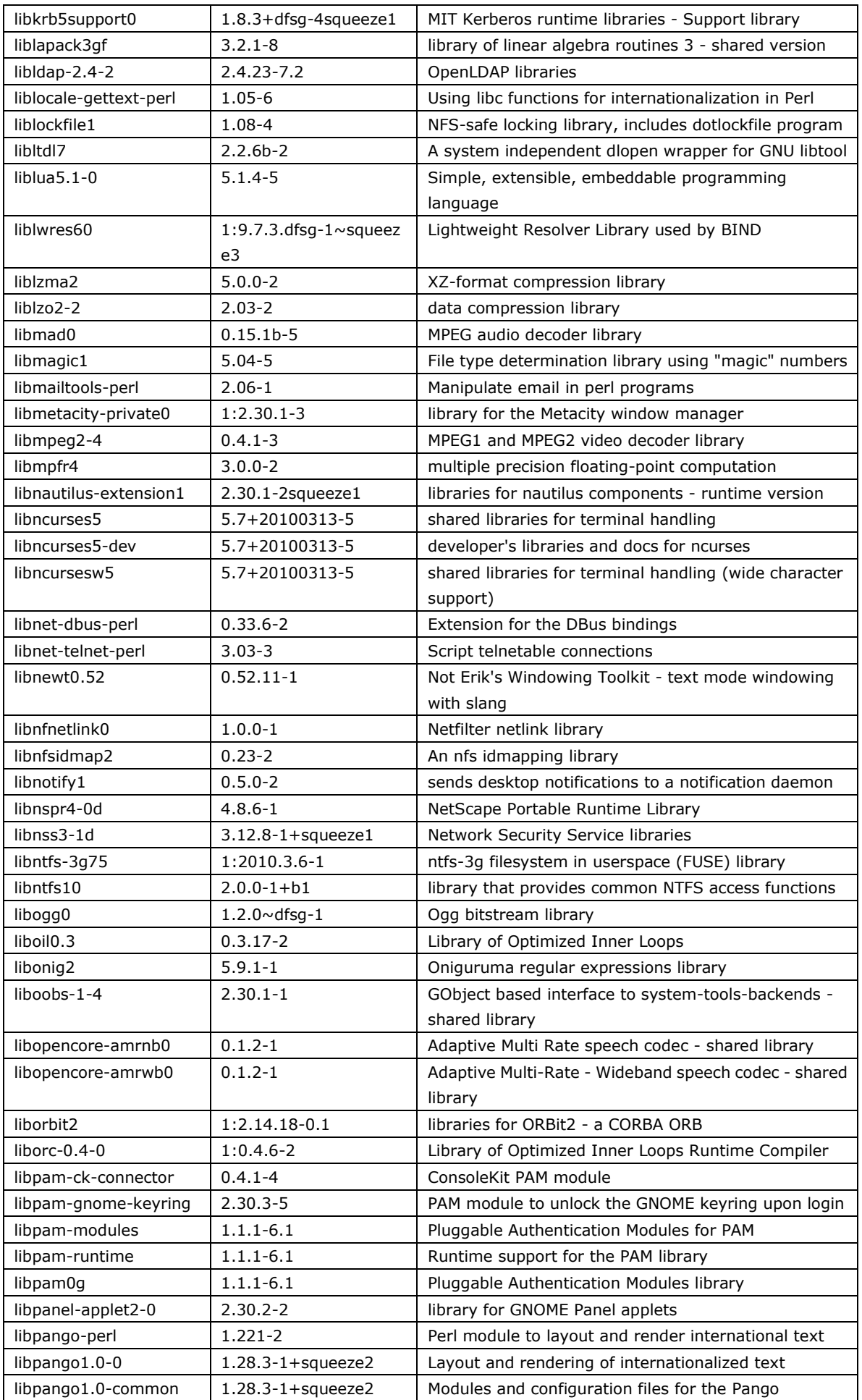

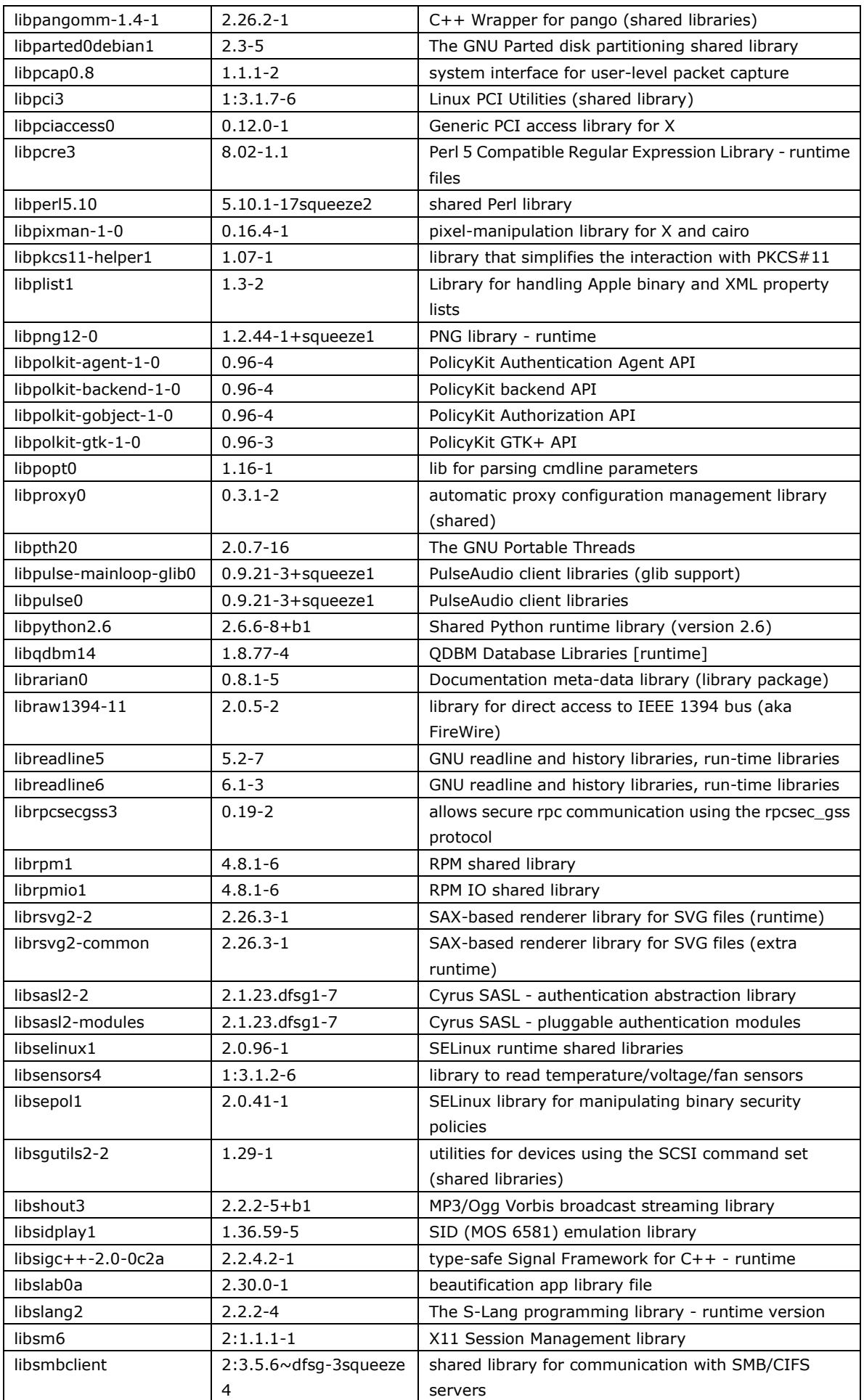

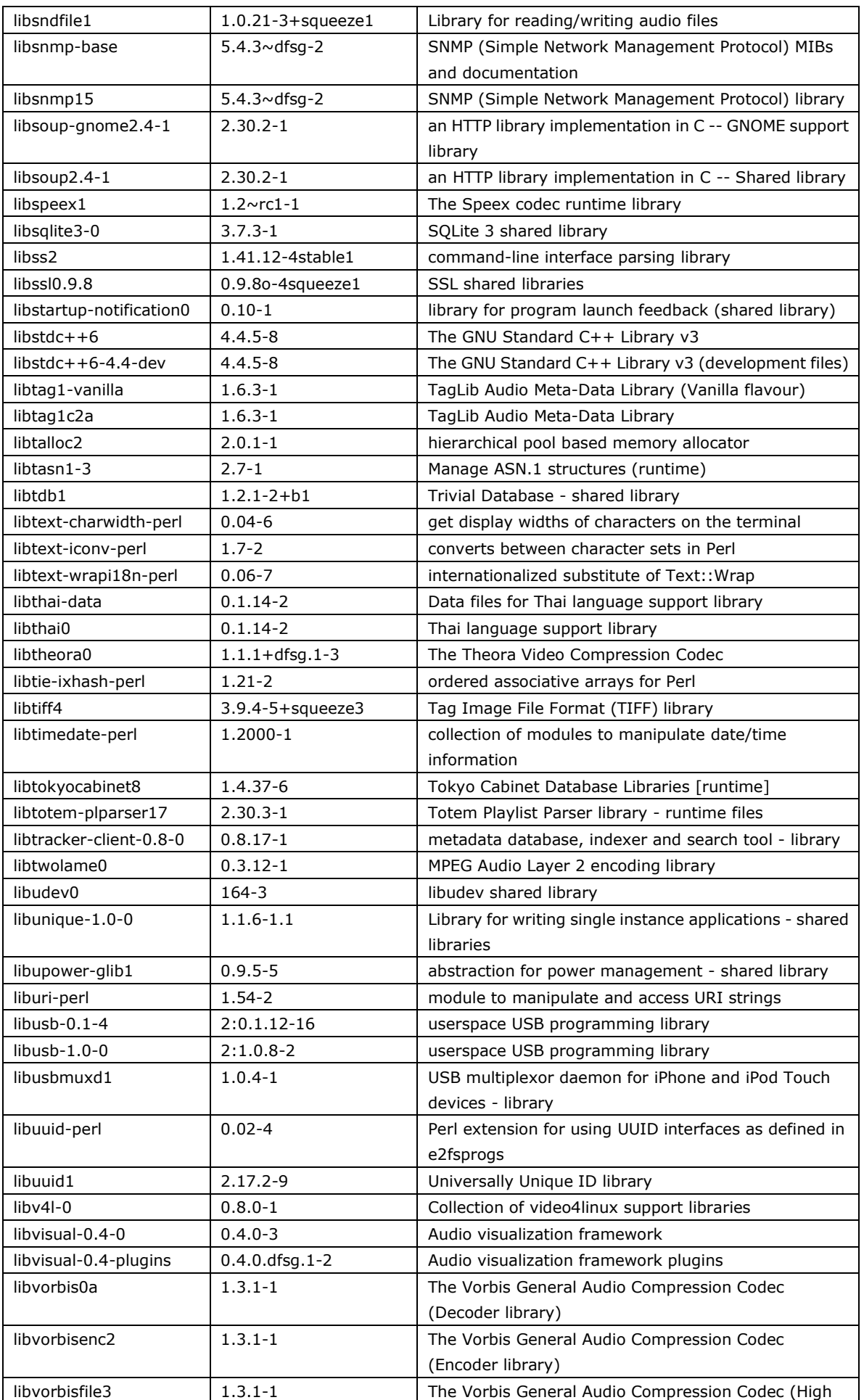

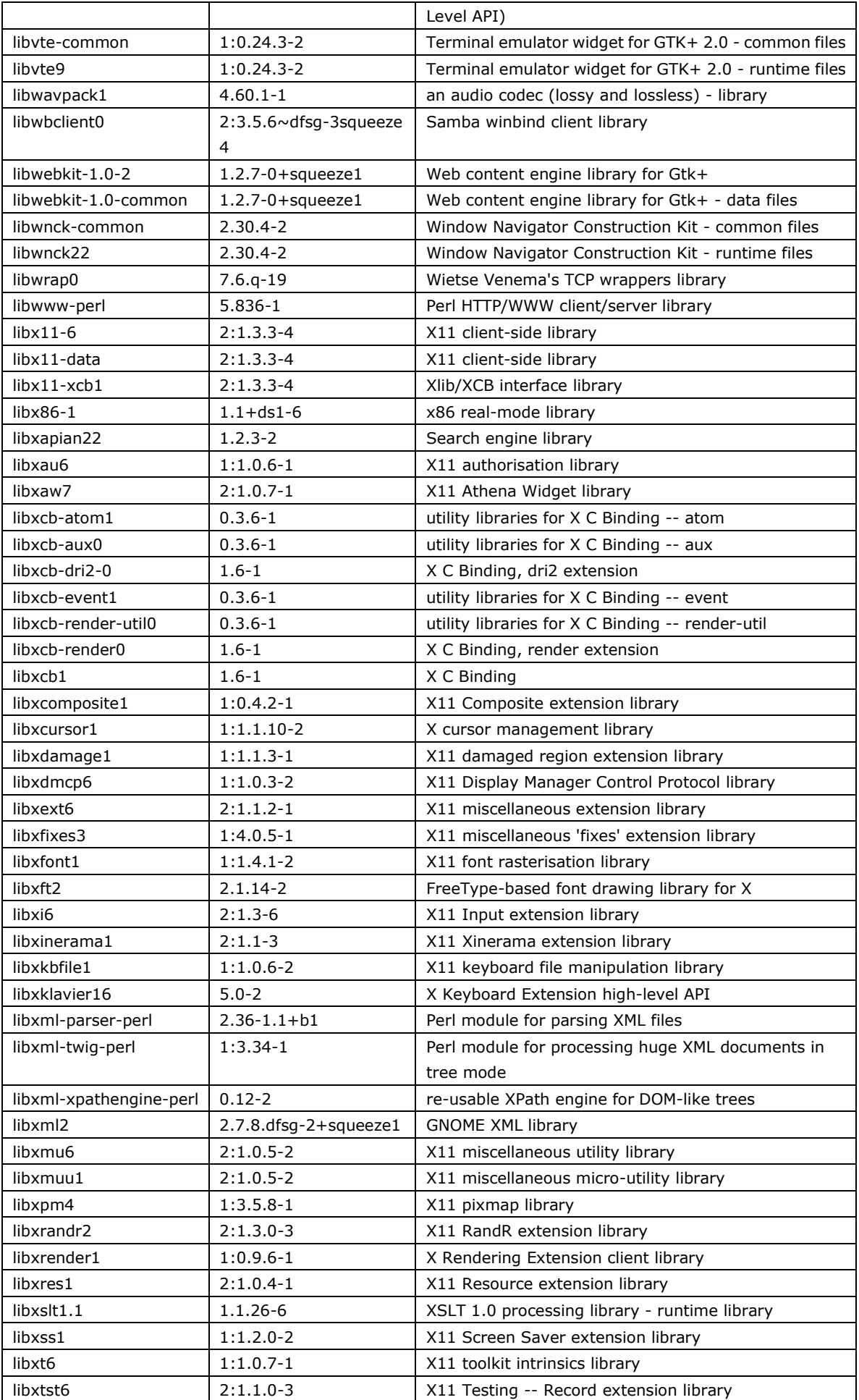

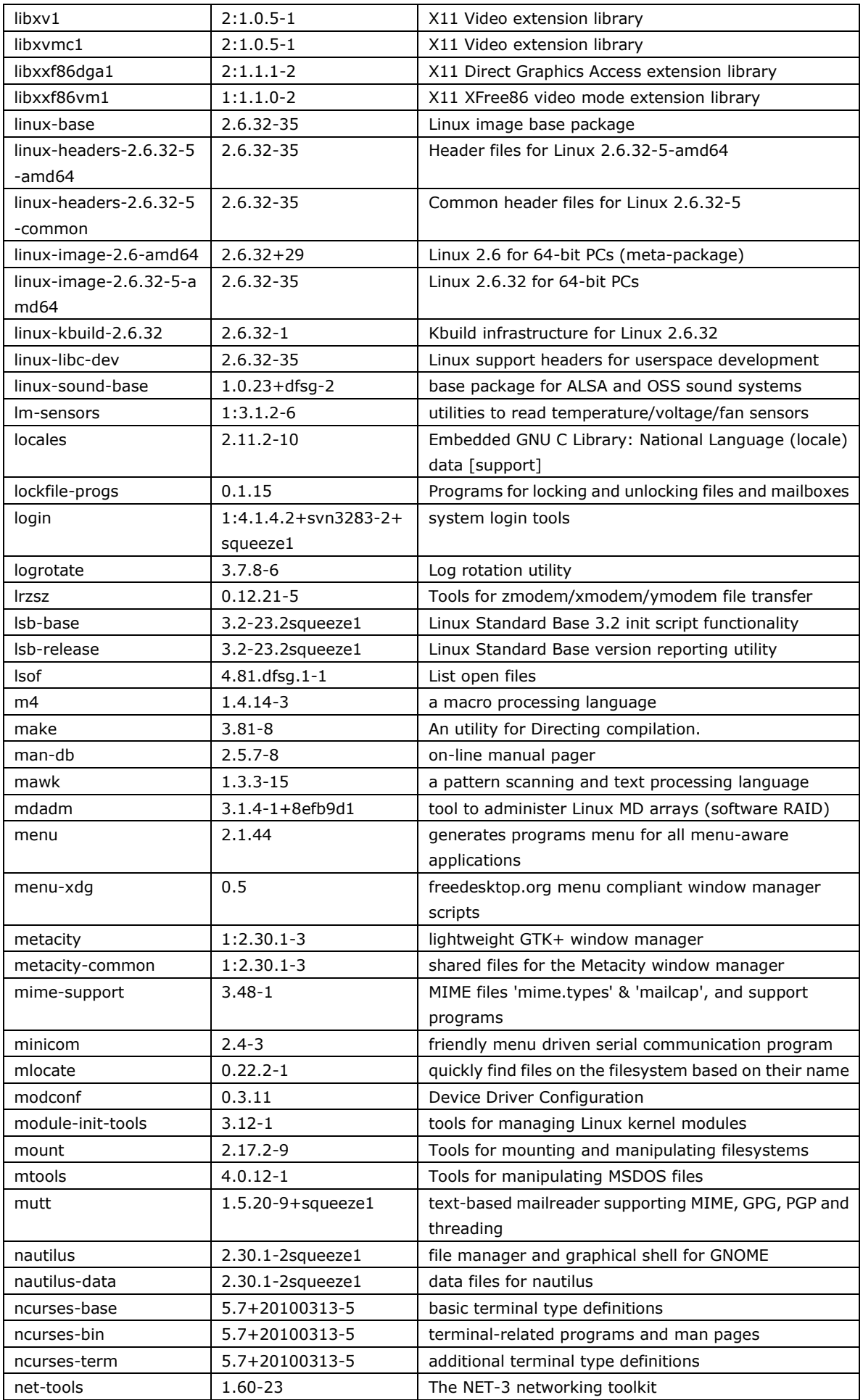

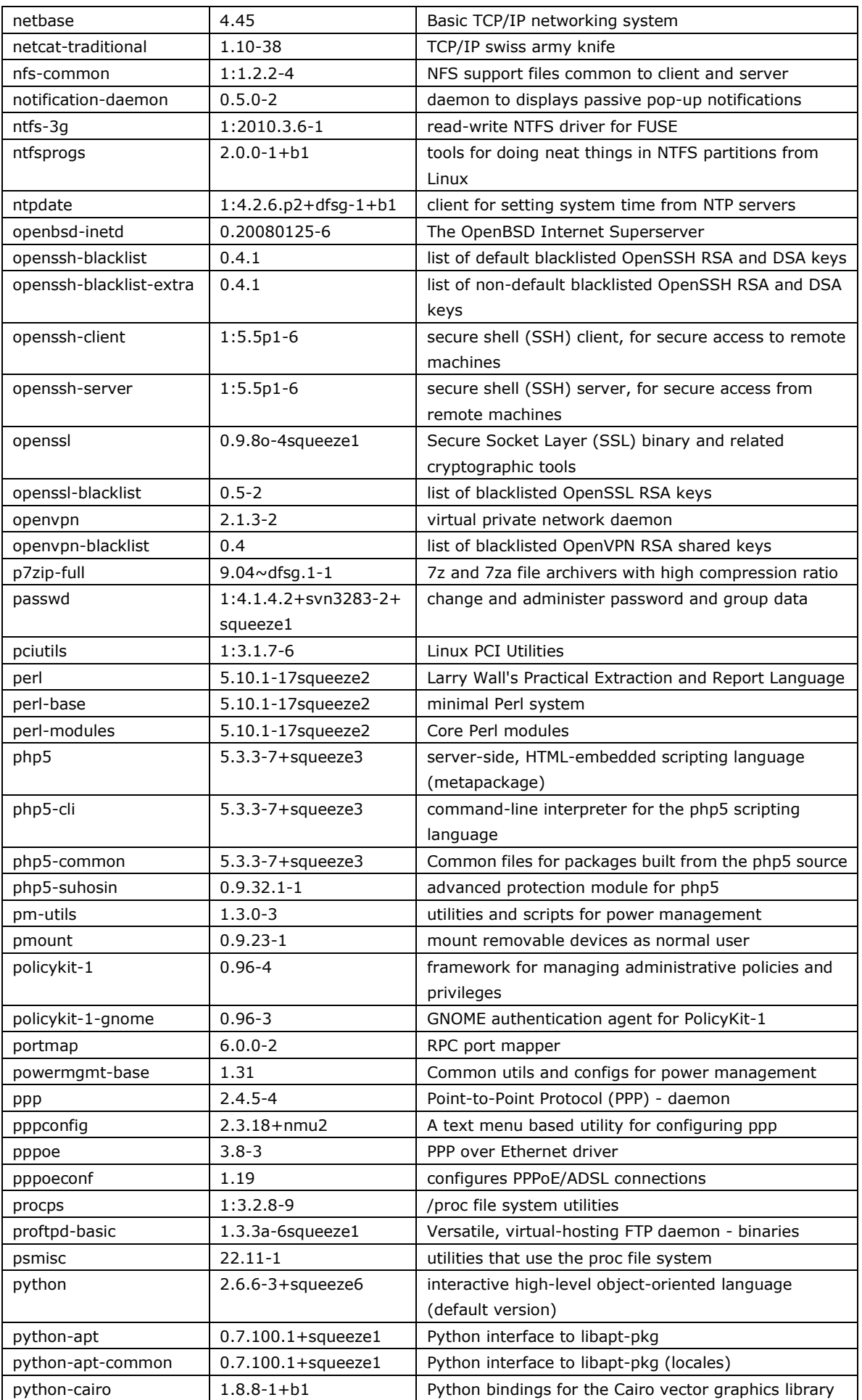

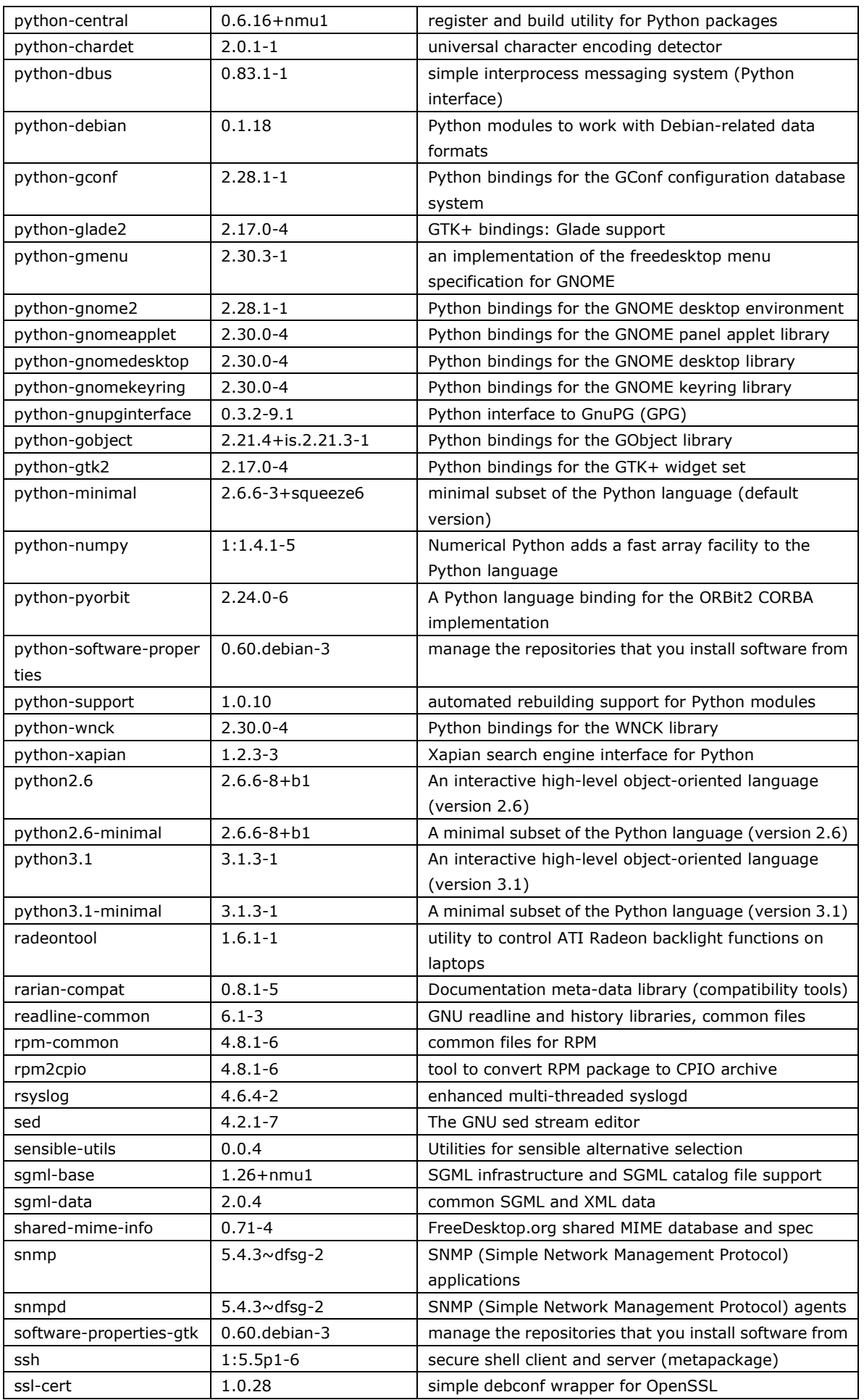

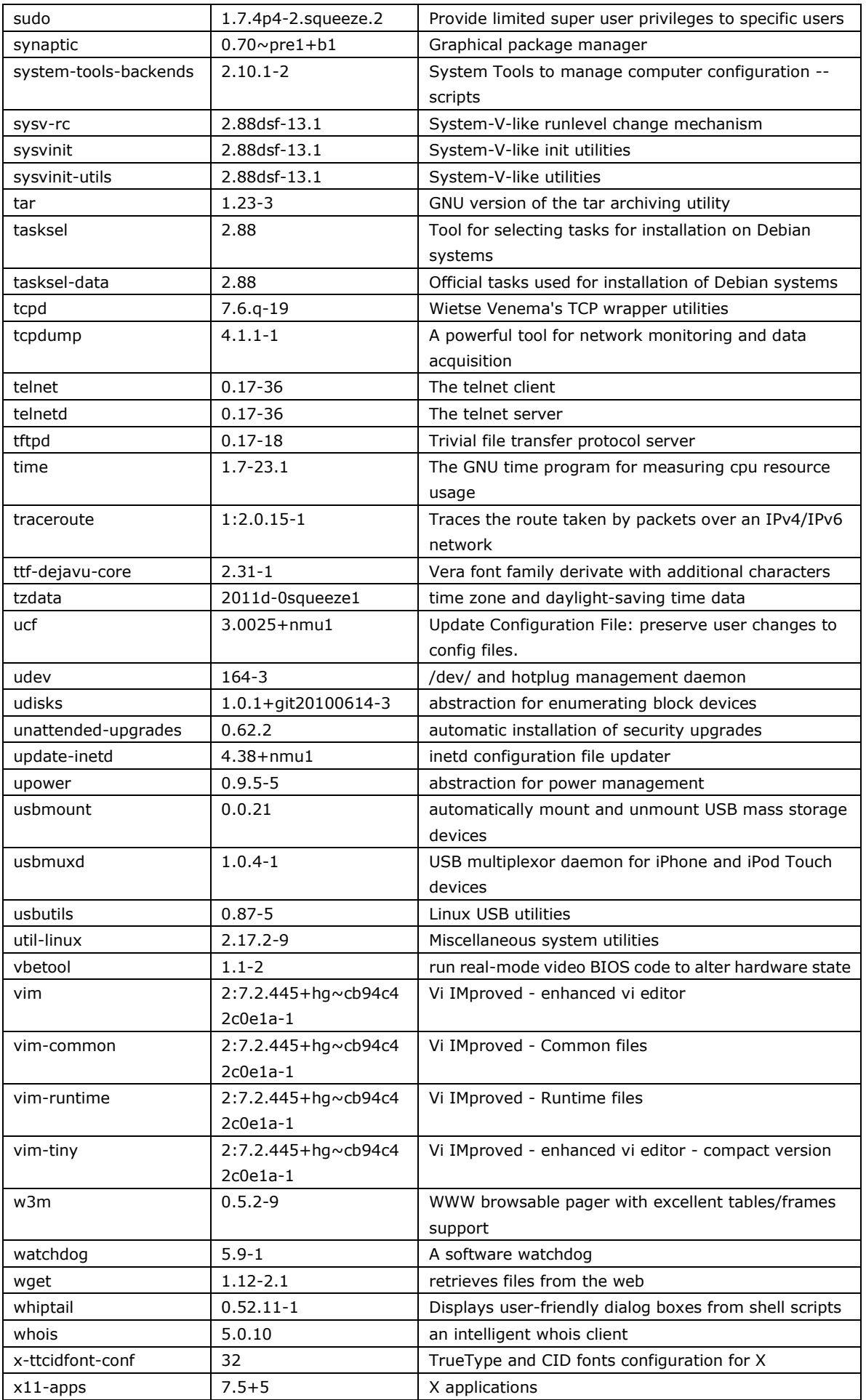

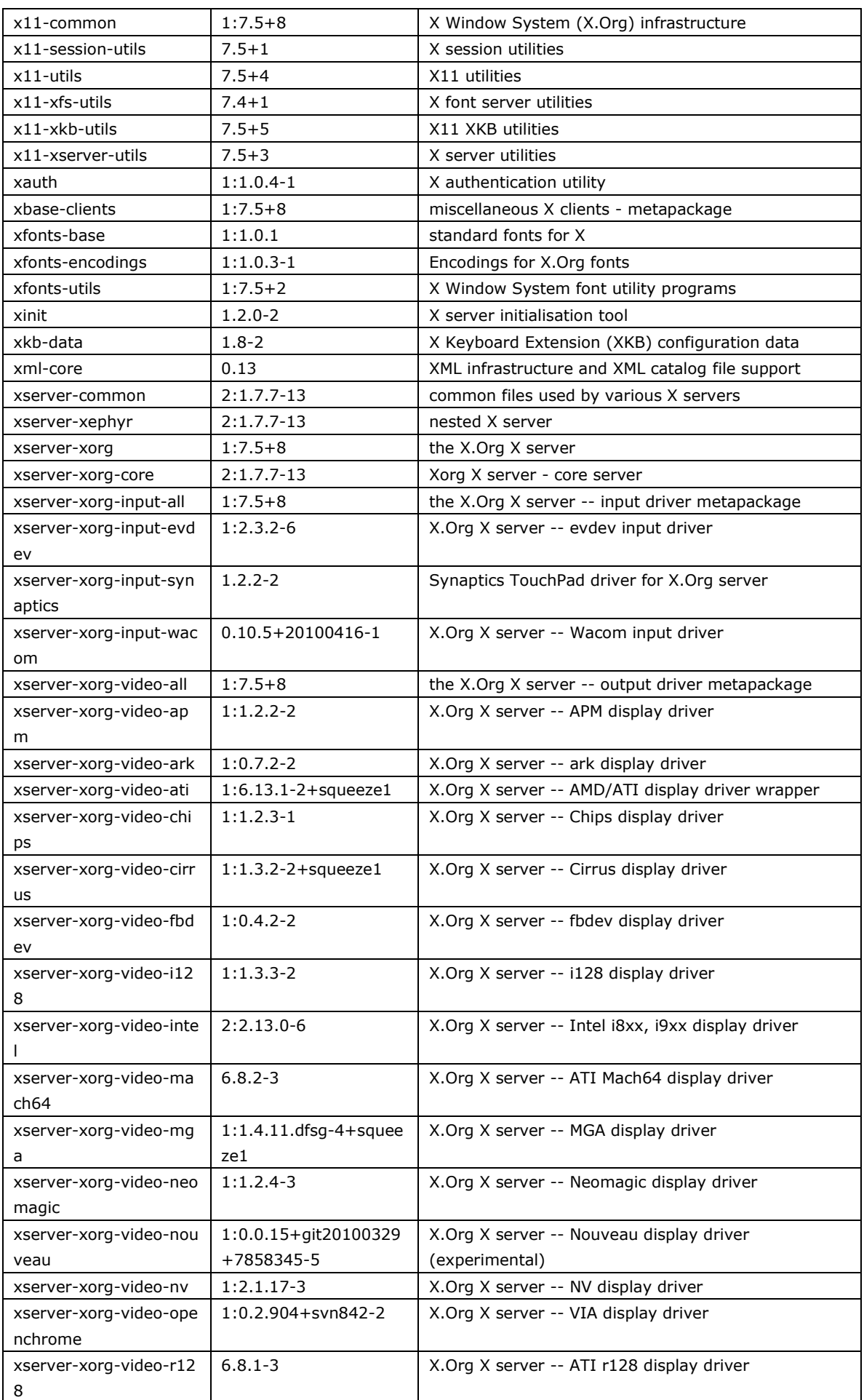

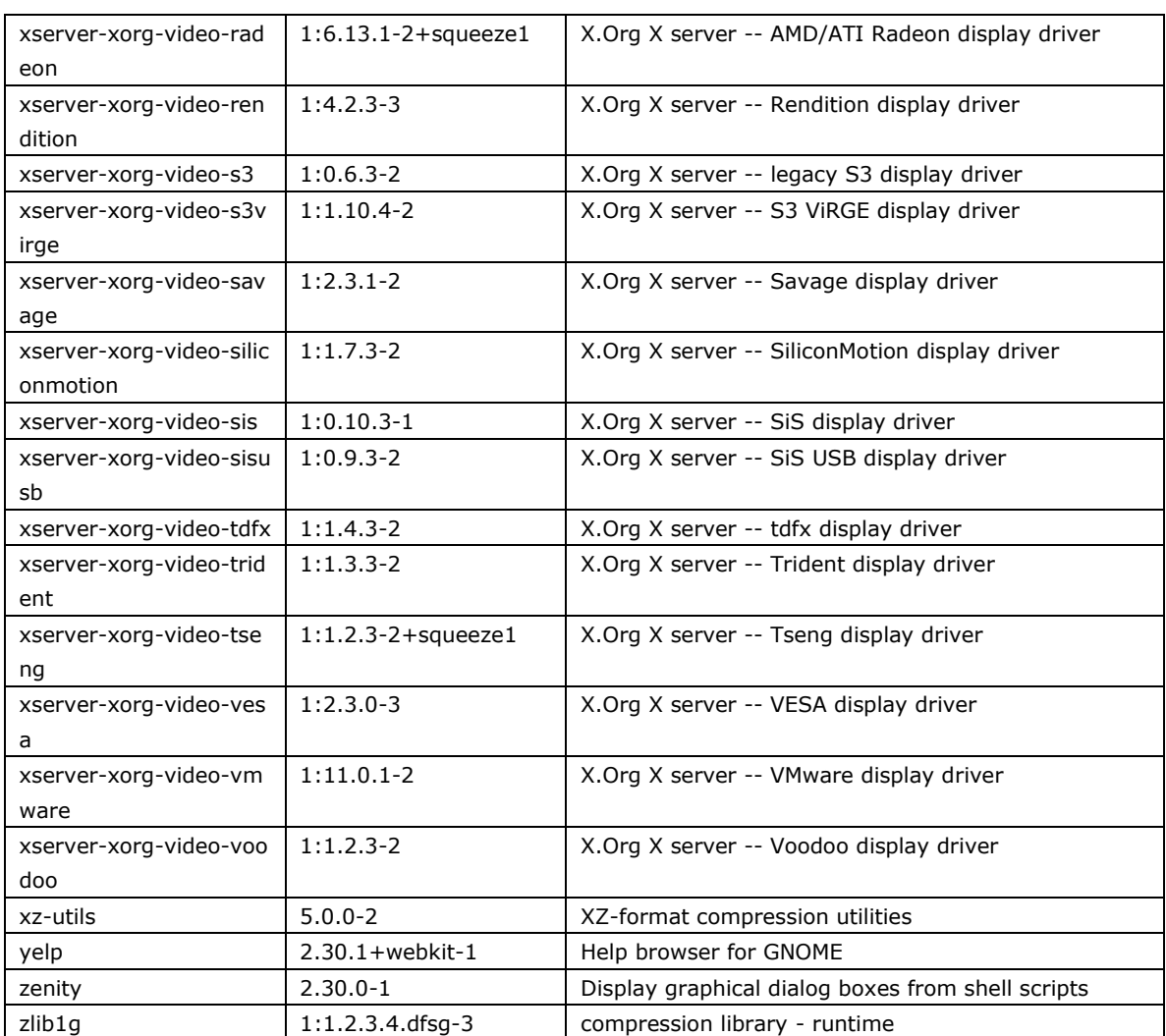

This appendix describes the Moxa MIB files. Refer to the following content.

--

-- MOXA-SYS-MIB.txt

--

MOXA-SYS-MIB DEFINITIONS ::= BEGIN

#### IMPORTS

enterprises, IpAddress, Integer32, Gauge32, OBJECT-TYPE,

MODULE-IDENTITY, NOTIFICATION-TYPE

FROM SNMPv2-SMI

DisplayString

FROM SNMPv2-TC;

-- 1.3.6.1.4.1.8691.17.1

moxaSystem MODULE-IDENTITY

LAST-UPDATED "201203211854Z" -- March 21, 2012 at 18:54 GMT

#### ORGANIZATION

"Moxa Techonology , Software Research Department"

#### CONTACT-INFO

"This mib is being maintained by the Moxa System Software R&D who handle product

line.

 postal: Taiwan,Taipei,ShienTien P.O. Box 222

Phone:(02)8919-1230

email: technical support@moxa.com"

DESCRIPTION

"MIB script for all serial product of Embedded Communication & Computing .Dep."

REVISION "201203211854Z" -- March 21, 2012 at 18:54 GMT

DESCRIPTION

"This file defines the private Moxa product MIB."

::= { embeddedComputer 1 }

--

-- Node definitions

--

-- 1.3.6.1.4.1.8691

moxa OBJECT IDENTIFIER ::= { enterprises 8691 }

-- Current Moxa System company and main entries:

-- 1.3.6.1.4.1.8691.17

embeddedComputer OBJECT IDENTIFIER ::= { moxa 17 }

-- product table checks

-- Mib sections utilizing the above conventions:

product manager: version, description, build date

--

-- 1.3.6.1.4.1.8691.17.1.1

productInfoMgmt OBJECT IDENTIFIER ::= { moxaSystem 1 }

-- 1.3.6.1.4.1.8691.17.1.1.1

productName OBJECT-TYPE

SYNTAX DisplayString

MAX-ACCESS read-only

STATUS current

DESCRIPTION

"Showing product name eg. UC7110-LX/IA240-LX/DA683-LX/DA683-XPE."

 $::= \{$  productInfoMgmt 1  $\}$ 

-- 1.3.6.1.4.1.8691.17.1.1.2 productDesc OBJECT-TYPE SYNTAX DisplayString MAX-ACCESS read-only STATUS current DESCRIPTION "Showing product short description.(if one exists)."  $::= \{$  productInfoMgmt 2  $\}$ 

-- 1.3.6.1.4.1.8691.17.1.1.3

productVersion OBJECT-TYPE SYNTAX DisplayString MAX-ACCESS read-only STATUS current DESCRIPTION "Showing product version eg. 1.0/1.0.1" ::= { productInfoMgmt 3 }

-- 1.3.6.1.4.1.8691.17.1.1.4

productBuildDate OBJECT-TYPE

SYNTAX DisplayString

MAX-ACCESS read-only

STATUS current

DESCRIPTION

"Showing product last build date, the format is YYMMDDHH.

eg. 2012/01/23 19:22 -> 12012319."

::= { productInfoMgmt 4 }

- -- In biosMgmt section, all of write able object will not really write to BIOS
- -- CMOS area when the BIOS write able object value modified. To save BIOS
- -- setting, write biosSaveSetting to 1(apply), and wait the operate
- complete(the biosSaveSetting is 0 (none)).
- --

-- 1.3.6.1.4.1.8691.17.1.4

biosMgmt OBJECT IDENTIFIER  $::=$  { moxaSystem 4 }

-- 1.3.6.1.4.1.8691.17.1.4.1 biosVersion OBJECT-TYPE SYNTAX DisplayString MAX-ACCESS read-only STATUS current DESCRIPTION "Showing the BIOS version. eg. V1.00S01" ::=  $\{ \text{ biosMgmt 1 } \}$ 

-- 1.3.6.1.4.1.8691.17.1.5 sensorMgmt OBJECT IDENTIFIER ::= { moxaSystem 5 }

-- 1.3.6.1.4.1.8691.17.1.5.1

sensorObject OBJECT IDENTIFIER ::= { sensorMgmt 1 }

-- 1.3.6.1.4.1.8691.17.1.5.1.1

tempSensorsTable OBJECT-TYPE

SYNTAX SEQUENCE OF TempSensorsEntry

MAX-ACCESS not-accessible

STATUS current

DESCRIPTION

"Table of temperature sensors and their values."

::=  $\{$  sensorObject 1  $\}$ 

-- 1.3.6.1.4.1.8691.17.1.5.1.1.1 tempSensorsEntry OBJECT-TYPE SYNTAX TempSensorsEntry MAX-ACCESS not-accessible STATUS current DESCRIPTION

"An entry containing a device and its statistics."

INDEX { tempSensorsIndex }

::= { tempSensorsTable 1 }

TempSensorsEntry ::=

SEQUENCE {

tempSensorsIndex

Integer32,

tempSensorsDevice

DisplayString,

tempSensorsValue

Gauge32

}

-- 1.3.6.1.4.1.8691.17.1.5.1.1.1.1

tempSensorsIndex OBJECT-TYPE

SYNTAX Integer32 (1..65535)

MAX-ACCESS read-only

STATUS current

DESCRIPTION

"Reference index for each observed device."

 $::= \{$  tempSensorsEntry 1  $\}$ 

-- 1.3.6.1.4.1.8691.17.1.5.1.1.1.2

tempSensorsDevice OBJECT-TYPE

SYNTAX DisplayString

MAX-ACCESS read-only

STATUS current

DESCRIPTION

"The name of the temperature sensor we are reading."

::= { tempSensorsEntry 2 }

-- 1.3.6.1.4.1.8691.17.1.5.1.1.1.3 tempSensorsValue OBJECT-TYPE SYNTAX Gauge32

MAX-ACCESS read-only

STATUS current

DESCRIPTION

"The temperature of this sensor in mC."

::= { tempSensorsEntry 3 }

-- 1.3.6.1.4.1.8691.17.1.5.1.2

voltSensorsTable OBJECT-TYPE

SYNTAX SEQUENCE OF VoltSensorsEntry

MAX-ACCESS not-accessible

STATUS current

DESCRIPTION

"Table of voltage sensors and their values."

::= { sensorObject 2 }

-- 1.3.6.1.4.1.8691.17.1.5.1.2.1

voltSensorsEntry OBJECT-TYPE

SYNTAX VoltSensorsEntry

MAX-ACCESS not-accessible

STATUS current

DESCRIPTION

"An entry containing a device and its statistics."

INDEX { voltSensorsIndex }

::= { voltSensorsTable 1 }

VoltSensorsEntry ::=

#### SEQUENCE {

voltSensorsIndex

Integer32,

voltSensorsDevice

DisplayString,

voltSensorsValue

Gauge32

}

-- 1.3.6.1.4.1.8691.17.1.5.1.2.1.1

voltSensorsIndex OBJECT-TYPE

SYNTAX Integer32 (1..65535)

MAX-ACCESS read-only

STATUS current

DESCRIPTION

"Reference index for each observed device."

::= { voltSensorsEntry 1 }

-- 1.3.6.1.4.1.8691.17.1.5.1.2.1.2

voltSensorsDevice OBJECT-TYPE

SYNTAX DisplayString

MAX-ACCESS read-only

STATUS current

DESCRIPTION

"The name of the device we are reading."

::= { voltSensorsEntry 2 }

-- 1.3.6.1.4.1.8691.17.1.5.1.2.1.3

voltSensorsValue OBJECT-TYPE SYNTAX Gauge32 MAX-ACCESS read-only STATUS current DESCRIPTION "The voltage in mV." ::= { voltSensorsEntry 3 }

-- 1.3.6.1.4.1.8691.17.1.6

peripheralMgmt OBJECT IDENTIFIER ::= { moxaSystem 6 }

-- 1.3.6.1.4.1.8691.17.1.6.1 perIoMgmt OBJECT IDENTIFIER ::= { peripheralMgmt 1 } -- 1.3.6.1.4.1.8691.17.1.6.3

perSerialMgmt OBJECT IDENTIFIER ::= { peripheralMgmt 3 }

-- 1.3.6.1.4.1.8691.17.1.6.3.1

uartNumber OBJECT-TYPE

SYNTAX Integer32 (0..65535)

MAX-ACCESS read-only

STATUS current

DESCRIPTION

"Number of internal UART in current system."

::=  $\{$  perSerialMgmt 1  $\}$ 

-- 1.3.6.1.4.1.8691.17.1.6.3.2

uartConfigTable OBJECT-TYPE

SYNTAX SEQUENCE OF UartConfigEntry

MAX-ACCESS not-accessible

STATUS current

DESCRIPTION

"Table of internal UART and their values."

::= { perSerialMgmt 2 }

-- 1.3.6.1.4.1.8691.17.1.6.3.2.1

uartConfigEntry OBJECT-TYPE

SYNTAX UartConfigEntry

MAX-ACCESS not-accessible

STATUS current

DESCRIPTION

"An entry containing a UART port and its statistics."

INDEX { uartIndex }

::= { uartConfigTable 1 }

UartConfigEntry ::= SEQUENCE { uartIndex Integer32,

uartType

INTEGER

}

-- 1.3.6.1.4.1.8691.17.1.6.3.2.1.1

uartIndex OBJECT-TYPE

SYNTAX Integer32 (1..65535)

MAX-ACCESS read-only

STATUS current

DESCRIPTION

"Reference index for each UART port."

 $::= \{$  uartConfigEntry 1  $\}$ 

-- 1.3.6.1.4.1.8691.17.1.6.3.2.1.2

uartType OBJECT-TYPE

SYNTAX INTEGER

{ rs232(0), rs485w2(1), rs422(2), rs485w4(3)

}

MAX-ACCESS read-write

STATUS current

DESCRIPTION

"The UART mode, 0 is RS232, 1 is RS485 2 wires, 2 is RS422, 3 is RS485 4 wires." ::= { uartConfigEntry 2 }

```
-- 1.3.6.1.4.1.8691.17.1.6.4
```
perUsbMgmt OBJECT IDENTIFIER ::= { peripheralMgmt 4 }

-- 1.3.6.1.4.1.8691.17.1.6.4.1 usbObject OBJECT IDENTIFIER ::= { perUsbMgmt 1 } -- 1.3.6.1.4.1.8691.17.1.6.4.1.1

usbNumber OBJECT-TYPE

SYNTAX Integer32 (0..65535)

MAX-ACCESS read-only

STATUS current

DESCRIPTION

"The number of ports regardless of their current state

in the usb general port table"

::=  $\{$  usbObject 1  $\}$ 

-- usb Device MIB

--

-- 1.3.6.1.4.1.8691.17.1.6.4.1.3

usbDeviceTable OBJECT-TYPE

SYNTAX SEQUENCE OF UsbDeviceEntry

MAX-ACCESS not-accessible

STATUS current

DESCRIPTION

"A list of USB device ports. Usually the device has

only one USB device port"

::= { usbObject 3 }

-- 1.3.6.1.4.1.8691.17.1.6.4.1.3.1

usbDeviceEntry OBJECT-TYPE

SYNTAX UsbDeviceEntry

MAX-ACCESS not-accessible

STATUS current

DESCRIPTION

"Status and parameter values for the USB device port."

INDEX { usbDeviceIndex }

::= { usbDeviceTable 1 }

UsbDeviceEntry ::= SEQUENCE {

usbDeviceIndex Integer32, usbDeviceVendorID OCTET STRING, usbDeviceProductID OCTET STRING, usbDeviceActiveClass INTEGER

}

-- 1.3.6.1.4.1.8691.17.1.6.4.1.3.1.1

usbDeviceIndex OBJECT-TYPE

SYNTAX Integer32 (1..65535)

MAX-ACCESS read-only

STATUS current

DESCRIPTION

"The index is identical to usbPortIndex for the

correspondent USB port"

::= { usbDeviceEntry 1 }

-- 1.3.6.1.4.1.8691.17.1.6.4.1.3.1.2

usbDeviceVendorID OBJECT-TYPE

SYNTAX OCTET STRING

MAX-ACCESS read-only

STATUS current

DESCRIPTION

"The USB device port vendor HEX-formatted string as it

is provided to the USB host by the USB device"

::= { usbDeviceEntry 2 }

-- 1.3.6.1.4.1.8691.17.1.6.4.1.3.1.3

usbDeviceProductID OBJECT-TYPE

- SYNTAX OCTET STRING
- MAX-ACCESS read-only
- STATUS current

DESCRIPTION
"The product ID HEX-formatted string as it is provided

to the USB host by the USB device"

```
::= { usbDeviceEntry 3 }
```

```
-- 1.3.6.1.4.1.8691.17.1.6.4.1.3.1.4
```
usbDeviceActiveClass OBJECT-TYPE

```
SYNTAX INTEGER
     {
    other(1),
    hid(2),
    mass(3)
     }
MAX-ACCESS read-only
STATUS current
DESCRIPTION
     "This object returns USB Device Class type of the
    active configuration"
::= { usbDeviceEntry 4 }
```
-- 1.3.6.1.4.1.8691.17.1.6.4.1.4

usbPlugTrapEnable OBJECT-TYPE

SYNTAX INTEGER

{

disable(0),

enable(1)

}

MAX-ACCESS read-write

STATUS current

DESCRIPTION

"Agent will send trap message when USB device inserted or removed and this object

enbeled."

::=  $\{$  usbObject 4  $\}$ 

-- 1.3.6.1.4.1.8691.17.1.6.4.2

usbNotification OBJECT IDENTIFIER ::= { perUsbMgmt 2 }

-- 1.3.6.1.4.1.8691.17.1.6.4.2.1

usbPlugEvent NOTIFICATION-TYPE

STATUS current

DESCRIPTION

"This trap is sent when USB device inserted or removed."

 $::= \{$  usbNotification 1  $\}$ 

-- 1.3.6.1.4.1.8691.17.1.6.6

perSystemMgmt OBJECT IDENTIFIER ::= { peripheralMgmt 6 }

-- 1.3.6.1.4.1.8691.17.1.6.6.2

systemWatchdog OBJECT IDENTIFIER ::= { perSystemMgmt 2 }

-- 1.3.6.1.4.1.8691.17.1.6.6.2.1

watchdogPeriod OBJECT-TYPE

SYNTAX Second (0..255)

MAX-ACCESS read-write

STATUS current

DESCRIPTION

"Watchdog period, 0 means disable watchdog monitor program; otherwise enable watchdog monitor program and configure the expired time."

::= { systemWatchdog 1 }

-- 1.3.6.1.4.1.8691.17.1.6.6.2.2 watchdogStatus OBJECT-TYPE SYNTAX INTEGER { running(1), stopped(2) } MAX-ACCESS read-write STATUS current DESCRIPTION

"To show the watchdog monitor program status."

::= { systemWatchdog 2 }

-- 1.3.6.1.4.1.8691.17.1.9

notificationMgmt OBJECT IDENTIFIER ::= { moxaSystem 9 }

-- 1.3.6.1.4.1.8691.17.1.9.1

moxaSystemTrapIP OBJECT-TYPE SYNTAX IpAddress MAX-ACCESS read-write STATUS current DESCRIPTION "Set Trap IP address. eg. 192.168.1.100" ::= { notificationMgmt 1 }

-- 1.3.6.1.4.1.8691.17.1.9.2

```
moxaSystemTrapCommunity OBJECT-TYPE
    SYNTAX OCTET STRING (SIZE (0..127))
    MAX-ACCESS read-write
    STATUS current
    DESCRIPTION
         "Trap community. eg. public"
    ::= { notificationMgmt 2 }
```
END

-- MOXA-SYS-MIB.txt

--

--